## **GARMIN.**

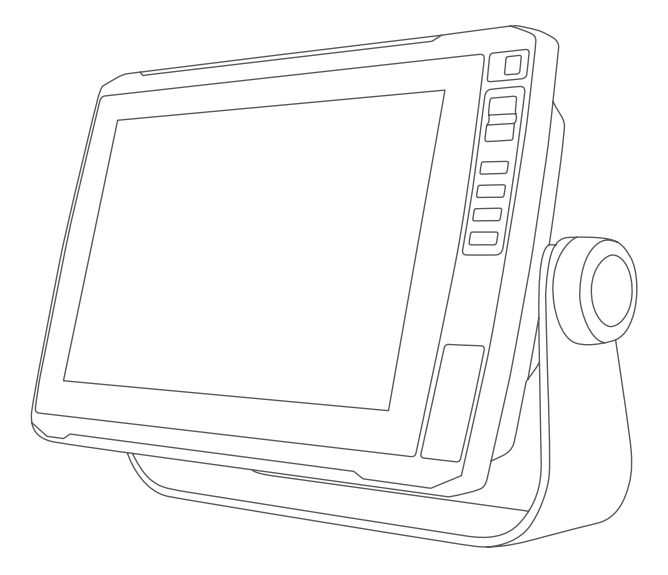

# ECHOMAP™ ULTRA 系列 使用者手冊

#### © 2019 版權所有,Garmin Ltd. 或其子公司

版權所有。 根據著作權法規定,未經 Garmin 書面同意,不得複製此手冊之全部或局部內容。 Garmin 保留變更或改良其產品、以及變更此手冊內容之權 利,而無義務知會任何人士或組織關於此類變更或改良。 請至 [www.garmin.com](http://www.garmin.com) 取得關於使用本產品的最新更新及補充資訊。

Garmin®、Garmin 標誌、ActiveCaptain®、BlueChart® 和 Fusion® 為 Garmin Ltd. 或其子公司在美國及其他國家/地區註冊的商標。ANT®、ECHOMAP™、Force®、Fusion-Link™、Garmin ClearVü™、Garmin Connect™、Garmin Express™、Garmin LakeVü™、Garmin Quickdraw™、GXM™、LiveScope™、OneChart™、Panoptix™、Reactor™、 SmartMode™ 和 SteadyCast™ 為 Garmin Ltd. 或其子公司的商標。未獲得 Garmin 明確同意,不得使用這些商標。

BLUETOOTH® 標記字樣與標誌為 Bluetooth SIG, Inc. 所有, Garmin 使用這些標記有經過授權。CZone™ 是 Power Products, LLC. 的商標。Mac® 是 Apple Inc. 的商 標, 已在美國及其他國家/地區註冊。NMEA®、NMEA 2000°和 NMEA 2000 標誌為 National Marine Electronics Association 的註冊商標。C-Monster® 和 Power-Pole® 為 JL Marine Systems, Inc. 的註冊商標。microSD® 及 microSD 標誌為 SD-3C, LLC. 的商標。SiriusXM® 為 SiriusXM Radio Inc. 的註冊商標。Standard Mapping® 為 Standard Mapping Service, LLC. 的商標。Wi-Fi 為 Wi-Fi Alliance Corporation 的註冊商標。Windows® 為 Microsoft Corporation 於美國和其他國家/地區的註冊商標。所有其他 商標與版權為其各自擁有者之財產。

## 目錄

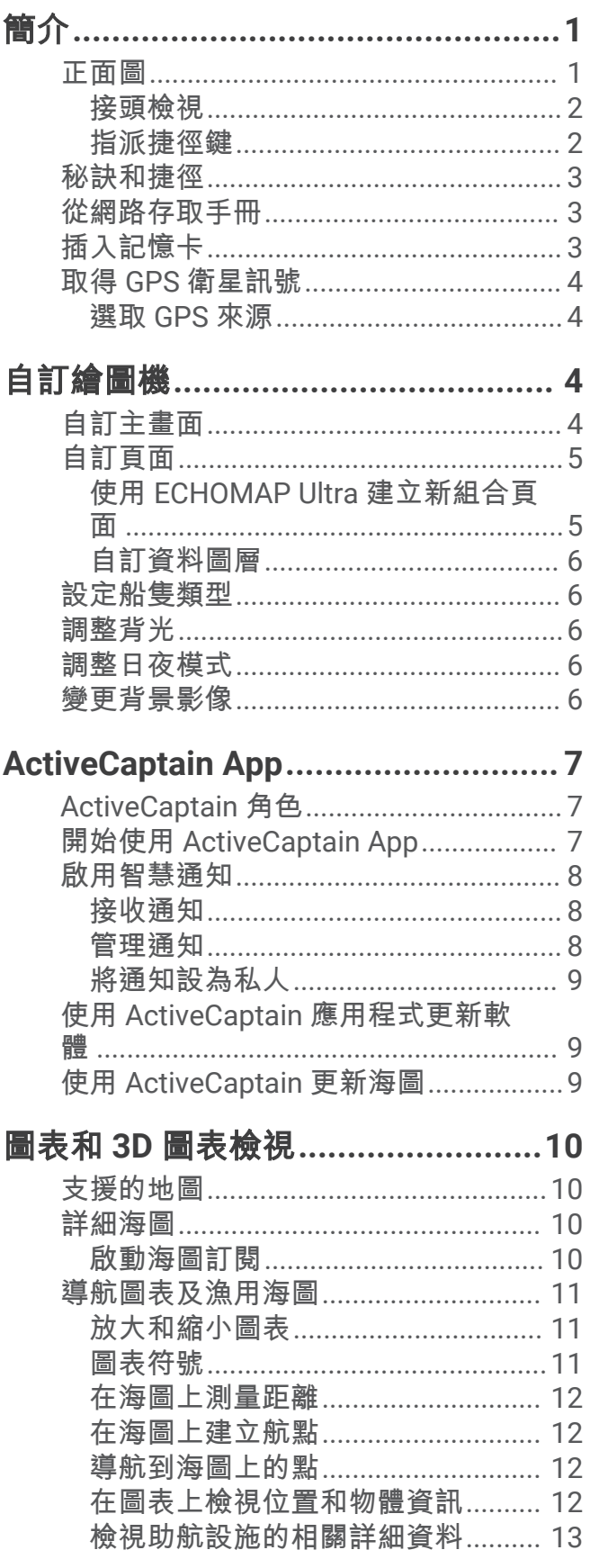

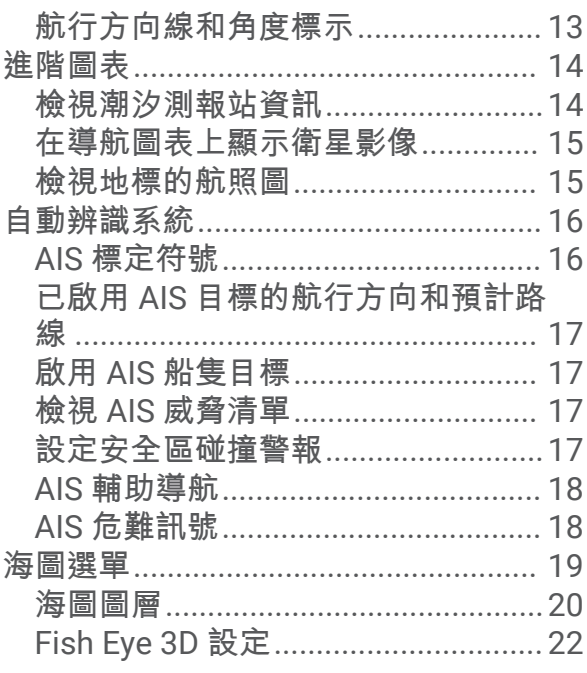

## 

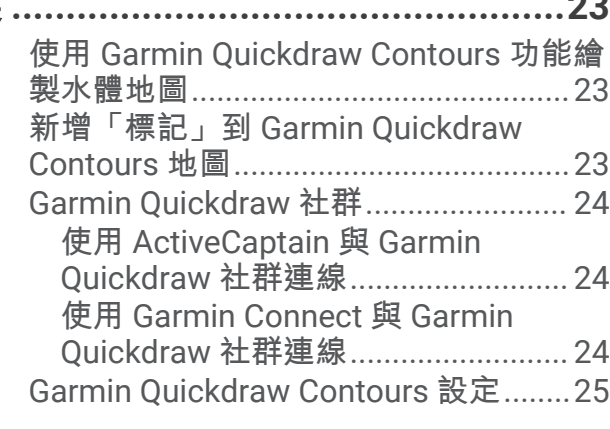

## 

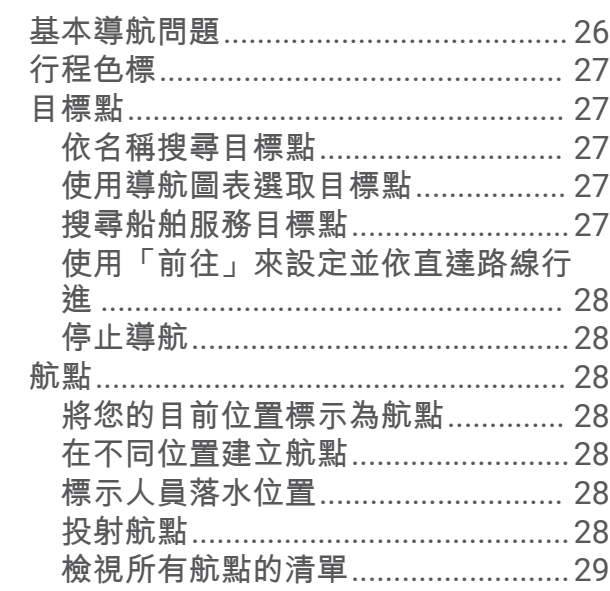

 $\bar{i}$ 

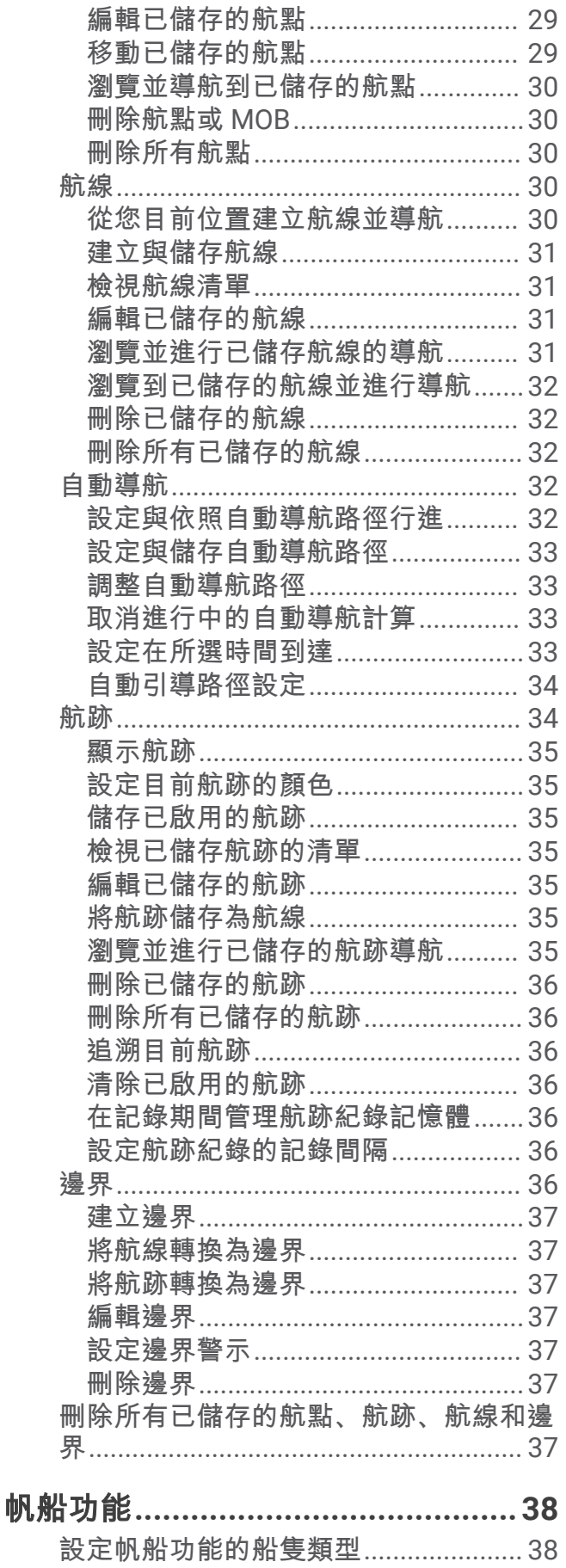

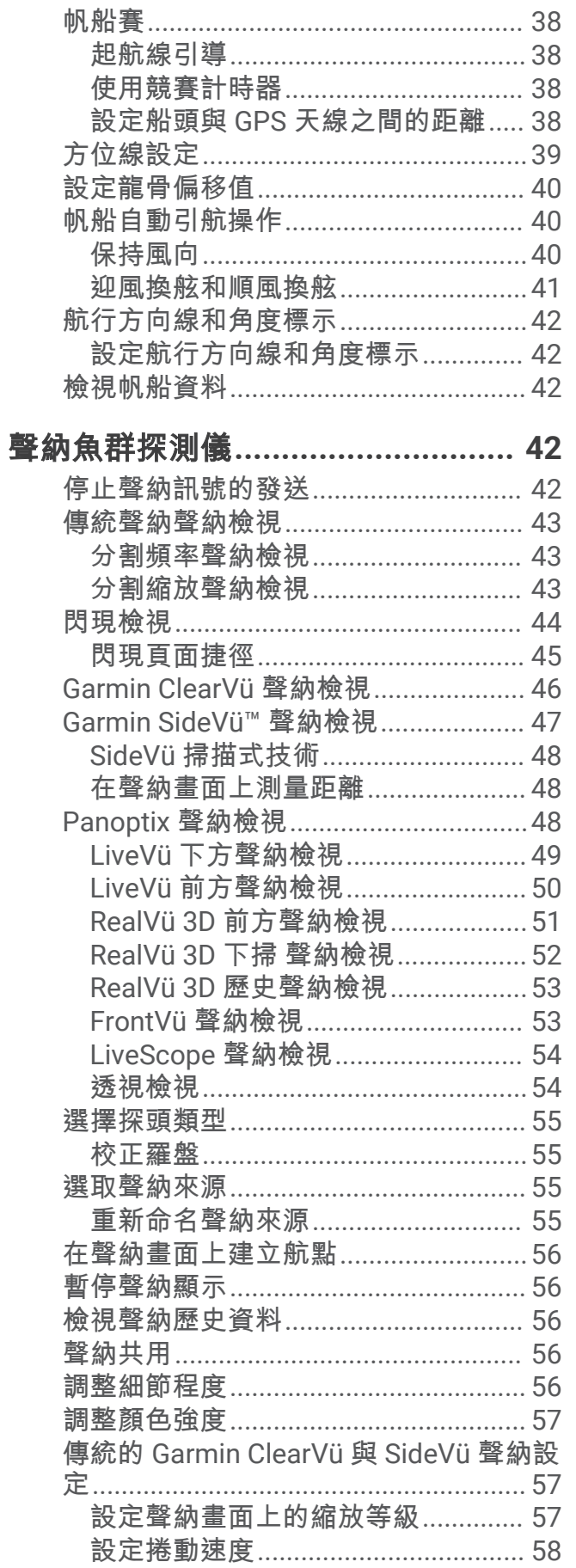

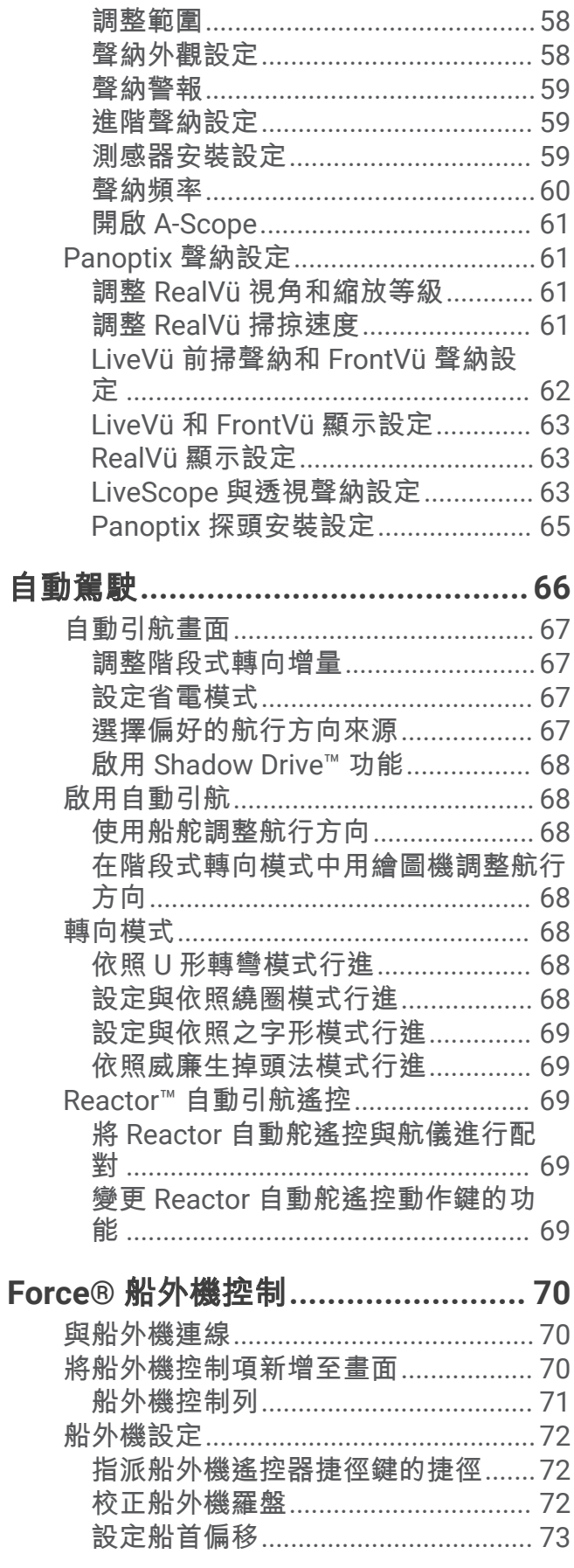

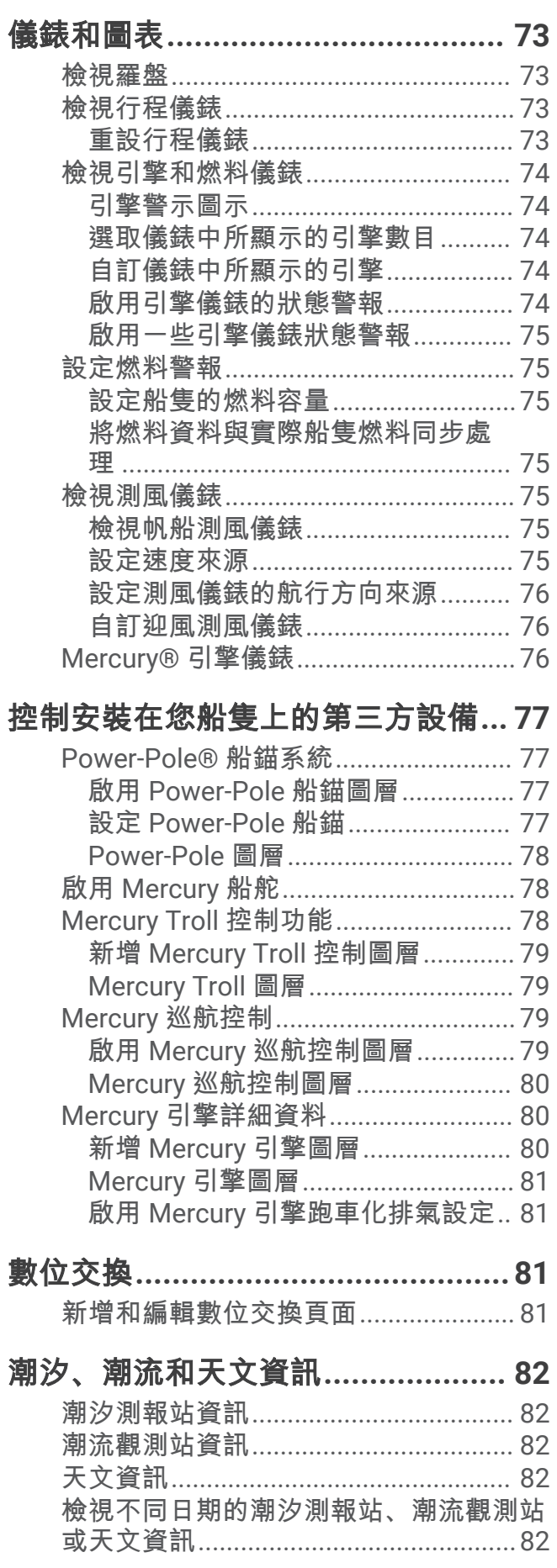

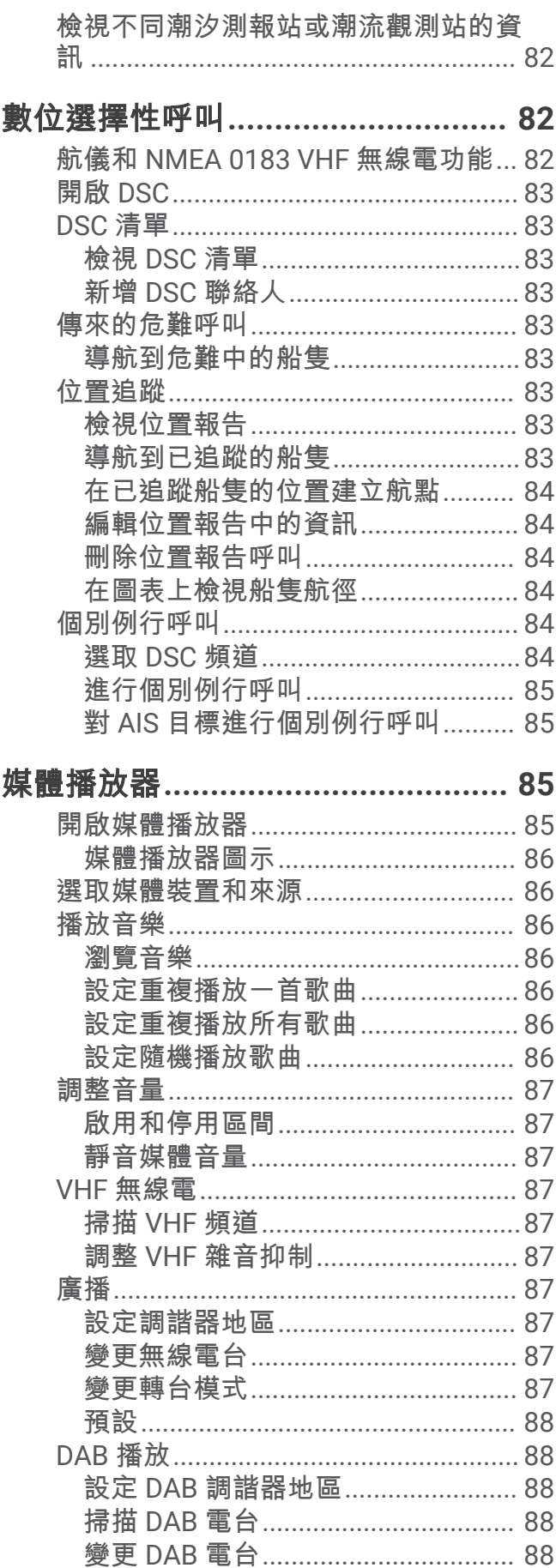

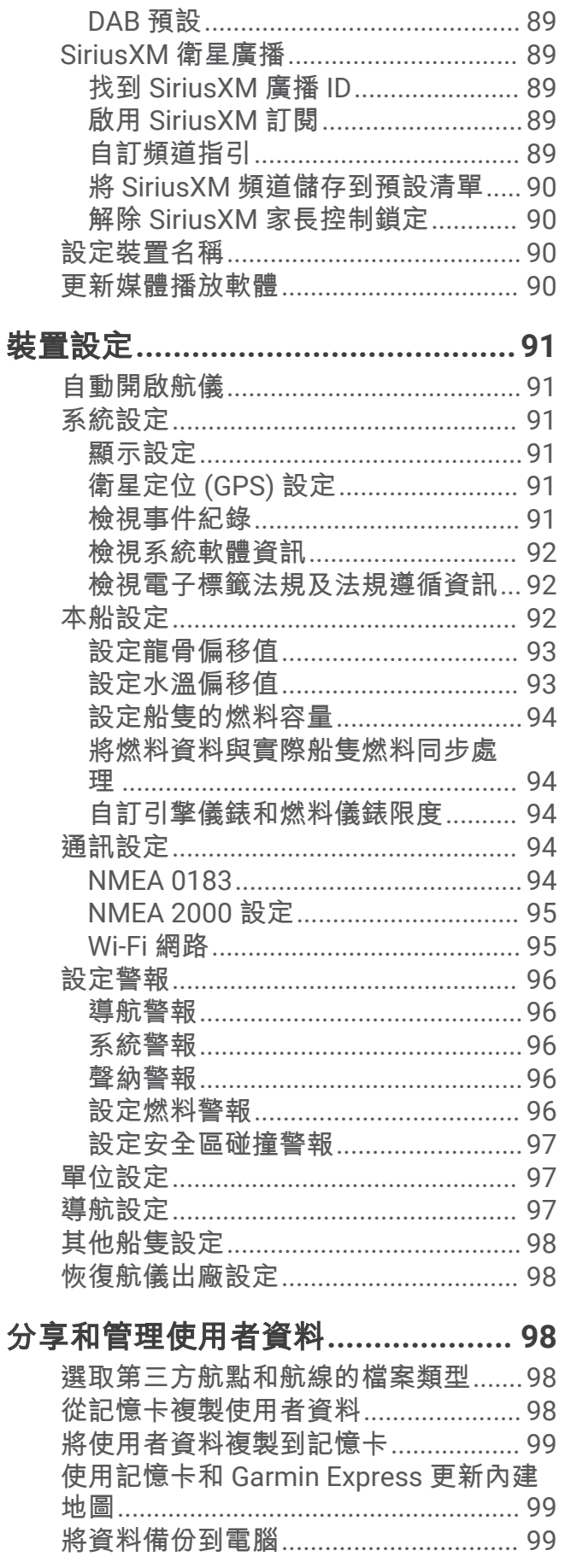

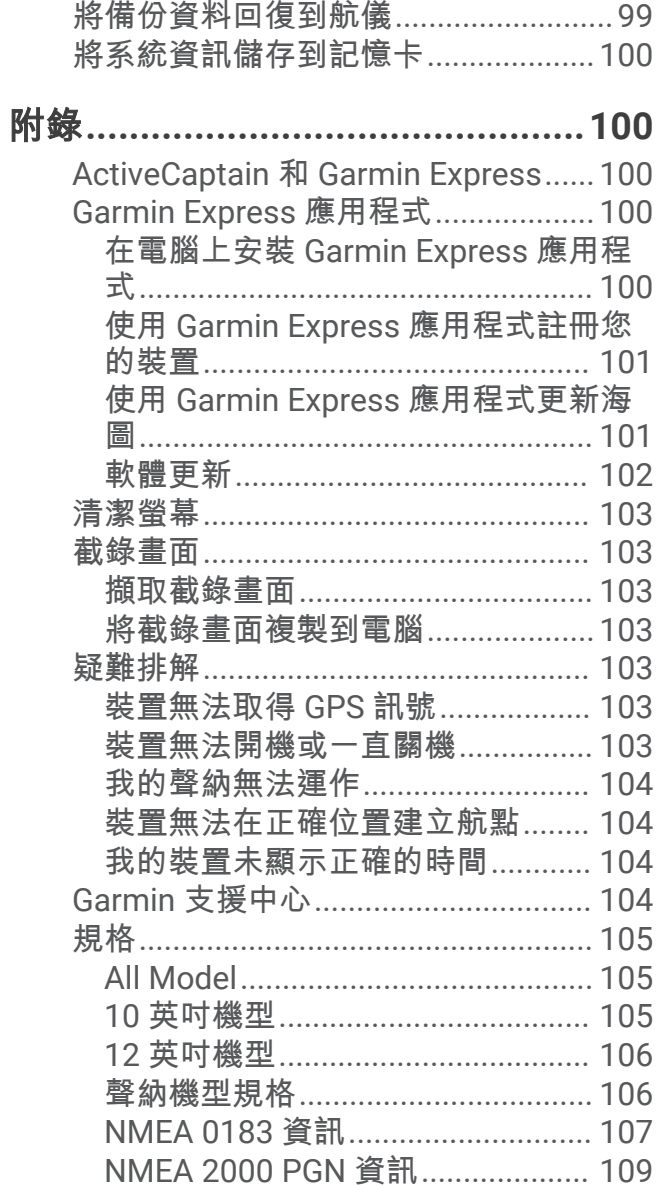

## 簡介

#### <span id="page-8-0"></span>警告 請見產品包裝內附的 GARMIN 安全及產品資訊須知,以瞭解產品注意事項及其他重要資訊。

## 正面圖

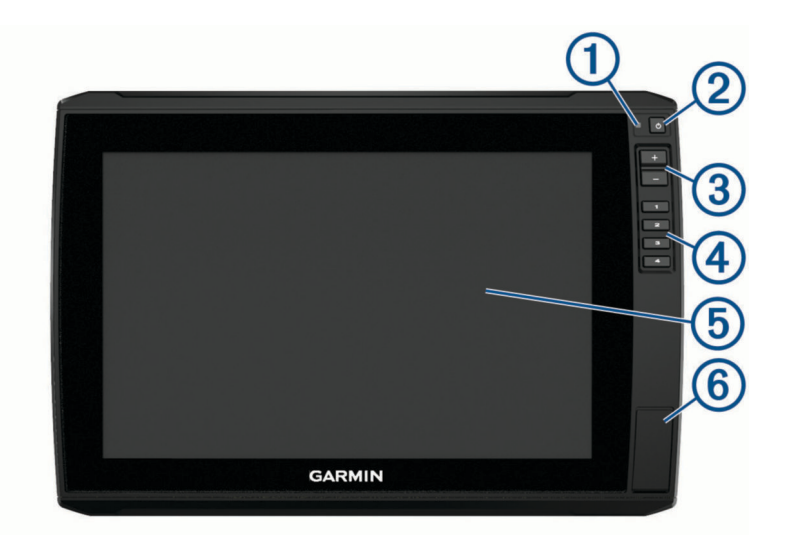

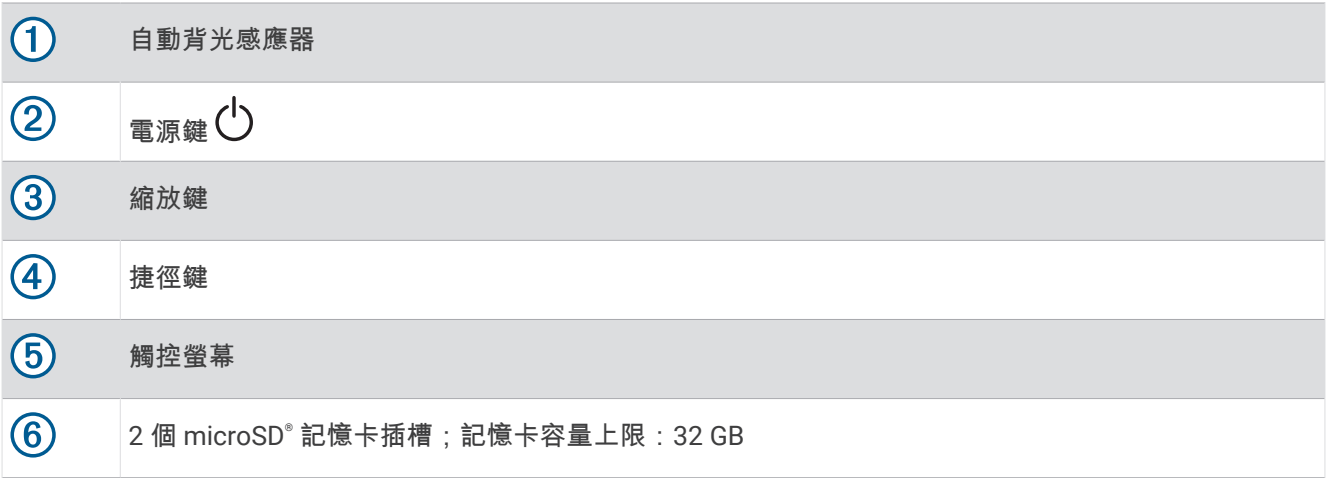

## <span id="page-9-0"></span>接頭檢視

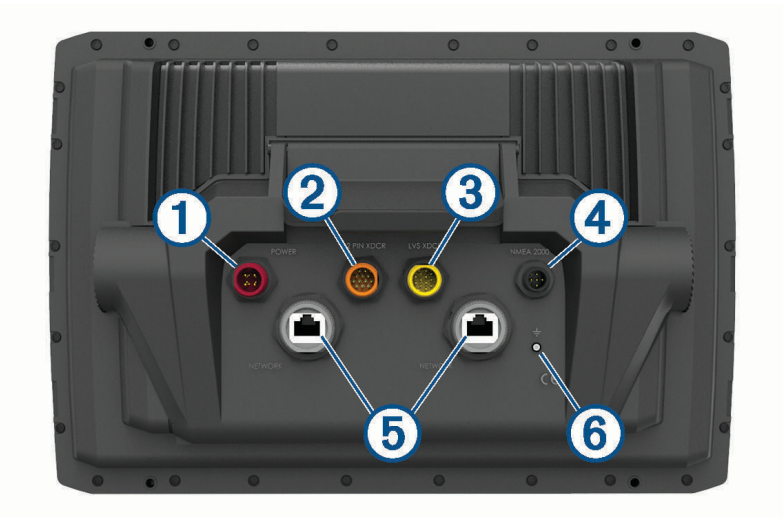

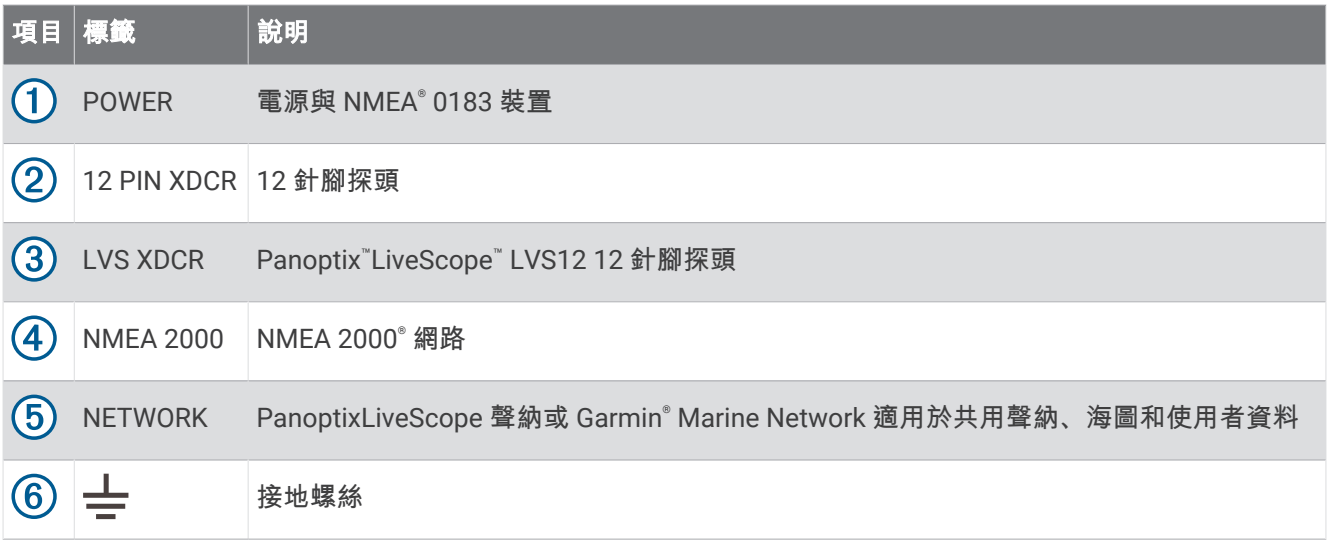

注意

若要避免金屬接觸面腐蝕,請用防潮蓋蓋住未使用的接頭。

為獲得最佳效能及避免腐蝕,請將纜線接頭完全插入連接埠,並順時針轉動鎖環以將其鎖緊。如果未安裝分離環 鎖環,則您必須安裝。

為符合法規並減少雜訊,請將網路上的鐵氧體磁珠和探頭纜線扣在接頭附近。

## 指派捷徑鍵

您可以指派捷徑鍵來快速開啟常用的畫面。 您可建立前往聲納畫面和圖表等畫面的捷徑。

**1** 開啟頁面。

**2** 按住捷徑鍵,然後選取確定。

## <span id="page-10-0"></span>秘訣和捷徑

- 按下 $(\cdot)$ 可開啟航儀。
- 在任何畫面中,重複按下 ( ) 以捲動瀏覽亮度。 亮度太低導致您看不到畫面時,這很有幫助。
- 按住數字鍵可建立畫面的捷徑。
- 從任何畫面選取 首頁 即可回到主畫面。
- 選取選單可開啟該畫面的其他相關設定。
- 完成時選取 選單 可關閉選單。
- 按下(り可開啟其他選項,例如調整背光和鎖定觸控螢幕。
- 按下(5),並選取電源 > 關閉裝置,或按住(5)直到關閉裝置列填滿,即可關閉航儀 (若有)。
- 按下(<sup>l</sup>),並選取**電源 > 讓裝置休眠**即可將航儀設定為待機模式 (若有)。

## 從網路存取手冊

您可以從 Garmin 網站取得最新的使用手冊和手冊翻譯。使用手冊的指示包括如何使用裝置功能和存取法規資 訊。

- **1** 前往 [garmin.com/manuals/echomap\\_ultra](http://www.garmin.com/manuals/echomap_ultra)。
- **2** 選取使用手冊。 網頁手冊會開啟。您可以選取下載 PDF,下載整個手冊。

## 插入記憶卡

航儀可以使用選配的記憶卡。 地圖卡可讓您檢視港口、港灣、碼頭和其他興趣點的高解析度衛星影像和空照參考 圖。您可以使用空白記憶卡來記錄 Garmin Quickdraw™ 等深線地圖繪製、記錄聲納 (使用相容探頭), 以及將航點 和航線等資料傳輸到另一部相容的航儀或電腦,以及使用 ActiveCaptain® 應用程式。

此裝置支援最高 32 GB 且格式化至 FAT32、速度等級為 4 或更高的 microSD 記憶卡。建議使用 8 GB 或容量更大 的速度等級 10 記憶卡。

1 開啟航儀前側的介面蓋或門 1。

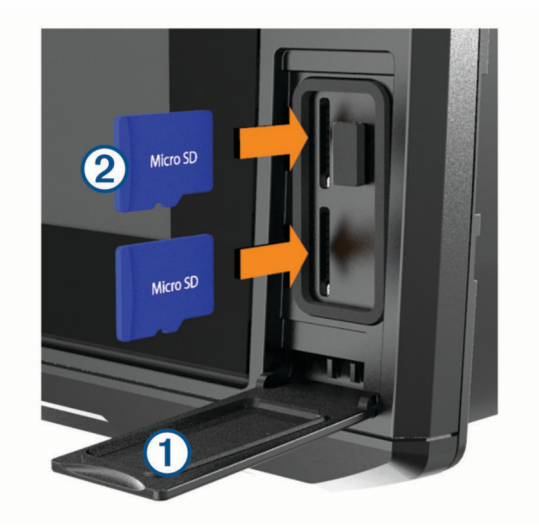

- 2 插入記憶卡 2。
- **3** 將卡片下壓,直到發出喀聲。
- **4** 清潔並擦乾墊片與門。

#### 注意

為了避免腐蝕,在關閉門前,請先確定記憶卡、墊片和門已經完全乾燥。

**5** 將防水蓋關閉。

## <span id="page-11-0"></span>取得 GPS 衛星訊號

裝置可能需位於開闊無遮閉的地方才可取得衛星訊號。時間與日期是根據 GPS 位置自動設定。

- **1** 開啟裝置。
- **2** 請等待裝置取得衛星訊號。

可能需要 30 到 60 秒才能取得衛星訊號。

要檢視 GPS 衛星訊號強度,請選取 設定 > 系統 > 衛星定位。

如果裝置失去衛星訊號,海圖上的船舶位置指示器 (4) 上會出現閃爍的問號。

如需更多 GPS 的相關資訊,請前往 [garmin.com/aboutGPS](http://www.garmin.com/aboutGPS)。如需取得衛星訊號的協助,請參閱 ([裝置無法取得](#page-110-0)  [GPS](#page-110-0) 訊號, 第 103 頁)。

## 選取 GPS 來源

如果您擁有超過一個 GPS 來源,您可以選取您偏好的 GPS 資料來源。

- **1** 選取設定 > 系統 > 衛星定位 > 來源。
- **2** 選取 GPS 資料來源。

## 自訂繪圖機

## 自訂主畫面

您可以新增項目至主畫面,並重新排列主畫面上的項目。

- **1** 從主畫面選取自訂主頁。
- **2** 選取任一選項:
	- 若要重新排列項目,請依序選取**重新排列**和要移動的項目,然後選取新位置。
	- 若要新增項目至主畫面,請選取新增,然後選取新項目。
	- 若要移除新增至主畫面的項目,請選取**移除**,然後選取要移除的項目。
	- 若要變更主畫面背景影像,請選取**背景**,並選取影像。

## <span id="page-12-0"></span>自訂頁面

## 使用 ECHOMAP Ultra 建立新組合頁面

您可以按照自己的需求建立自訂組合頁面。

- 選取組合 > 自訂 > 新增。
- 選取一種配置。

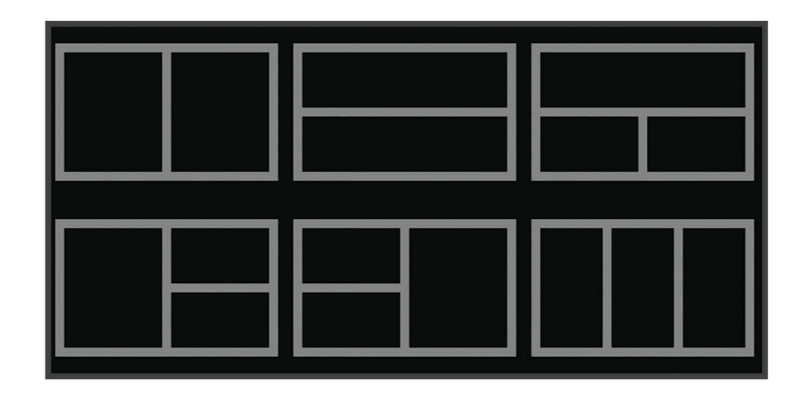

選取區域。

- 選取區域的功能。
- 為頁面的每個區域重複這些步驟。
- 拖曳箭頭來調整區域的大小。
- 按住區域即可重新排列。
- 按住資料欄位可選取新資料。
- 完成自訂頁面後,請選取完成。

輸入頁面名稱,然後選取完成。

## <span id="page-13-0"></span>自訂資料圖層

您可以自訂畫面上所顯示資料圖層中的資料。

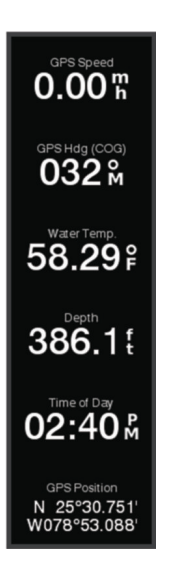

- **1** 根據您正在檢視的畫面類型來選取選項:
	- 從全螢幕檢視中選取 選單 > 編輯圖層。
	- 從組合畫面中選取 選單 > 配置組合 > 編輯圖層。

秘訣: 若要快速變更圖層方塊中顯示的資料,請按住圖層方塊。

- **2** 選取要自訂資料和資料列的項目:
	- 若要顯示資料圖層,請選取**數據**,選取位置,然後選取 **返回**。
	- 若要變更圖層方塊中顯示的資料,請選取圖層方塊、選取要顯示的新資料,然後選取 **返回**。
	- 若要自訂導航時顯示的資料,請選取**導航**,然後選取選項。
	- 若要開啟其他資料列, 請選取**頂列或底部列**, 然後選取必要的選項。
- **3** 選取完成。

## 設定船隻類型

您可以選取船隻類型以設定繪圖機設定並使用針對您船隻類型自訂的功能。

- **1** 選取設定 > 本船 > 船隻類型。
- **2** 選擇一個選項。

## 調整背光

- **1** 選取 設定 > 系統 > 顯示 > 背光。
- **2** 調整背光。

秘訣: 在任何畫面中,重複按下 (<sup>l</sup>) 以捲動瀏覽亮度等級。這在亮度太低導致您看不到畫面時會有幫助。

## 調整日夜模式

- **1** 選取設定 > 系統 > 顯示 > 顏色模式。
- 秘訣: 在任何畫面上選取(5) > 顯示 > 顏色模式, 即可存取日夜模式設定。
- **2** 選取一個選項。

## 變更背景影像

## **1** 從主畫面選取選單 > 背景。

秘訣: 您也可以從以下位置調整此設定:設定 > 系統 > 顯示 > 背景。

**2** 選取影像。

## ActiveCaptain App

#### 警告

<span id="page-14-0"></span>此功能可讓使用者提交資訊。Garmin 對於使用者提交之資訊的正確性、完整性或時效性不做任何聲明。若使用或 依賴使用者提交的資訊,風險由您自行承擔。

ActiveCaptain app 可讓您連線至 ECHOMAP Ultra 航儀、地圖、海圖與 ActiveCaptain 社群,提供緊密連線的乘 船體驗。

在具備 ActiveCaptain app 的行動裝置上,您可以下載、購買和更新地圖與海圖。使用 app,即可輕鬆、快速地傳 輸使用者資料 (例如航點和航線)、連線到 Garmin Quickdraw 等深線社群、更新裝置軟體及規劃航程。

您可以連線到 ActiveCaptain 社群,透過社群取得碼頭與其他興趣點的最新回應。已配對時,app 可將智慧通知 (如來電與簡訊) 推送到您的航儀螢幕。

## ActiveCaptain 角色

使用 ActiveCaptain 應用程式操作 ECHOMAP Ultra 裝置的程度視您的角色而定。

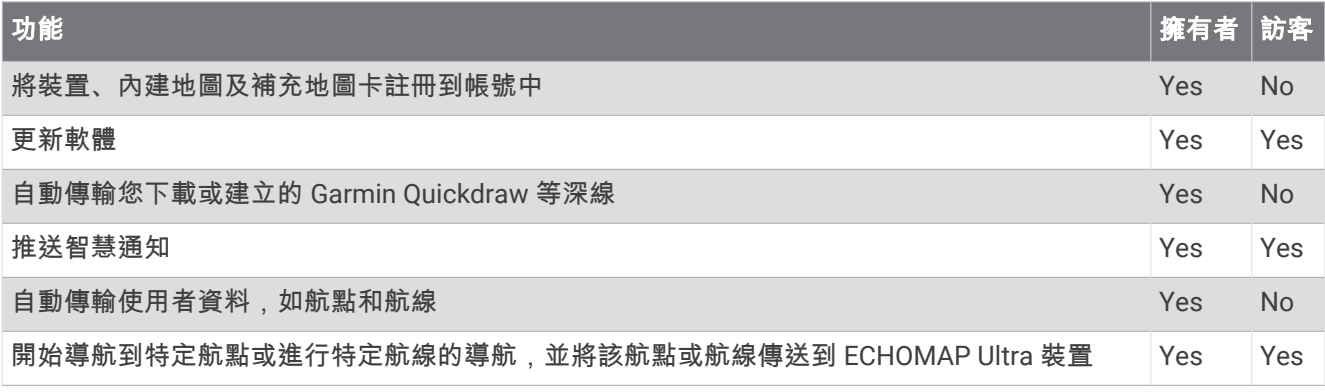

## 開始使用 ActiveCaptain App

您可以使用 ActiveCaptain app,將行動裝置連線至 ECHOMAP Ultra 裝置。該 app 可讓您輕鬆快速地與 ECHOMAP Ultra 裝置互動,並完成分享資料、註冊、更新裝置軟體等工作。設定後,您也可以接收行動裝置通 知。

- **1** 從 ECHOMAP Ultra 裝置選擇 油錶 > **ActiveCaptain**。
- **2** 從 **ActiveCaptain** 頁面選擇 **Wi-Fi** 網路 > **Wi-Fi** > 開啟。
- **3** 輸入此網路的名稱和密碼。
- **4** 在 ECHOMAP Ultra 裝置的記憶卡插槽中插入記憶卡 ([插入記憶卡](#page-10-0), 第 3 頁)。
- **5** 選擇建立 **ActiveCaptain** 記憶卡。

#### 注意

系統可能會提示您格式化記憶卡。格式化記憶卡會刪除記憶卡上儲存的所有資訊。這包含所有儲存的使用者資 料,如航點。建議您格式化記憶卡,但此非必要動作。格式化記憶卡前,應先將記憶卡中的資料儲存到裝置內部 記憶體 ([從記憶卡複製使用者資料](#page-105-0), 第 98 頁)。為 ActiveCaptain app 格式化記憶卡後, 即可將使用者資料傳輸回 記憶卡中 ([將使用者資料複製到記憶卡](#page-106-0), 第 99 頁)。

每次欲使用 ActiveCaptain 功能前,請確定已插入記憶卡。

**6** 從行動裝置上的應用程式商店安裝並開啟 ActiveCaptain app。

秘訣: 您可以使用行動裝置掃描此 QR 碼,以下載 app。

- **7** 將行動裝置置於距離 ECHOMAP Ultra 裝置 32 公尺 (105 英尺) 內的位置。
- **8** 從行動裝置設定中,開啟 Wi‑Fi® 連線頁面,然後使用您在步驟 3 中輸入的名稱和密碼連 線至 ECHOMAP Ultra 裝置。

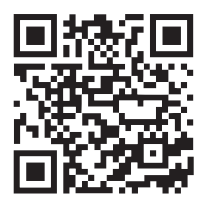

#### 警告

<span id="page-15-0"></span>請勿在操作船隻時讀取或回覆通知。不專心注意水上狀況會造成船隻損壞、人身傷害或死亡。

您的 ECHOMAP Ultra 裝置必須先連線至行動裝置和 ActiveCaptain 應用程式,才能接收通知。

- **1** 從 ECHOMAP Ultra 裝置選取 **ActiveCaptain** > 智慧通知 > 啟用通知。
- **2** 在行動裝置設定中開啟 Bluetooth® 技術。
- **3** 將裝置移動到距離彼此不到 10 公尺 (33 英尺) 之處。
- **4** 從行動裝置上的 ActiveCaptain 應用程式,選取智慧通知 > 與航儀配對。
- **5** 依照畫面上的指示操作,將應用程式與 ECHOMAP Ultra 裝置配對。
- **6** 當系統提示時,請在行動裝置上輸入金鑰。
- **7** 必要時,請調整您行動裝置設定中接收的通知類型。

## 接收通知

#### 警告

請勿在操作船隻時讀取或回覆通知。不專心注意水上狀況會造成船隻損壞、人身傷害或死亡。

在您的 ECHOMAP Ultra 裝置可接收通知前,您必須先將其連線至行動裝置,然後啟用智慧通知功能。 當智慧通知功能已啟用且行動裝置接收通知時,快顯通知會短暫地顯示於 ECHOMAP Ultra 畫面。

- 備忘錄: 可用的動作視通知類型和手機作業系統而定。
- 若要接聽手機上的來電,請選取**接聽**。 秘訣: 將手機擺放於附近。 來電會於手機上接聽,而非在航儀上。
- 若不要接聽來電,請選取否。
- 若要檢閱完整訊息,請選取**檢視**。
- 若要解除快顯通知,請選取**確定**或等候通知自動關閉。
- 若要從航儀和行動裝置移除通知,請選取**清除**。

## 管理通知

#### 警告

請勿在操作船隻時讀取或回覆通知。不專心注意水上狀況會造成船隻損壞、人身傷害或死亡。

在管理通知前,必須先啟用智慧通知功能。

當智慧通知功能已啟用且行動裝置接收通知時,快顯通知會短暫地顯示於 ECHOMAP Ultra 畫面。 您可以從 ActiveCaptain 畫面存取和管理通知。

- **1** 選取 **ActiveCaptain** > 智慧通知 > 訊息。 隨即顯示通知清單。
- **2** 選取通知。
- **3** 選取任一選項:

備忘錄: 可用選項會依行動裝置與通知類型而有所不同。

• 若要從航儀和行動裝置解除或移除通知,請選取**清除**或刪除。

備忘錄: 這不會從行動裝置刪除訊息。 這僅會解除和移除通知。

• 若要回撥電話號碼,請選取回撥或撥號。

## <span id="page-16-0"></span>將通知設為私人

您可以針對特定航儀來關閉快顯通知並停用訊息清單,藉以保護隱私。 例如,船長可針對漁獵用航儀來停用快顯 通知和訊息,但允許船舵處使用之航儀的通知。

- **1** 在您想將通知設為私人的航儀中,選取 **ActiveCaptain** > 智慧通知。
- **2** 選取任一選項:
	- 若要關閉此航儀的快顯通知,請選取**快顯訊息**。
	- 若要針對此航儀關閉快顯通知並停用訊息清單存取權,請選取**能見度**。

## 使用 ActiveCaptain 應用程式更新軟體

如果您的裝置具備 Wi-Fi 技術,則可使用 ActiveCaptain 應用程式來下載並安裝您裝置適用的最新軟體更新。

注意 更新軟體時,應用程式可能需要下載大型檔案。 這適用您網際網路服務供應商的一般數據資料限制或費用。 如需 數據資料限制或費用的詳細資訊,請聯絡您的網際網路服務供應商。 安裝程序可能會需要數分鐘的時間。

- **1** 請將行動裝置與 ECHOMAP Ultra 裝置連線 (開始使用 [ActiveCaptain App,](#page-14-0) 第 7 頁)。
- **2** 有可用的軟體更新,且您的行動裝置可存取網際網路時,請選取軟體更新 > 下載。 ActiveCaptain 應用程式會將更新下載到行動裝置中。 重新將應用程式與 ECHOMAP Ultra 裝置連線時,更新 就會傳輸到裝置中。 傳輸完成後,系統會提示您安裝更新。
- **3** 收到 ECHOMAP Ultra 裝置的提示後,請選取安裝更新的選項。
	- 若要立即更新軟體,請選取確定。
	- 若要延遲更新,請選取取消。 當您準備好要安裝更新時,請選取 **ActiveCaptain** > 軟體更新 > 現在安裝。

## 使用 ActiveCaptain 更新海圖

備忘錄: 您必須先註冊海圖,才能更新海圖 (開始使用 [ActiveCaptain App,](#page-14-0) 第 7 頁)。

您可以使用 ActiveCaptain 應用程式,為您的裝置下載和傳輸最新的海圖更新。要縮短下載時間並節省儲存空 間,您可以只下載所需的海圖區域。

第一次下載海圖或區域後,每次開啟 ActiveCaptain 都會自動更新。

若要下載整個海圖,可以使用 Garmin Express™ 應用程式將地圖下載到記憶卡中 (使用 [Garmin Express](#page-108-0) 應用程式 [更新海圖](#page-108-0), 第 101 頁)。Garmin Express app 下載大型海圖的速度比 ActiveCaptain app 快。

注意

更新海圖時,應用程式可能需要下載大型檔案。此動作需遵守您網際網路服務供應商的一般數據資料限制,且需 向您的供應商支付一般數據資料費用。如需更多數據資料限制或費用的相關資訊,請聯絡您的網際網路服務供應 商。

- 1 當您的行動裝置可存取網路時,請選擇**海圖 > <sup>====</sup> > 下載海圖**。
- **2** 選取要下載的區域。
- **3** 選取下載。
- **4** 如有需要,請選擇要更新的地圖。

ActiveCaptain 應用程式會將更新下載到行動裝置中。重新將 app 與 ECHOMAP Ultra 裝置連線時,更新就會 傳輸到該裝置中。傳輸完成後,更新的海圖即可供使用。

## 圖表和 3D 圖表檢視

<span id="page-17-0"></span>可用的圖表和 3D 圖表檢視取決於所使用的地圖資料和配件。

備忘錄: 部分地區的進階海圖提供 3D 海圖檢視。

您可以透過選取海圖來存取圖表和 3D 圖表檢視。

- 導航海圖: 顯示您預載地圖上和來自補充地圖 (若有的話) 的可用導航資料。 資料包括俯視畫面中的浮標筒、燈 號、電纜、深度探測、碼頭和潮汐測報站。
- 漁用海圖: 在圖表上提供海底等深線和深度探測的詳細檢視。 此圖表會將導航資料從圖表中移除,提供詳細的水 深資料,並且強化海底等深線以供深度辨識。 此圖表對於近岸深海漁獵有最佳功效。

備忘錄: 部分地區的進階海圖提供「漁獵」海圖。

- 透視三維視圖: 提供從船隻上方和後方的檢視 (根據您的路線) 並提供視覺導航輔助。 此檢視在進行不易通過的淺 灘、岩礁、橋樑或通道導航時相當有用,並且在試圖找出進入和離開不熟悉港口或錨泊地的航線時也很實用。
- **Mariner's Eye 3D**: 顯示從船隻上方和後方的詳細三維檢視 (根據您的路線) 並提供視覺導航輔助。 此檢視在進行不 易通過的淺灘、岩礁、橋樑或通道導航時相當有用,並且在試圖找出進入和離開不熟悉港口或錨泊地的航線時 也很實用。
- Fish Eve 3D: 提供水下檢視, 其在視覺上代表根據圖表資訊而來的海床。 當有連接聲納測感器時,飄浮目標 (例如 魚群) 會以紅色、綠色和黃色球體標示。 紅色表示最大的目標而綠色表示最小的目標。

地貌暈渲: 提供湖泊與海岸水域的高解析度仰角陰影。 這張圖表對釣魚和潛水很有幫助。

備忘錄: 於部分地區,只能在進階圖表上使用地貌暈渲圖表檢視。

## 支援的地圖

為了讓您能夠安全地享受水上樂趣,Garmin 裝置僅支援由 Garmin 或經核准的第三方製造商生產的官方地圖。 您可向 Garmin 購買地圖。 如果要向 Garmin 以外的商家購買地圖,請先調查該商家後再行購買。 請謹慎選擇網 路商家。 如果您購買了不受支援的地圖,請將地圖退還給商家。

## 詳細海圖

此航儀相容於最新的 Garmin Navionics+™ 製圖和其他進階海圖功能。您可以透過三種方式取得這些海圖:

- 您可以購買預先載入詳細海圖的航儀。
- 您可以從 Garmin 經銷商或 [garmin.com](http://www.garmin.com) 購買記憶卡上的海圖區域。
- 您可以在 ActiveCaptain app 中購買海圖區域,並將其下載至航儀。

備忘錄: 您必須使用 ActiveCaptain app 啟動已預先載入的海圖和在記憶卡上購買的海圖,才能存取航儀上的完 整海圖功能。

## 啟動海圖訂閱

如要使用預先載入在裝置上或在記憶卡上購買的 Garmin Navionics+ 海圖的完整功能,必需先使用 ActiveCaptain app 啟動您的訂閱。

您的訂閱可讓您存取最新的海圖更新,以及購買時隨附的其他內容。

- **1** 如果您在記憶卡上購買海圖,請將記憶卡插入航儀上的記憶卡插槽,或 Garmin 記憶卡讀卡機。
- **2** 開啟行動裝置上的 ActiveCaptain app,並將其連線至航儀 (使用 ActiveCaptain [應用程式更新軟體](#page-16-0), 第 9 頁)。
- **3** ActiveCaptain app 連線至航儀後,請確定您的行動裝置已連線至網際網路。
- 4 在 ActiveCaptain app 中選擇 海圖 > <br> **--** <sup>></sup> 我的海圖訂閱和本確認清單中顯示有效的海圖訂閱。
- **5** 必要時,請將 ActiveCaptain app 連線到航儀,以完成啟動程序。 ActiveCaptain app 會在連線到網際網路,接著連線到航儀時,自動啟動訂閱。ActiveCaptain app 會在我的海 圖清單中顯示訂閱狀態。

備忘錄: 確認新的訂閱可能需要幾小時的時間。

## <span id="page-18-0"></span>導航圖表及漁用海圖

備忘錄: 部分地區的進階海圖提供「漁獵」海圖。

導航海圖已針對導航最佳化。 您可規劃路線、檢視地圖資訊並使用圖表協助導航。 若要開啟導航海圖,請選取海 圖 > 導航海圖。

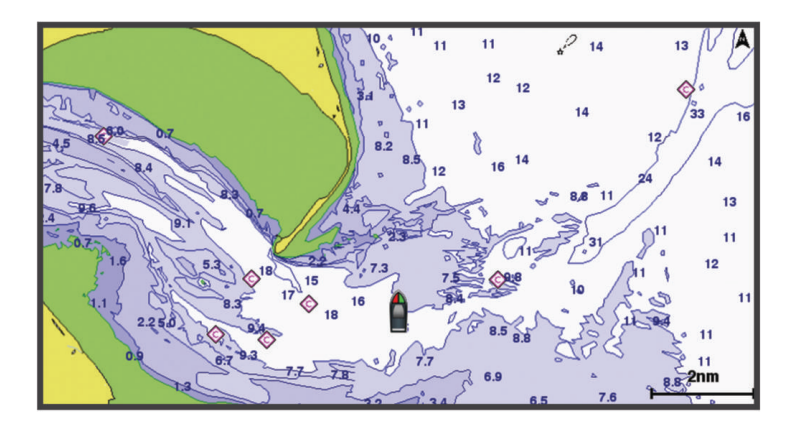

漁用海圖可讓您更詳細地檢視海底資料和漁獵狀況。 本圖表已針對漁獵使用最佳化。 若要開啟漁用海圖,請選取 海圖 > 漁用海圖。

## 放大和縮小圖表

圖表底部的比例數字會指出縮放等級。 比例數下方的長條代表圖表上的距離。

- 如要縮小,請選取  $\blacksquare$ 。
- 如要放大,請選取  $\blacklozenge$ 。

## 圖表符號

此表格含有您在詳細圖表中可能會看到的共同符號。

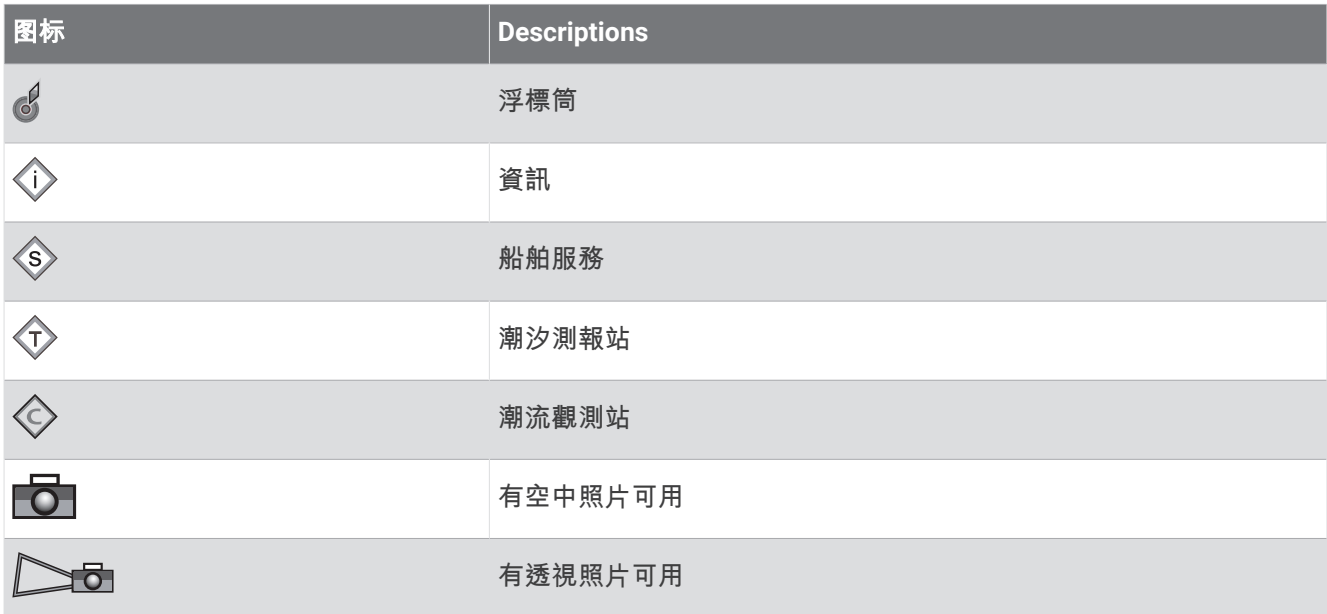

大多數圖表共有的其他特徵包括等深線、潮間帶、測深點 (如原始書面海圖上所繪示)、導航輔助及符號、障礙 物、和電纜區。

## <span id="page-19-0"></span>在海圖上測量距離

- **1** 從海圖中選取位置。
- **2** 選取測量距離。

畫面上會出現一枚圖釘標示您目前點選的位置。 與圖釘的距離和角度會列在角落。 秘訣: 若要重設圖釘並從目前游標位置測量,請選取人。

## 在海圖上建立航點

- **1** 從圖表或 3D 圖表檢視中選取位置或物體。 選項清單會顯示於海圖右側。所顯示的選項會根據您選取的位置或物體而有變動。
- **2** 選取新建航點。

## 導航到海圖上的點

#### 警告

航儀上顯示的所有航線和導航線僅預定用於提供一般路線引導,或用於識別適當航道,不應過分拘泥地遵循。導 航時請務必遵守助航設施並按照水上狀況行動,以避免擱淺或會造成船隻損壞、人身傷害或死亡的危險。

「自動導航」功能是根據電子海圖資訊。此資料不能確保跟障礙物和海底有安全距離。請仔細比對路線跟所有的 可見景色,並且避開任何陸地、淺灘或其他可能位於您路徑上的障礙物。

在使用「前往」時,直達路線和經過修正的路線都可能經過陸地或淺灘。利用可見的景色,並且轉向以避開陸 地、淺灘和其他危險物體。

備忘錄: 部分地區的進階海圖提供「漁獵」海圖。

備忘錄: 在部分地區,「自動引導」只可在進階海圖上使用。

- **1** 從導航海圖或漁用海圖中選取位置。
- **2** 必要時,選取導航至。
- **3** 選取任一選項:
	- 若要直接導航到該位置,請選取**前往**。
	- 若要建立前往該位置的航線 (包括轉彎), 請選取**航線導航至**。
	- 若要使用「自動導航」,請選取**自動導航**。
- **4** 檢視以洋紅色線標示的路線。

備忘錄: 在使用「自動引導」時,洋紅色線任何部分中的灰色線段表示「自動引導」無法計算「自動引導」 線的部分。這是因為最小安全水深和最小安全障礙物高度的設定所致。

**5** 依照洋紅色線行進,轉向以避開陸地、淺灘和其他障礙物。

## 在圖表上檢視位置和物體資訊

您可以在「導航」圖表或「漁獵」圖表上檢視關於位置或物體的資訊。

備忘錄: 部分地區的進階海圖提供「漁獵」海圖。

**1** 從「導航」圖表或「漁獵」圖表中選取位置或物體。

選項清單會顯示於圖表右側。 所顯示的選項會根據您選取的位置或物體而有變動。

- **2** 選取任一選項:
	- 若要導航到所選的位置,請選取**導航至**。
	- 若要在游標位置標示航點,請選取**新建航點**。
	- 若要檢視物體與您目前位置的距離和相對方位,請選取**測量距離**。
	- 距離和相對方位會顯示在畫面上。 選取選取位置以從不同於您目前位置的位置開始測量。
	- 若要檢視游標附近的潮汐、潮流、天文、圖表註記或當地服務資訊,請選取**諮詢處**。

## <span id="page-20-0"></span>檢視助航設施的相關詳細資料

從「導航」圖表、「漁獵」圖表、「Perspective 3D」圖表檢視或「Mariner's Eye 3D」圖表檢視,您可以檢視各 種助航設施的相關詳細資料,包括信標桿、燈號和障礙物。

- 備忘錄: 部分地區的進階海圖提供「漁獵」海圖。
- 備忘錄: 部分地區的進階海圖提供 3D 海圖檢視。
- **1** 從圖表或 3D 圖表檢視中選取助航設施。
- **2** 選取助航設施名稱。

## 航行方向線和角度標示

航行方向線是地圖上從船頭畫起,往旅程行進方向延伸的線。 角度標示顯示與航行方向或真實航向的相對位置, 這有助於投拋或找出參考點。

#### 設定航行方向線和角度標示

航行方向線是地圖上從船頭畫起,往旅程行進方向延伸的線。 角度標示顯示與航行方向或真實航向的相對位置, 這有助於投拋或找出參考點。

您可以在海圖上顯示航行方向線和真實航向 (COG) 線。

COG 是您的移動方向。 當有連接航行方向感測器時,航行方向是船頭所指的方向。

- **1** 從海圖中選取選單 > 圖層 > 本船 > 船首線 > 三角標記。
- **2** 必要時,請選取來源,然後選取任一選項:
	- 若要自動使用可用的來源,請選取自動。
	- 若要將 GPS 天線航行方向使用於 COG,請選取 **GPS** 航向。
	- 若要使用來自連接之航行方向感應器的資料,請選取**目前航向**。
	- 若要同時使用來自已連接航行方向感應器和 GPS 天線的資料,請選取 **COG** 和航向。 這會將航行方向線和 COG 線同時顯示在海圖上。
- **3** 選取顯示,然後選取任一選項:
	- 選取距離 > 距離, 然後輸入在海圖上所要顯示的線長度。
	- 選取時間 > 時間,然後輸入用來計算您的船隻所將航行距離的時間,這是在您目前速度下在所指定時間內 的航行距離。

## 開啟角度標示

您可以在地圖上沿著航行方向線新增角度標示。 角度標示有助於在漁獵時進行投拋。

- **1** 設定航行方向線 (設定航行方向線和角度標示, 第 13 頁)。
- **2** 選取三角標記。

## <span id="page-21-0"></span>進階圖表

#### 警告

航儀上顯示的所有航線和導航線僅預定用於提供一般路線引導,或用於識別適當航道,不應過分拘泥地遵循。導 航時請務必遵守助航設施並按照水上狀況行動,以避免擱淺或會造成船隻損壞、人身傷害或死亡的危險。

「自動導航」功能是根據電子海圖資訊。此資料不能確保跟障礙物和海底有安全距離。請仔細比對路線跟所有的 可見景色,並且避開任何陸地、淺灘或其他可能位於您路徑上的障礙物。

備忘錄: 並非所有機型都支援所有圖表。

選配的進階圖表 (例如 Garmin Navionics Vision+") 可讓您從航儀中獲得最多資訊。除了詳細的海洋圖表繪製外, 進階圖表可能包含以下在部分地區可以使用的功能。

**Mariner's Eye 3D**: 提供從船隻上方和後方的檢視,可作為三維導航輔助。

**Fish Eye 3D**: 提供水下、三維檢視,其在視覺上代表根據圖表上資訊而來的海床。

漁獵圖表: 顯示具有強化海底等高線而且沒有導航資料的圖表。這個圖表對於近岸深海漁獵可發揮良好功效。

高解析度衛星影像: 提供高解析度衛星影像以在「導航」圖表上提供真實的陸地和水面檢視 ([在導航圖表上顯示衛](#page-22-0) [星影像](#page-22-0), 第 15 頁)。

航照圖: 顯示碼頭和其他導航上具有意義的航照圖,可幫助您視覺化週遭環境 ([檢視地標的航照圖](#page-22-0), 第 15 頁)。

詳細道路和 **POI** 資料: 顯示道路和興趣點 (POI) 資料,其包括極盡詳細的海岸道路和 POI,例如餐廳、住宿和當地 景點。

自動導航: 使用您船隻的相關特定資訊和圖表資料來決定前往您目標點的最佳路徑。

聲納影像: 顯示聲納影像以協助顯示水底密度。

地貌暈渲: 以陰影顯示水底梯度。

## 檢視潮汐測報站資訊

#### 警告

潮汐和潮流資訊僅供參考。您有責任隨時注意所有張貼的水域相關指引,時時瞭解周圍環境,並在水中、水上及 周圍不斷進行安全判斷。若未注意此警告,可能會導致財物損失、嚴重的人身傷害或死亡。

海圖上的 ① 圖示表示潮汐測報站。您可以檢視潮汐測報站的詳細圖表以幫助預測不同時間或不同日期的潮位。 備忘錄: 在部分地區,此功能只可在進階海圖上使用。

- **1** 從「導航」圖表或「漁獵」圖表中選取潮汐測報站。
- 潮汐方向和潮位資訊會顯示在 ◇ 附近。 **2** 選取測報站名稱。

## <span id="page-22-0"></span>動畫潮汐和潮流指標

#### 警告

潮汐和潮流資訊僅供參考。 您有責任隨時注意所有張貼的水域相關指引,時時瞭解周圍環境,並在水中、水上及 周圍不斷進行安全判斷。 若未注意此警告,可能會導致財物損失、嚴重的人身傷害或死亡。

備忘錄: 在部分地區,此功能只可在進階海圖上使用。

您可以在「導航」圖表或「漁獵」圖表上檢視以動畫方式顯示之潮汐測報站和潮流方向的指標。 您也必須在圖表 設定中啟用動畫圖示 ([「海圖」圖層設定](#page-27-0), 第 20 頁)。

潮汐測報站的指標會在圖表上顯示為帶有箭頭的直條圖。 指向下方的紅色箭頭表示退潮,而指向上方的藍色箭頭 表示漲潮。 當您將游標移到潮汐測報站指標上時,測報站處的潮高會顯示在測報站指標上方。

潮流方向指標會在圖表上顯示為箭頭。 各個箭頭的方向表示圖表上特定位置處的潮流方向。 潮流箭頭顏色表示在 該位置處的潮流速度範圍。 當您將游標移到潮流方向指標上時,該位置處的具體潮流速度會顯示在方向指標上 方。

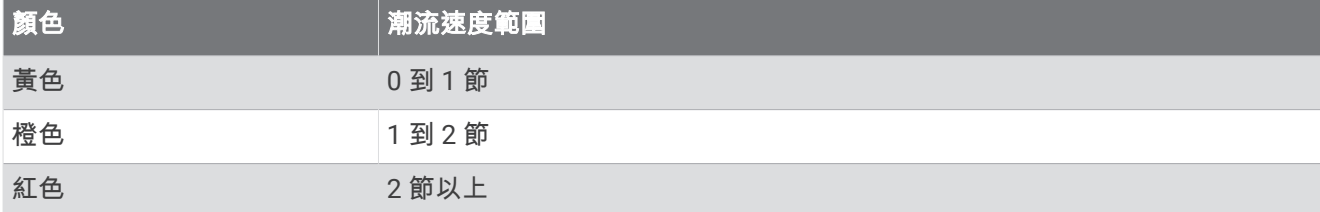

## 顯示潮汐和潮流指標

備忘錄: 在部分地區,此功能只可在進階海圖上使用。

您可以在「導航」海圖或「漁獵」海圖上顯示以靜態或動畫方式顯示的潮汐測報站和潮流觀測站指標。

- **1** 從「導航」或「漁獵」海圖中選取選單 > 圖層 > 海圖 > 潮汐**/**潮流。
- **2** 若要在海圖上顯示以動畫方式顯示的潮汐測報站指標和以動畫方式顯示的潮流方向指標,請選取動態顯示。

#### 在導航圖表上顯示衛星影像

備忘錄: 在部分地區,此功能只可在進階海圖上使用。

您可以將高解析度衛星影像覆蓋在「導航」圖表的陸地上或者同時覆蓋在「導航」圖表的陸地和海洋部分上。 備忘錄: 當高解析度衛星影像啟用時,其只會以較低的縮放程度呈現。 如果您在選用的圖表區域中無法看到高解 析度影像,您可以選取 ━━ 來放大。您也可以變更地圖縮放細節來設定更高的細節程度。

**1** 從導航海圖選取選單 > 圖層 > 海圖 > 衛星照片。

- **2** 選取任一選項:
	- 選取**僅限陸地**以將標準圖表資訊顯示在水面上,並使照片覆蓋陸地。 備忘錄: 此設定必須先啟用才可檢視 Standard Mapping® 海圖。
	- 選取衛星影像圖混合度以指定的不透明度將照片同時顯示在水面和陸地上。 使用滑動軸列調整照片不透明 度。 您將百分比設定得越高,則衛星照片覆蓋陸地和水面的程度也越高。

## 檢視地標的航照圖

您必須在海圖設定中開啟航拍圖片點設定,才可於「導航」圖表上檢視航照圖 ([海圖圖層](#page-27-0), 第 20 頁)。

備忘錄: 在部分地區,此功能只可在進階海圖上使用。

您可以使用地標、碼頭和港口的航照圖來幫助您找出您在週遭環境中的方位,或者讓您自己在抵達碼頭或港口之 前對其有所認識。

- **1** 從「導航」圖表選取相機圖示:
	- 若要檢視空中照片,請選取 ■○。
	- 若要檢視透視照片,請選取 <> <> 照片是從相機的位置,朝向圓錐的方向拍攝。
- **2** 選取拍照。

## <span id="page-23-0"></span>自動辨識系統

自動辨識系統 (AIS) 可讓您辨識和追蹤其他船隻,並且對您作出關於區域交通的警示。 當繪圖機連接到外部 AIS 裝置時,若其他船隻在範圍內、配備有詢答機且主動發送 AIS 資訊,則繪圖機可以顯示一些關於這些船隻的 AIS 資訊。

針對每艘船隻所報告的資訊包括海事行動業務識別碼 (MMSI, Maritime Mobile Service Identity)、位置、GPS 速 度、GPS 航行方向、自船隻上次報告位置起已經過的時間、最接近點和抵達最接近點的時間。

一些繪圖機機型也支援 Blue Force Tracking。 用 Blue Force Tracking 加以追蹤的船隻會以藍綠色標示在繪圖機 上。

## AIS 標定符號

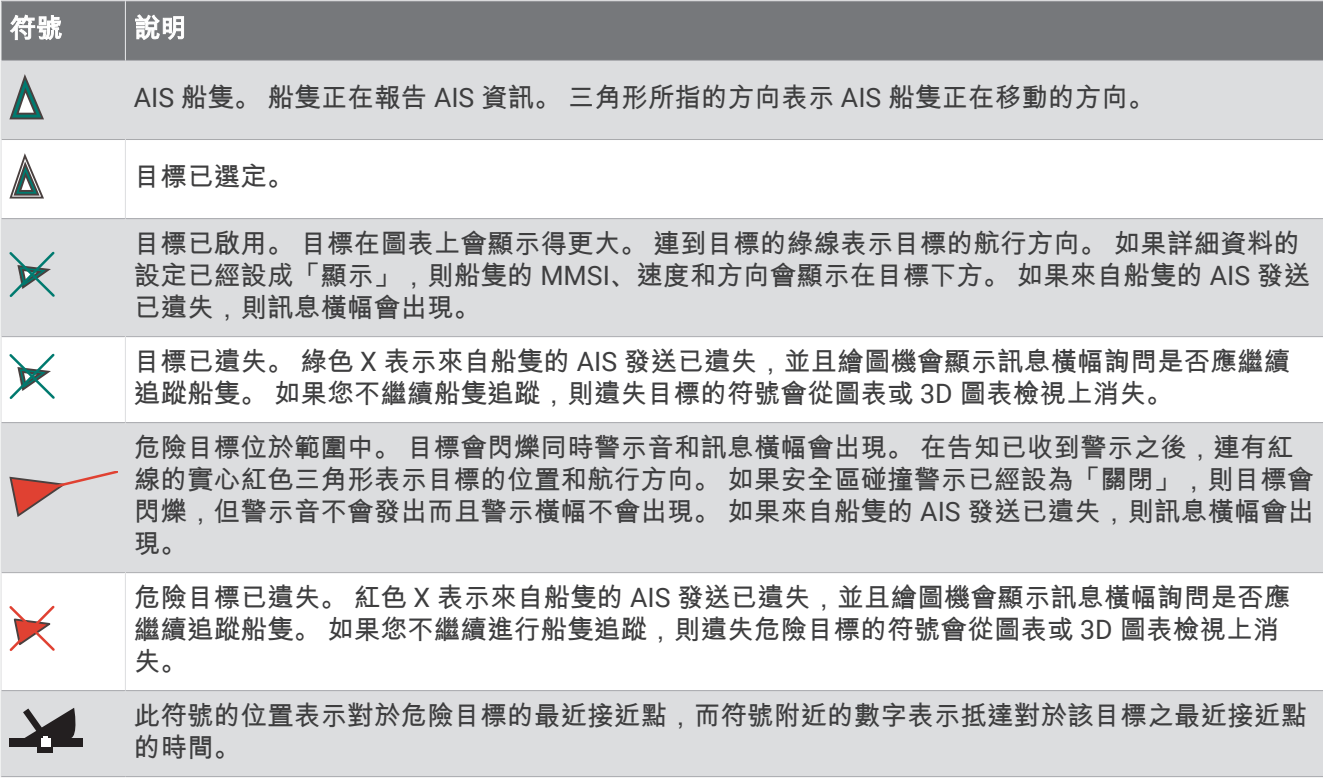

備忘錄: 用 Blue Force Tracking 功能加以追蹤的船隻無論其狀態為何,都會以藍綠色標示。

## <span id="page-24-0"></span>已啟用 AIS 目標的航行方向和預計路線

當已啟用 AIS 的目標提供了航行方向和真實航向資訊時,目標的航行方向會在圖表上顯示為連到 AIS 目標符號的 實線。 航行方向線不會顯示在 3D 圖表檢視上。

已啟用 AIS 的目標的預計路線會在圖表或 3D 圖表檢視上顯示為虛線。 預計路線的線長度是根據預計航行方向設 定的數值而定。 如果已啟用 AIS 的目標未發送速度資訊,或如果船隻未在移動,則預計路線不會出現。 船隻發送 的速度、真實航向、或轉彎率資訊若有變化,則可能影響預計路線的計算。

當已啟用 AIS 目標提供了真實航向、航行方向和轉彎率資訊時,目標的預計路線是根據真實航向和轉彎率資訊而 計算得到。 目標轉彎的方向 (也是根據轉彎率資訊而定) 是以航行方向線末端處的倒鉤方向來表示。 倒鉤的長度 不會改變。

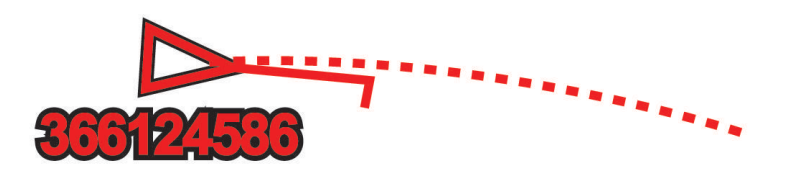

當已啟用 AIS 的目標提供了真實航向和航行方向資訊,但未提供轉彎率資訊時,目標的預計路線是根據對地航向 資訊而計算得到。

## 啟用 AIS 船隻目標

**1** 從海圖或 3D 海圖檢視中選取選單 > 圖層 > 它船資訊 > **AIS** > **AIS** 列表。

- **2** 從清單中選擇船隻。
- **3** 選擇檢視,並檢閱目標資訊。
- **4** 選擇啟動目標。

## 檢視 AIS 威脅清單

從海圖或 3D 海圖檢視中選取選單 > 圖層 > 它船資訊 > **AIS** > **AIS** 列表。

## 設定安全區碰撞警報

警告

此功能僅為增強您對周遭狀態意識的工具,無法免除所有擱淺或碰撞的可能。您應負責確保船隻的安全操作。

#### 小心

必須開啟蜂鳴器設定,才能發出警報音 ([系統設定](#page-98-0), 第 91 頁)。未設定警報音可能導致人員受傷或財產受損。

您必須先擁有連接到 AIS 裝置的相容航儀,才可以設定安全區碰撞警報。 安全區碰撞警報僅限搭配 AIS 使用。安全區是用來避免碰撞的,並且可以自訂。

**1** 選取設定 > 鬧鐘 > **AIS** > 進入安全區警報 > 開啟。

在已啟用 AIS 的船隻進入您船隻周圍的安全區時,將顯示一條訊息並發出警報音。物體在畫面上也會標記為危 險。當警報關閉時,不會出現訊息條和警示音,但物體在畫面上仍會標記為危險。

- **2** 選取範圍。
- **3** 選取您船隻周圍的安全區半徑距離。
- **4** 選取距離時間。
- **5** 選取如果判定目標會進入安全區則警示音將會發出的時間。 例如,若要在可能進入之前 10 分鐘發出通知,請將距離時間設定成 10,則警報音將在船隻進入安全區之前 10 分鐘發出。

## <span id="page-25-0"></span>AIS 輔助導航

AIS 輔助導航 (ATON) 是任何一種經由 AIS 無線電發送的導航輔助。 ATON 會顯示在海圖上並具有可辨識資訊, 例如位置和類型。

AIS ATONs 共有三種類別。 真實 ATON 實際存在,並且會從自身的實際位置傳送可辨識及位置資訊。 混合 ATON 實際存在,而其可辨識及位置資訊是從另一個位置傳送。 虛擬 ATON 非實際存在,而其可辨識及位置資訊 是從另一個位置傳送。

當航儀連接到相容的 AIS 無線電時,您可以在海圖上檢視 AIS ATON。 若要顯示 AIS ATON,請從海圖選取**選單** > 圖層 > 海圖 > 助航設施 > **ATON**。 若您在海圖上選取 ATON,則可檢視更多 ATON 的相關資訊。

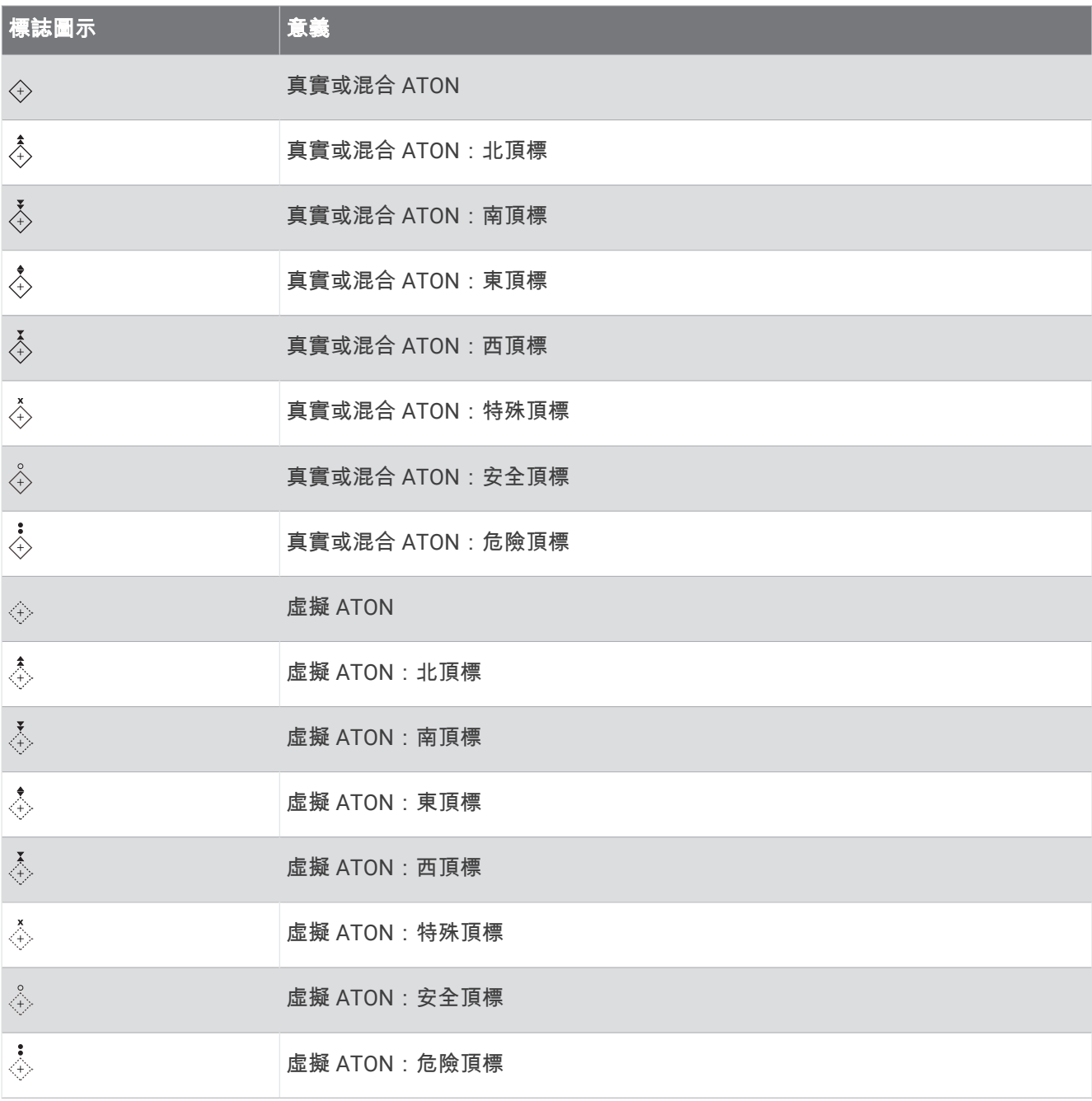

## AIS 危難訊號

自供式 AIS 危難訊號裝置在啟動時會發送緊急位置報告。 繪圖機可以接收來自搜救發射機 (SART, Search and Rescue Transmitter)、緊急位置指示無線電信標桿 (EPIRB, Emergency Position Indicating Radio Beacon) 的訊 號和其他人員落水訊號。 危難訊號發送不同於標準 AIS 發送,所以它們在繪圖機上有不同的顯示方式。 您不是為 了避免碰撞而追蹤危難訊號發送,而是為了找到和協助船隻或人員而追蹤危難訊號發送。

## <span id="page-26-0"></span>導航到危難訊號發送處

當您接收到危難訊號發送時,危難訊號警示會出現。 選取檢視 > 前往以開始導航到發送處。

## AIS 危難訊號裝置標定符號

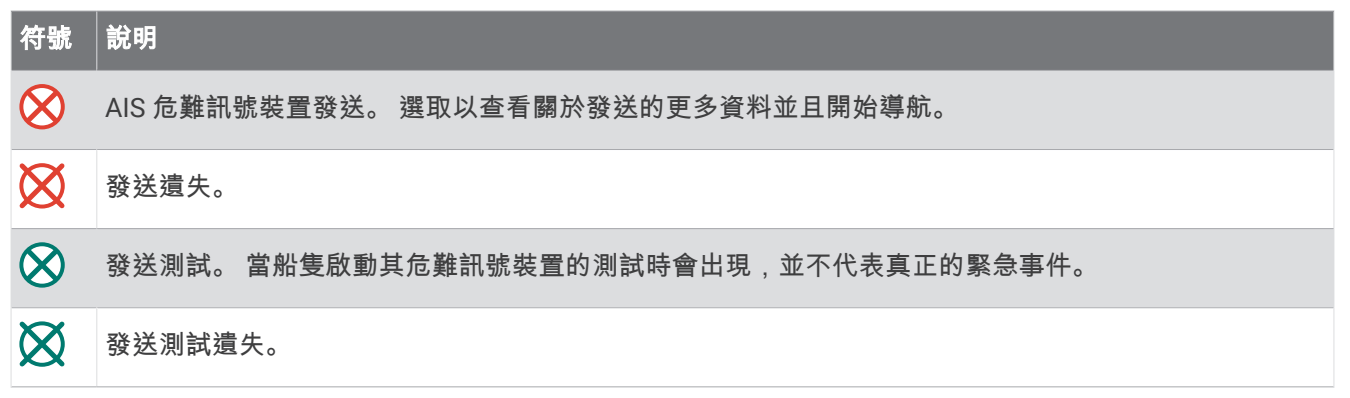

## 啟用 AIS 發送測試警示

若要避免碼頭等擁擠區域中的大量測試警示和符號,您可以選擇要接收或忽略 AIS 測試訊息。若要測試 AIS 緊急 裝置,您必須啟用繪圖機以接收測試警示。

- **1** 選取設定 > 鬧鐘 > **AIS**。
- **2** 選擇一個選項:
	- 若要接收或忽略緊急位置指示無線電信標桿 (EPIRB,Emergency Position Indicating Radio Beacon) 測試訊 號,請選取 **AIS-EPIRB** 測試。
	- 若要接收或忽略人員落水 (MOB,Man Overboard) 測試訊號,請選取 **AIS-MOB** 測試。
	- 若要接收或忽略搜救詢答機 (SART,Search and Rescue Transponder) 測試訊號,請選取 **AIS-SART** 測 試。

## 海圖選單

備忘錄: 並非所有設定都適用於所有海圖檢視。 有些選項需要進階地圖或連接配件。

情忘錄:您所安裝的海圖或目前位置可能不支援選單內包含的一些設定。 如果您變更這些設定,這些設定不會影 響海圖檢視。

這些設定適用於海圖檢視,但 Fish Eye 3D ([Fish Eye 3D](#page-29-0) 設定, 第 22 頁) 除外。

從海圖中選取選單。

圖層: 調整海圖上不同項目的外觀 ([海圖圖層](#page-27-0), 第 20 頁)。

航點和航跡: 調整航點與航跡的顯示方式 ([「使用者資料」圖層設定](#page-28-0), 第 21 頁)。

**Quickdraw Contours**: 開啟海底等深線繪製功能,並且可讓您建立漁獵地圖標記 [\(Garmin Quickdraw Contours](#page-30-0) 地 [圖繪製](#page-30-0), 第 23 頁)。

海圖設置: 調整海圖上顯示的方向和細節程度,並調整畫面上顯示的資料。

編輯圖層: 調整畫面上顯示的資料 ([自訂資料圖層](#page-13-0), 第 6 頁)。

## <span id="page-27-0"></span>海圖圖層

您可以開啟和關閉海圖圖層,以及自訂海圖的功能。每一個設定都專屬於所使用的海圖或海圖檢視。

備忘錄: 並非所有設定都適用於所有海圖和航儀機型。有些選項需要進階地圖或連接配件。

備忘錄: 您所安裝的海圖或目前位置可能不支援選單內包含的一些設定。如果您變更這些設定,這些設定不會影 響海圖檢視。

從海圖中選取選單 > 圖層。

海圖: 顯示和隱藏海圖相關項目 (「海圖」圖層設定, 第 20 頁)。

本船: 顯示和隱藏船舶相關項目 (「我的船隻」圖層設定, 第 20 頁)。

使用者資料: 顯示和隱藏使用者資料 (如航點、邊界和航跡),以及開啟使用者資料清單 ([「使用者資料」圖層設定](#page-28-0), 第 [21](#page-28-0) 頁)。

它船資訊: 調整其他船隻的顯示方式 ([「其他船隻」圖層設定](#page-28-0), 第 21 頁)。

水域: 顯示和隱藏深度項目 ([「水」圖層設定](#page-29-0), 第 22 頁)。

**Quickdraw Contours**: 顯示和隱藏 Garmin Quickdraw 等深線資料 [\(Garmin Quickdraw Contours](#page-32-0) 設定,

第 [25](#page-32-0) 頁)。

## 「海圖」圖層設定

從海圖中選取選單 > 圖層 > 海圖。

衛星照片: 當使用某些進階地圖時,在導航海圖的陸地部分或陸地與海洋部分上顯示高解析度衛星影像 ([在導航圖](#page-22-0) [表上顯示衛星影像](#page-22-0), 第 15 頁)。

備忘錄: 此設定必須先啟用才可檢視 Standard Mapping 海圖。

- 潮汐**/**潮流: 在海圖上顯示潮流觀測站指標和潮汐測報站指標 ,並啟用潮汐和潮流滑動軸 (滑動軸可設定地圖上報 告潮汐和潮流的時間)。
- 陸地興趣點: 顯示陸地上的興趣點。

助航設施: 在海圖上顯示助航設施,例如 ATON 和閃光。 允許選取 NOAA 或 IALA 助航設施類型。

服務點: 顯示船舶服務的位置。

深度: 調整深度圖層上的項目 ([「水」圖層設定](#page-29-0), 第 22 頁)。

限制區: 在海圖上顯示限制區相關資訊。

航拍圖片點: 為航照圖顯示相機圖示 ([檢視地標的航照圖](#page-22-0), 第 15 頁)。

## 「我的船隻」圖層設定

從海圖中選取 選單 > 圖層 > 本船。

船首線: 顯示及調整航行方向線。航行方向線是地圖上從船頭畫起,朝航行方向延伸的線 ([設定航行方向線和角度](#page-20-0) [標示](#page-20-0), 第 13 頁)。

建議航線: 可在處於帆船模式中時,調整方位線 ([方位線設定](#page-28-0), 第 21 頁)。

羅盤: 可讓您在海圖上顯示玫瑰圖。風玫瑰圖顯示連接之風向感應器所提供之風向角或風向的視覺呈現。羅盤玫瑰 圖指出船隻航行方向的羅盤方向。

船隻圖示: 設定在海圖上代表您目前位置的圖示。

## <span id="page-28-0"></span>方位線設定

若要使用方位線 (layline) 功能,您必須將風向感測器連接到航儀。 當處於帆船模式中時 ([設定船隻類型](#page-13-0), 第 6 頁),您可以在導航圖表上顯示方位線。方位線在競賽時非常有用。

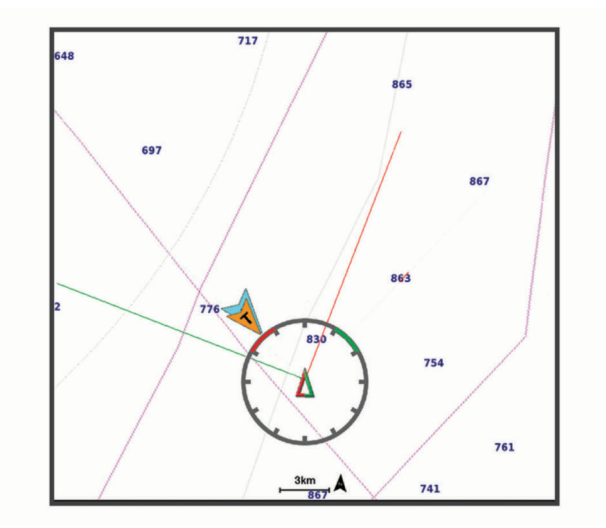

#### 從「導航」海圖中選取選單 > 圖層 > 本船 > 建議航線。

標示: 設定方位線在海圖上顯示的方式。

船隻: 設定船隻在海圖上顯示的方式。

長度: 設定方位線的長度。

- 顯示: 設定方位線和船隻在海圖上顯示的方式。
- 設定 **>** 帆角: 可讓您選擇裝置如何計算方位線。實際選項會使用從風向感應器所測得的風向角度來計算方位線。手 動選項會使用手動輸入的上風和下風方度來計算方位線。

設定 **>** 上風角: 讓您依據上風帆角來設定方位線。

設定 **>** 下風角: 讓您依據下風帆角來設定方位線。

設定 **>** 潮汐糾正: 根據潮汐校正方位線。

設定 **>** 濾波器時間常數: 依據輸入的時間間隔來篩選方位線資料。若要篩選船隻航行方向或真風角的部分變更,以 取得較平滑的方位線,請輸入較大的數字。若要以對船隻航行方向或真風角的變更較敏感的方式顯示方位線, 請輸入較小的數字。

## 「使用者資料」圖層設定

您可以在海圖上顯示航點、邊界和航跡等使用者資料。

- 從海圖中選取選單 > 圖層 > 使用者資料。
- 航點: 在海圖上顯示航點並開啟航點清單。

邊界: 在海圖上顯示邊界並開啟邊界清單。

航跡: 在海圖上顯示航跡。

#### 「其他船隻」圖層設定

備忘錄: 這些選項需要連接配件,例如 AIS 接收器或 VHF 無線電。

#### 從海圖選取選單 > 圖層 > 它船資訊。

**DSC**: 設定 DSC 船隻和航徑在海圖上的顯示方式,並顯示 DSC 清單。

**AIS**: 設定 AIS 船隻和航徑在海圖上的顯示方式,並顯示 AIS 清單。

詳細資料: 在海圖上顯示其他船隻的詳細資料。

設計航向: 設定 AIS 已啟用船隻的預計航行方向時間。

進入安全區警報: [設定安全區碰撞警報](#page-24-0) (設定安全區碰撞警報, 第17頁)。

## <span id="page-29-0"></span>「水」圖層設定

從海圖中選取選單 > 圖層 > 水域。

備忘錄:您所安裝的海圖或您目前的位置可能不支援選單中的部分設定。如果您變更這些設定,這些設定不會影 響海圖檢視。

備忘錄: 並非所有設定都適用於所有海圖、檢視和航儀機型。有些選項需要進階地圖或連接配件。

深度遮蔽: 指定要在其間加上陰影的上限及下限深度 (深度範圍陰影, 第 22 頁)。

途色陰影: 設定從海岸線到指定深度的陰影。

水深點: 開啟測點深度探測並設定危險深度。等於或比危險深度還要淺的測點深度會以紅字文字標示。

漁用等深線: 設定水底等深線和深度探測詳細檢視的縮放等級,並簡化地圖顯示,以便在漁獵時用最佳方式使用地 圖。

地貌暈渲: 以陰影顯示水底梯度。此功能僅可在部分進階地圖上使用。

聲納圖: 顯示聲納影像以協助顯示水底密度。此功能僅可在部分進階地圖上使用。

湖面: 設定湖泊的目前水位。此功能僅可在部分進階地圖上使用。

#### 深度範圍陰影

您可以在地圖上設定色彩範圍,以顯示目標魚群目前咬餌位置的水深。您可以設定較深的範圍,以監控特定深度 範圍內,底部深度的變化速度。您可以建立最多十個深度範圍。若是內陸漁撈,使用最多五個深度範圍有助於減 少地圖的雜亂程度。深度範圍會套用至所有海圖及所有水體。

依預設,部分 Garmin LakeVü™ 和進階補充海圖具有多種深度範圍陰影。

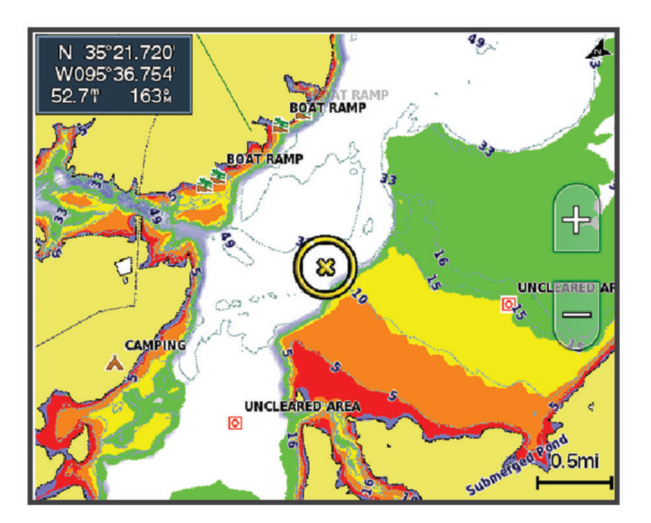

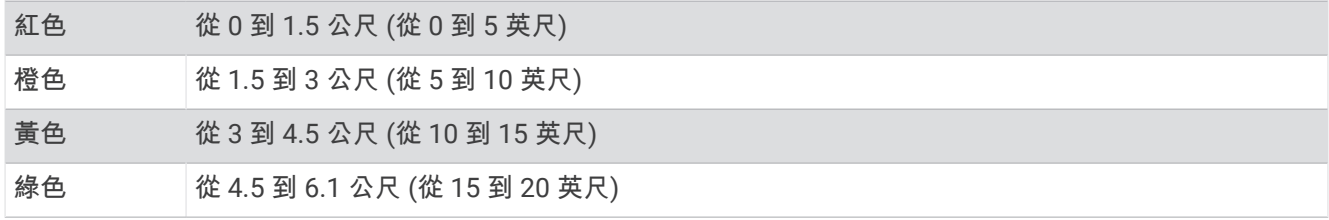

要開啟和調整,請從海圖中選取選單 > 圖層 > 水域 > 深度遮蔽。

## Fish Eye 3D 設定

備忘錄: 在部分地區,此功能只可在進階海圖上使用。 從 Fish Eye 3D 圖表檢視中選取選單。 查看: 設定 3D 圖表檢視的透視。 航跡: 顯示航跡。 聲納錐: 顯示標示出由測感器所涵蓋之區域的圓錐。 魚符號: 顯示飄浮目標。

## Garmin Quickdraw Contours 地圖繪製

## 警告

<span id="page-30-0"></span>Garmin Quickdraw Contours 地圖繪製功能讓使用者產生地圖。 Garmin 對於第三方產生之地圖的正確性、可靠 性、完整性或時效性不作任何承諾。 若使用或依賴第三方產生的地圖,風險由您自行承擔。

Garmin Quickdraw Contours 地圖繪製功能可讓您針對任何水體快速產生帶有等深線和深度標記的地圖。 當 Garmin Quickdraw Contours 記錄資料時,彩色圓圈會環繞著船隻圖示。 這個圓圈代表每道掃描所掃過的概略 地圖區域。

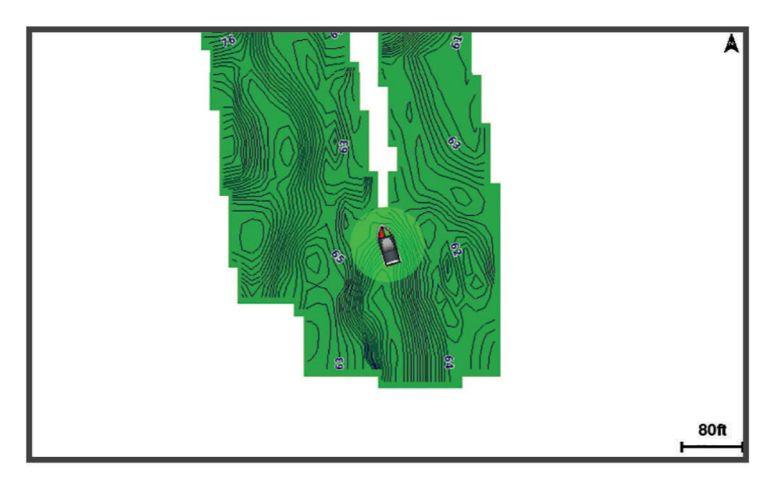

綠色圓圈表示良好的深度和 GPS 位置,且速度低於 16 公里/小時 (10 英哩/小時)。 黃色圓圈表示良好的深度和 GPS 位置,且速度介於 16 和 32 公里/小時 (10 和 20 英哩/小時)。 紅色圓圈表示不良的深度或 GPS 位置,且速 度超過 32 公里/小時 (20 英哩/小時)。

您可以在組合畫面中檢視 Garmin Quickdraw Contours 或者使其成為地圖上的單獨檢視。

所儲存的資料量取決於記憶卡大小、聲納來源和記錄資料時的船隻速度。 當您使用單束聲納時,可以記錄得較 久。 估計在 2 GB 記憶卡上可以儲存約 1,500 小時的資料。

當您將資料記錄在航儀中的記憶卡上時,新資料會加到您現有的 Garmin Quickdraw Contours 地圖上,並且儲存 在記憶卡中。 當您插入新記憶卡時,現有的資料不會轉移到新的記憶卡上。

## 使用 Garmin Quickdraw Contours 功能繪製水體地圖

您必須先取得聲納深度、您的 GPS 位置以及有可用空間的記憶卡,才可以使用 Garmin Quickdraw 等深線功能。

- **1** 從圖表檢視中選取 選單 > **Quickdraw Contours** > 開始錄製。
- **2** 錄影完成時,請選取 選單 > **Quickdraw Contours** > 停止記錄。
- **3** 選取管理 > 名稱,然後輸入地圖的名稱。

## 新增「標記」到 Garmin Quickdraw Contours 地圖

您可以新增標記到 Garmin Quickdraw Contours 地圖以標示危險處或興趣點。

- **1** 從「導航」圖表中選取位置。
- **2** 選取 新增 **Quickdraw** 標籤。
- **3** 輸入標記文字,然後選取完成。

## <span id="page-31-0"></span>Garmin Quickdraw 社群

Garmin Quickdraw 社群是免費公開的線上社群,可讓您下載其他使用者建立的地圖。 您可以與其他人分享您的 Garmin Quickdraw Contours 地圖。

如果您的裝置具備 Wi-Fi 技術,則可使用 ActiveCaptain 應用程式來存取 Garmin Quickdraw 社群 (使用 ActiveCaptain 與 Garmin Quickdraw 社群連線, 第 24 頁)。

如果您的裝置沒有 Wi-Fi 技術,您可使用 Garmin Connect™ 網站來存取 Garmin Quickdraw 社群 (使用 Garmin Connect 與 Garmin Quickdraw 社群連線, 第 24 頁)。

## 使用 ActiveCaptain 與 Garmin Quickdraw 社群連線

- **1** 從您的行動裝置開啟 ActiveCaptain 應用程式,然後連線到 ECHOMAP Ultra 裝置 (開始使用 [ActiveCaptain](#page-14-0) [App,](#page-14-0) 第 7 頁)。
- **2** 從應用程式選取 **Quickdraw** 社群。

您可從社群的其他人那裡下載等深線 (使用 ActiveCaptain 下載 Garmin Quickdraw 社群地圖, 第 24 頁) 以及分享 您建立的等深線 (使用 ActiveCaptain 與 Garmin Quickdraw 社群分享您的 Garmin Quickdraw 等深線地圖, 第 24 頁)。

## 使用 ActiveCaptain 下載 Garmin Quickdraw 社群地圖

您可以下載其他使用者建立並與 Garmin Quickdraw 社群分享的 Garmin Quickdraw Contours 地圖。

- **1** 從行動裝置上的 ActiveCaptain 應用程式,選取 **Quickdraw** 社群 > 搜尋等深線。
- **2** 使用地圖及搜尋功能找到要下載的區域。

紅點代表已針對該區域分享的 Garmin Quickdraw 等深線地圖。

- **3** 選取選取下載區域。
- **4** 拖曳方塊以選取要下載的區域。
- **5** 拖曳角落以變更下載區域。
- **6** 選取下載區域。

下次將 ActiveCaptain 應用程式與 ECHOMAP Ultra 裝置連線,已下載的等深線會自動傳輸到裝置。

## 使用 ActiveCaptain 與 Garmin Quickdraw 社群分享您的 Garmin Quickdraw 等深線地圖

您可以在 Garmin Quickdraw 社群中與其他人分享已建立的 Garmin Quickdraw Contours 地圖。

當您分享等深線地圖時,只會分享等深線地圖。 不會分享航點。

設定 ActiveCaptain 應用程式時,您可能已經選取要自動與社群分享等深線。 若沒有,請依照下列步驟操作來啟 用分享。

從行動裝置上的 ActiveCaptain 應用程式選取**與航儀進行同步處理 > 提供內容至社群**。

下次將 ActiveCaptain 應用程式與 ECHOMAP Ultra 裝置連線時,您的等深線地圖就會自動傳輸到社群中。

## 使用 Garmin Connect 與 Garmin Quickdraw 社群連線

- **1** 請前往 [connect.garmin.com](http://connect.garmin.com)。
- **2** 選取開始使用 > **Quickdraw** 社群 > 開始使用。
- **3** 如果您沒有 Garmin Connect 帳號,請先建立一個。
- **4** 登入您的 Garmin Connect 帳號。
- **5** 選取儀表板 > 航海以開啟 Garmin Quickdraw 小工具。
- 秘訣: 確定電腦中有記憶卡以分享 Garmin Quickdraw Contours 地圖。

## <span id="page-32-0"></span>使用 Garmin Connect 與 Garmin Quickdraw 社群分享您的 Garmin Quickdraw 等深線地圖

您可以在 Garmin Quickdraw 社群中與其他人分享已建立的 Garmin Quickdraw Contours 地圖。 當您分享等深線地圖時,只會分享等深線地圖。 不會分享航點。

- **1** 將一張記憶卡插入卡槽 ([插入記憶卡](#page-10-0), 第 3 頁)。
- **2** 將記憶卡插入電腦。
- **3** 存取 Garmin Quickdraw 社群 (使用 Garmin Connect 與 [Garmin Quickdraw](#page-31-0) 社群連線, 第 24 頁)。

#### **4** 選取分享等深線。

- **5** 瀏覽您的記憶卡,然後選取 Garmin 資料夾。
- **6** 開啟 Quickdraw 資料夾,並選擇名為 ContoursLog.svy 的檔案。

檔案上傳後,從記憶卡中刪除 ContoursLog.svy 檔案,以避免未來上傳發生問題。 您的資料不會遺失。

## 使用 Garmin Connect 下載 Garmin Quickdraw 社群地圖

您可以下載其他使用者建立並與 Garmin Quickdraw 社群分享的 Garmin Quickdraw Contours 地圖。 如果您的裝置沒有 Wi-Fi 技術,您可使用 Garmin Connect 網站來存取 Garmin Ouickdraw 社群。 如果您的裝置具備 Wi-Fi 技術, 則應[使用](#page-31-0) ActiveCaptain 應用程式來存取 Garmin Quickdraw 社群 (使用 ActiveCaptain 與 [Garmin Quickdraw](#page-31-0) 社群連線, 第 24 頁)。

- **1** 將記憶卡插入電腦。
- **2** 存取 Garmin Quickdraw 社群 (使用 Garmin Connect 與 [Garmin Quickdraw](#page-31-0) 社群連線, 第 24 頁)。
- **3** 選取搜尋等深線。
- **4** 使用地圖及搜尋功能找到要下載的區域。
- 紅點代表已針對該區域分享 Garmin Quickdraw Contours 地圖。
- **5** 選取選取要下載的區域。
- **6** 拖曳方塊的邊緣來選取要下載的區域。
- **7** 選取開始下載。
- **8** 將檔案儲存到您的記憶卡。

秘訣: 如果您找不到檔案,請查看「下載」資料夾。 瀏覽器可能會將檔案儲存在該處。

- **9** 從電腦中取出記憶卡。
- **10** 將記憶卡插入卡槽 ([插入記憶卡](#page-10-0), 第 3 頁)。

航儀會自動辨識等深線地圖。 航儀可能需要幾分鐘的時間才能載入地圖。

## Garmin Quickdraw Contours 設定

從海圖中選取選單 > **Quickdraw Contours** > 設定。

正在錄製偏移: 設定聲納深度與等深線記錄深度之間的距離。如果水位在您上次記錄之後已有變更,請調整此設 定,讓兩個記錄的深度記錄相同。

例如,如果上次您記錄的聲納深度為 3.1 公尺 (10.5 英尺),而今天的聲納深度為 3.6 公尺 (12 英尺),請在正在 錄製偏移輸入 -0.5 公尺 (-1.5 英尺)。

- 使用者顯示偏移值: 設定等深線深度與深度標記在您自己的等深線地圖上的差值, 以補償水體水位的變化, 或者補 償已記錄地圖的深度錯誤。
- 社群顯示偏移值: 設定等深線深度與深度標記在社群等深線地圖上的差值,以補償水體水位的變化,或者補償已記 錄地圖的深度錯誤。
- 調查著色: 設定 Garmin Ouickdraw Contours 顯示上的顏色。當此設定開啟時,顏色表示記錄品質。當此設定關閉 時,等深線區域會使用標準地圖顏色。

綠色表示良好的深度和 GPS 位置,且速度低於 16 公里/小時 (10 英哩/小時)。黃色表示良好的深度和 GPS 位 置,且速度介於 16 和 32 公里/小時 (10 和 20 英哩/小時)。紅色表示不良的深度或 GPS 位置,且速度超過 32 公里/小時 (20 英哩/小時)。

深度遮蔽: 指定深度範圍的深度上下限及該深度範圍的色彩。

## 用航儀導航

## 警告

<span id="page-33-0"></span>航儀上顯示的所有航線和導航線僅預定用於提供一般路線引導,或用於識別適當航道,不應過分拘泥地遵循。導 航時請務必遵守助航設施並按照水上狀況行動,以避免擱淺或會造成船隻損壞、人身傷害或死亡的危險。

「自動導航」功能是根據電子海圖資訊。此資料不能確保跟障礙物和海底有安全距離。請仔細比對路線跟所有的 可見景色,並且避開任何陸地、淺灘或其他可能位於您路徑上的障礙物。

在使用「前往」時,直達路線和經過修正的路線都可能經過陸地或淺灘。利用可見的景色,並且轉向以避開陸 地、淺灘和其他危險物體。

#### 小心

如果您的船隻具有自動引航系統,專用的自動引航控制顯示器必須安裝在每一個轉向舵上,以停用自動引航系 統。

備忘錄: 在部分地區有些圖表檢視只可在進階圖表上使用。

若要導航,您必須選擇目標點、設定路線或建立航線然後依照路線或航線行進。您可以依照「導航」圖表、「漁 獵」圖表、「Perspective 3D」圖表檢視或「Mariner's Eye 3D」圖表檢視上的路線或航線行進。

您可以使用下列三種方法其中之一來設定並依照路線前往目標點:前往、航線導航至或自動導航。

- 前往: 直接帶您前往目標點。這是導航到目標點的標準選項。航儀會建立前往目標點的直線路線或導航線。路徑可 能會穿過陸地和其他障礙物。
- **航線導航至**: 建立從您位置到目標點的航線,並且可讓您沿途新增轉彎。此選項提供前往目標點的直線路線,但可 讓您新增轉彎到航線中以避開陸地和障礙物。
- 自動導航: 使用您船隻的相關特定資訊和圖表資料來決定前往您目標點的最佳路徑。此選項只有在相容的航儀中使 用相容的進階圖表時才可使用。它提供前往目標點的轉彎提示 (turn-by-turn) 導航路徑,並且避開陸地和其他障 礙物 ([自動導航](#page-39-0), 第 32 頁)。

當您使用相容的自動引航連線到使用 NMEA 2000 的航儀時,自動引航會依照「自動引導」的航線行進。

備忘錄: 在部分地區,「自動引導」只可在進階海圖上使用。

航線的線條顏色會根據數個因素而改變 ([行程色標](#page-34-0), 第 27 頁)。

## 基本導航問題

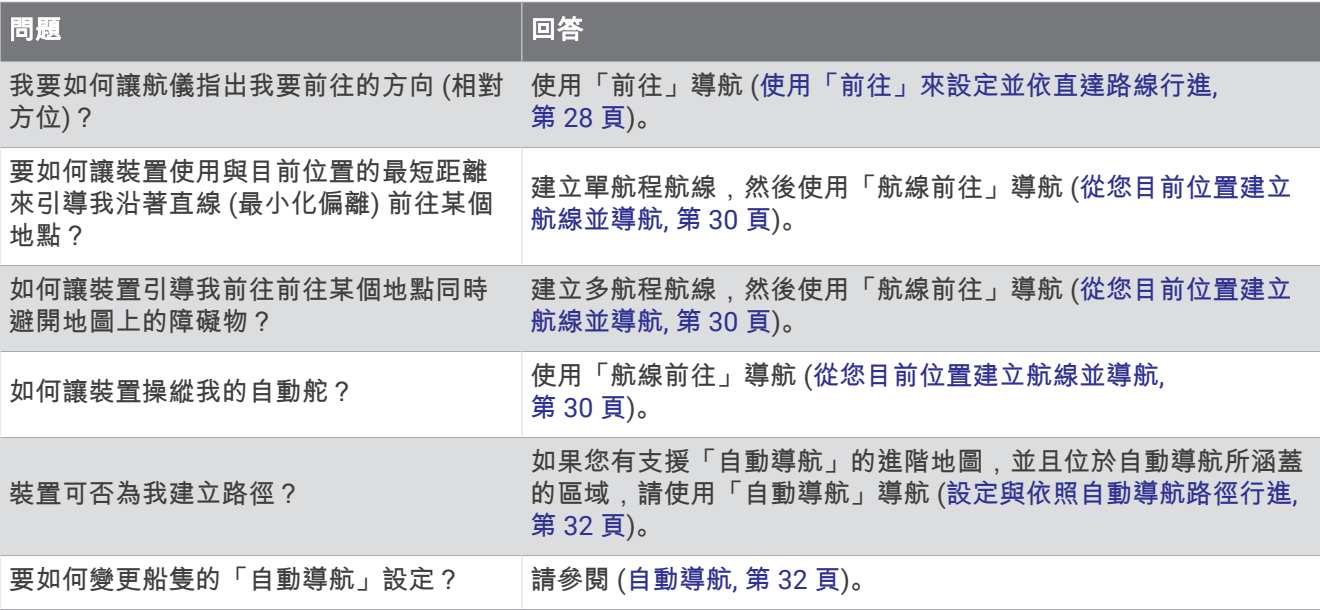

## 警告

<span id="page-34-0"></span>航儀上顯示的所有航線和導航線僅預定用於提供一般路線引導,或用於識別適當航道,不應過分拘泥地遵循。導 航時請務必遵守助航設施並按照水上狀況行動,以避免擱淺或會造成船隻損壞、人身傷害或死亡的危險。

「自動導航」功能是根據電子海圖資訊。此資料不能確保跟障礙物和海底有安全距離。請仔細比對路線跟所有的 可見景色,並且避開任何陸地、淺灘或其他可能位於您路徑上的障礙物。

在使用「前往」時,直達路線和經過修正的路線都可能經過陸地或淺灘。利用可見的景色,並且轉向以避開陸 地、淺灘和其他危險物體。

當您導航時,航線的顏色可能會變更,以指示您應留意的時機。

洋紅色: 預設行程/航線。

淺紫細線: 動態修正路線,表示您偏離路線。

- 橙色: 警示!航線的此區段可能接近自動導航深度和高度設定的閾值。例如,當航線從橋樑底下經過或可能位於淺 水域時,航線區段為橘色。僅限 Garmin Navionics+ 和 Garmin Navionics Vision+ 圖表。
- 紅色條紋: 警告!根據自動導航深度和高度設定,此航線區段可能不安全。例如,當航線經過極低的橋樑或是在淺 水域時,航線會以紅色條紋顯示航線區段。此線條僅在 Garmin Navionics+ 和 Garmin Navionics Vision+ 圖表 中為紅色條紋;在先前版本的海圖中,為洋紅色和灰色條紋。

灰色: 由於陸地或其他障礙物,或該位置沒有海圖涵蓋區域,因此無法計算航線的此航段。

## 目標點

您可以使用各種圖表和 3D 圖表檢視或使用清單來選取目標點。

## 依名稱搜尋目標點

您可以依名稱搜尋已儲存的航點、已儲存的航線、已儲存的航跡和船舶服務目標點。

- **1** 選取航行信息 > 按名稱搜尋。
- **2** 輸入您目標點名稱的至少一部分。
- **3** 必要時,選取完成。

含有您搜尋條件的 50 個最近目標點會出現。

**4** 選取目標點。

## 使用導航圖表選取目標點

從導航圖表中選取目標點。

## 搜尋船舶服務目標點

備忘錄: 在部分地區,此功能只可在進階海圖上使用。 繪圖機含有數千個提供船舶服務目標點的資訊。

- **1** 選取 航行信息。
- **2** 選取近海服務或內陸服務。
- **3** 必要時,選取船舶服務類別。 繪圖機會顯示最近位置清單和各個位置的距離及相對方位。
- **4** 選取一個目標點。 您可以選取《或》來檢視額外資訊或在海圖上顯示位置。

## <span id="page-35-0"></span>使用「前往」來設定並依直達路線行進

#### 警告

在使用「前往」時,直達路線和經過修正的路線都可能經過陸地或淺灘。利用可見的景色,並且轉向以避開陸 地、淺灘和其他危險物體。

您可以設定從您目前位置前往所選目標點的直達路線並依照該路線行進。

**1** 選取目標點 ([目標點](#page-34-0), 第 27 頁)。

**2** 選取導航至 > 前往。

洋紅色線即會出現。 在洋紅色線中央是較細的紫色線,其代表從您目前位置前往目標點的經過校正路線。 經 過校正的路線會動態變化,並且當您偏離路線時它會隨著您的船隻移動。

- **3** 依照洋紅色線行進,轉向以避開陸地、淺灘和其他障礙物。
- **4** 如果您偏離路線,請依照紫色線 (經過校正的路線) 前往您的目標點,或者轉向回到洋紅色線 (直達路線)。 您也可以使用橘色操舵航向箭頭,其會顯示將船隻轉回路線的建議轉彎半徑。

警告 檢閱路徑上有無障礙物,以便順利通過轉彎。 如果路徑不安全,請降低船速,並判斷返回路線的安全路徑。

## 停止導航

從導航圖表或漁用海圖中選取選單 > 停止導航。

## 航點

航點是您記錄並儲存在裝置中的地點。 它可以標示您的所在位置、您要去何處、或曾經去過的地點。 您可以新增 位置的詳細資料,例如名稱、海拔與深度。

## 將您的目前位置標示為航點

從任何畫面中選取 標記。

## 在不同位置建立航點

- **1** 從海圖中選取 航行信息 > 航點 > 新建航點。
- **2** 選擇一個選項:
	- 要透過輸入位置座標來建立航點, 請選擇輸入座標, 然後輸入座標。
	- 要使用海圖來建立航點,請選擇**使用海圖**,選擇位置,然後選擇**選取位置**。
	- 要使用範圍 (距離) 和相對方位建立航點,請選擇輸入範圍**/**相對方位,然後輸入資訊。

## 標示人員落水位置

#### 選擇標記 > 緊急事故點。

系統會以國際人員落水 (MOB) 符號標示啟用的 MOB 點,航儀也會設定返回標示位置的直達路線。

## 投射航點

您可以從不同位置投影距離和相對方位來建立新的航點。這在建立帆船賽的起點和終點線時非常實用。

#### **1** 選取航行信息 > 航點 > 新建航點 > 輸入範圍**/**相對方位。

**2** 必要時,請選取海圖上的參考點。

#### **3** 選取輸入範圍**/**相對方位。

- **4** 輸入距離,然後選取完成。
- **5** 輸入相對方位,然後選取完成。
- **6** 選取選取位置。
# 檢視所有航點的清單

選擇一個選項:

- 選取航行信息 > 航點。
- 從海圖或 3D 海圖檢視中選取 選單 > 航點和航跡 > 航點。

# 編輯已儲存的航點

- **1** 選取航行信息 > 航點。
- **2** 選取航點。
- **3** 選取檢視 > 編輯。
- **4** 選擇一個選項:
	- 若要新增名稱,請選取名稱,然後新增名稱。
	- 若要變更符號, 請選取**符號**。
	- 若要移動航點位置, 請選取位置。
	- 若要變更深度, 請選取**深度**。
	- 若要變更水溫,請選取水溫。
	- 若要變更註解,請選取留言。

# 移動已儲存的航點

- **1** 選取航行信息 > 航點。
- **2** 選取航點。
- **3** 選取檢視 > 編輯 > 位置。
- **4** 為航點選取新位置:
	- 若要使用座標來移動航點,請選取**輸入座標**,輸入新的座標,然後選取**完成**或**取消**。
	- 若要在使用圖表時移動航點,請選取**使用海圖**,選取圖表上的新位置,然後選取**選取位置**。
	- 如要使用船隻的目前位置來移動航點,請選取使用當前位置。
	- 若要使用範圍 (距離) 和相對方位移動航點,請選取輸入範圍**/**相對方位,輸入資訊,然後選取完成。

# 瀏覽並導航到已儲存的航點

#### 警告

航儀上顯示的所有航線和導航線僅預定用於提供一般路線引導,或用於識別適當航道,不應過分拘泥地遵循。導 航時請務必遵守助航設施並按照水上狀況行動,以避免擱淺或會造成船隻損壞、人身傷害或死亡的危險。 「自動導航」功能是根據電子海圖資訊。此資料不能確保跟障礙物和海底有安全距離。請仔細比對路線跟所有的 可見景色,並且避開任何陸地、淺灘或其他可能位於您路徑上的障礙物。

在使用「前往」時,直達路線和經過修正的路線都可能經過陸地或淺灘。利用可見的景色,並且轉向以避開陸 地、淺灘和其他危險物體。

備忘錄: 在部分地區,「自動引導」只可在進階海圖上使用。

您必須先建立航點,才可以導航到航點。

- **1** 選取航行信息 > 航點。
- **2** 選取航點。
- **3** 選取 導航至。
- **4** 選擇一個選項:
	- 若要直接導航到該位置,請選取前往。
	- 若要建立前往該位置的航線 (包括轉彎), 請選取**航線導航至**。
	- · 若要使用「自動導航」,請選取自**動導航**。
- **5** 檢視以洋紅色線標示的路線。 備忘錄: 在使用「自動引導」時,洋紅色線任何部分中的灰色線段表示「自動引導」無法計算「自動引導」 線的部分。這是因為最小安全水深和最小安全障礙物高度的設定所致。
- **6** 依照洋紅色線行進,轉向以避開陸地、淺灘和其他障礙物。

### 刪除航點或 MOB

- **1** 選取航行信息 > 航點。
- **2** 選取航點或 MOB。
- **3** 選取 檢視 > 刪除。

#### 刪除所有航點

選取 航行信息 > 管理資料 > 清除使用者資料 > 航點 > 全部。

### 航線

航線是從一個位置前往一個或多個目標點的路徑。

#### 從您目前位置建立航線並導航

您可以在導航海圖或漁用海圖上建立航線並立即進行導航。此方法不會儲存航線。

- **1** 從導航海圖或漁用海圖中選取目標點。
- **2** 選擇航線導航至。
- **3** 選取目標點之前的最後轉彎位置。
- **4** 選取新增轉向點。
- **5** 如有必要,請重複操作來新增轉彎,並從目標點開始反向操作到您船隻目前的位置。 您新增的最後一個轉彎應該是您從目前位置開始所作的第一個轉彎。這應該是最靠近您船隻的轉彎。
- **6** 選取完成。
- **7** 檢視以洋紅色線標示的路線。
- **8** 依照洋紅色線行進,轉向以避開陸地、淺灘和其他障礙物。

# 建立與儲存航線

您最多可以在一條航線中新增 250 個轉彎。

- **1** 選擇 航行信息 > 航線 > 新建航線 > 使用海圖的路線。
- **2** 選取航線的起始位置。 起點可以是您目前的位置或另一個位置。
- **3** 選取新增轉向點。
- **4** 在海圖上選取下一個轉彎的位置。
- **5** 選取新增轉向點。
- **6** 必要時,重複步驟 4 和 5 以新增更多轉彎。
- **7** 選擇完成。

### 檢視航線清單

選取航行信息 > 航線。

# 編輯已儲存的航線

您可以變更航線名稱或變更航線內含的轉彎。

- **1** 選取航行信息 > 航線。
- **2** 選取一條航線。
- **3** 選取檢視 > 編輯航線。
- **4** 選擇一個選項:
	- 若要變更名稱,請選取名稱,然後輸入名稱。
	- 若要從清單中編輯轉彎,請選取 編輯轉向點 > 使用轉向點列表,然後從清單中選取轉彎。
	- 若要使用圖表選取航點,請選取**編輯轉向點 > 使用海圖**,然後在圖表上選取位置。

修改使用已儲存航點的轉彎不會移動該航點,而是會重新定位航線中的轉彎。移動航線中所使用航點的位置不 會移動航線中的轉彎。

### 瀏覽並進行已儲存航線的導航

您必須先建立並儲存至少一個航線,才能瀏覽航線清單並導航到其中之一。

- **1** 選取航行信息 > 航線。
- **2** 選取一條航線。
- **3** 選取導航至。
- **4** 選取任一選項:
	- 當航線已經建立時,若要從所使用的起點進行航線導航,請選取**正向**。
	- 當航線已經建立時,若要從所使用的目標點進行航線導航,請選取反向。 洋紅色線即會出現。 在洋紅色線中央是較細的紫色線,其代表從您目前位置前往目標點的經過校正路線。 經 過校正的路線會動態變化,並且當您偏離路線時它會隨著您的船隻移動。
- **5** 檢視以洋紅色線標示的路線。
- **6** 依照洋紅色線沿著航線的各航段行進,轉向以避開陸地、淺灘和其他障礙物。
- **7** 如果您偏離路線,請依照紫色線 (經過校正的路線) 前往您的目標點,或者轉向回到洋紅色線 (直達路線)。

### 瀏覽到已儲存的航線並進行導航

在您可以瀏覽航線清單並導航到其中一者之前,您必須建立並儲存至少一個航線。

- **1** 選取航行信息 > 航線。
- **2** 選取一條航線。
- **3** 選取導航至。
- **4** 選取修正以平行航線進行導航,並且以特定距離偏移該航線。
- **5** 指示如何進行航線導航:
	- 當航線已經建立時,若要從所使用的起點進行航線導航,並且在原始航線的左側,請選取正向**-**左舷。
	- 當航線已經建立時,若要從所使用的起點進行航線導航,並且在原始航線的右側,請選取正向**-**右舷。
	- 當航線已經建立時,若要從所使用的目標點進行航線導航,並且在原始航線的左側,請選取反向**-**左。
	- 當航線已經建立時,若要從所使用的目標點進行航線導航,並且在原始航線的右側,請選取反向**-**右。
- **6** 必要時,選取完成。

洋紅色線即會出現。 在洋紅色線中央是較細的紫色線,其代表從您目前位置前往目標點的經過校正路線。 經 過校正的路線會動態變化,並且當您偏離路線時它會隨著您的船隻移動。

- **7** 檢視以洋紅色線標示的路線。
- **8** 依照洋紅色線沿著航線的各航段行進,轉向以避開陸地、淺灘和其他障礙物。
- **9** 如果您偏離路線,請依照紫色線 (經過校正的路線) 前往您的目標點,或者轉向回到洋紅色線 (直達路線)。

### 刪除已儲存的航線

- **1** 選取航行信息 > 航線。
- **2** 選取一條航線。
- **3** 選取 檢視 > 刪除。

### 刪除所有已儲存的航線

選取 航行信息 > 管理資料 > 清除使用者資料 > 航線。

# 自動導航

#### 警告

「自動導航」功能是根據電子海圖資訊。此資料不能確保跟障礙物和海底有安全距離。請仔細比對路線跟所有的 可見景色,並且避開任何陸地、淺灘或其他可能位於您路徑上的障礙物。

航儀上顯示的所有航線和導航線僅預定用於提供一般路線引導,或用於識別適當航道,不應過分拘泥地遵循。導 航時請務必遵守助航設施並按照水上狀況行動,以避免擱淺或會造成船隻損壞、人身傷害或死亡的危險。

備忘錄: 在部分地區,「自動引導」只可在進階海圖上使用。

您可以使用「自動引導」來繪出前往您目標點的最佳路徑。 「自動引導」使用您的繪圖機來掃描圖表資料,例如 水深和已知的障礙物,以計算出建議的路徑。 您可以在導航期間調整路徑。

### 設定與依照自動導航路徑行進

- **1** 選取目標點 ([目標點](#page-34-0), 第 27 頁)。
- **2** 選取導航至 > 自動導航。
- **3** 檢視以洋紅色線標示的路徑。
- **4** 選取 開始導航。
- **5** 依照洋紅色線行進,轉向以避開陸地、淺灘和其他障礙物 ([行程色標](#page-34-0), 第 27 頁)。 備忘錄: 在使用「自動引導」時,洋紅色線任何部分中的灰色線段表示「自動引導」無法計算「自動引導」 線的部分。這是因為最小安全水深和最小安全障礙物高度的設定所致。

# 設定與儲存自動導航路徑

- **1** 選取航行信息 > 航線 > 新建航線 > 自動導航。
- **2** 選取起點,然後選取下一步。
- **3** 選取目標點,然後選取下一步。
- **4** 選擇一個選項:
	- 要檢視危險並調整危險附近的路徑,請選取**危檢評估**。
	- 要調整路徑,請選取**調整路徑**,然後依照螢幕上的指示進行。
	- 要刪除路徑,請選取刪除。
	- 要儲存路徑,請選取完成。

### 調整自動導航路徑

- **1** 選取航行信息 > 航線。
- **2** 選擇一條路徑,然後選取編輯 > 調整路徑。

秘訣: 在進行自動導航路徑導航時,請在導航海圖上選取路徑,然後選取調整路徑。

- **3** 選取路徑上的位置。
- **4** 選擇一個選項:
	- 在有按鍵的裝置上,使用箭頭按鍵。
	- 在有觸控螢幕的裝置上,拖曳路徑。
- **5** 必要時,請選取移除。
- **6** 選擇完成。

### 取消進行中的自動導航計算

從「導航」圖表中選取選單 > 取消。 秘訣: 您可以選取返回以快速取消計算。

## 設定在所選時間到達

您可以將此功能使用在航線或自動導航路徑上以獲得關於您應在何時到達所選點的反饋。這可讓您規劃您到達一 個位置的時間,例如橋樑開口或競賽起始線。

**1** 從「導航」圖表中選取選單。

#### **2** 選取定時到達。

秘訣: 您可以透過選取路徑或航線上的點來快速開啟定時到達選單。

#### 小心

偏好深度和垂直間隙設定會影響繪圖機如何計算自動導航路徑。如果自動導航路徑部分比偏好深度要淺,或比垂 直間隙設定要低,則自動導航路徑部分會在 Garmin Navionics+ 和 Garmin Navionics Vision+ 圖表中顯示為橘色 實線或紅色虛線,並在之前的版本中顯示為洋紅色和灰色虛線。當您的船隻進入這些區域的其中一時,警告訊息 即會出現 ([行程色標](#page-34-0), 第 27 頁)。

備忘錄: 在部分地區,「自動引導」只可在進階海圖上使用。

備忘錄: 並非所有設定都適用於所有地圖。

您可以設定繪圖機在計算自動導航路徑時所使用的參數。

選取 設定 > 導航 > 自動導航。

偏好深度: 根據圖表深度資料,設定您船隻可以安全行駛通過的最低水深。

備忘錄: 進階圖表 (2016 年之前製作) 的最低水深為 3 英尺。如果您輸入小於 3 英尺的值,圖表只會將 3 英尺 深度用於自動導航路徑計算。

垂直間隙: 根據圖表資料,設定您船隻可以從下方安全行駛通過的最低橋樑或障礙物高度。

離岸距離: 設定您要將自動導航路徑放在離海岸線多近的位置。如果您在導航時變更此設定,則路徑可能會移動。 此設定的可用值是相對值,而非絕對值。若要確保路徑與海岸有適當的距離,您可以使用一或多個需要導航通 過狹窄水路的熟悉目標點來評估路徑的位置 (調整與海岸的距離, 第 34 頁)。

#### 調整與海岸的距離

離岸距離設定表示您要將自動導航線放在離海岸線多近的位置。如果您在導航時變更此設定,則自動導航線可能 會移動。離岸距離設定的可用值是相對值,而非絕對值。若要確保自動導航線與海岸有適當的距離,您可以使用 一或多個需要導航通過狹窄水路的熟悉目標點來評估自動導航線的位置。

- **1** 將您的船隻停入船塢或下錨。
- **2** 選取 設定 > 導航 > 自動導航 > 離岸距離 > 標準。

**3** 選取您先前已經導航過的目標點。

- **4** 選取導航至 > 自動導航。
- **5** 檢閱自動導航線的放置位置,並判定該航線是否安全避開已知的障礙物而且轉彎能夠實現有效率的航行。
- **6** 選擇一個選項:
	- 如果該航線的放置位置令人滿意,請選取 **選單 > 停止導航**,然後繼續進行步驟 10。
	- 如果該航線太過靠近已知的障礙物,請選取 設定 > 導航 > 自動導航 > 離岸距離 > 遠。
	- 如果該航線中的轉彎半徑太大,請選取 設定 > 導航 > 自動導航 > 離岸距離 > 近。
- **7** 如果您在步驟 6 中選取近或遠,請檢閱自動導航線的放置位置,並判定該線是否安全避開已知的障礙物而且轉 彎能夠實現有效率的航行。

自動導航在開放水域中會與障礙物維持寬闊的間隙,即使您將離岸距離設定為近或最近。因此,繪圖機可能不 會重新放置自動導航線,除非所選的目標點需要導航通過狹窄的水路。

- **8** 選擇一個選項:
	- 如果該航線的放置位置令人滿意,請選取 **選單 > 停止導航**,然後繼續進行步驟 10。
	- 如果該航線太過靠近已知的障礙物,請選取 設定 > 導航 > 自動導航 > 離岸距離 > 最遠。
	- 如果該航線中的轉彎半徑太大,請選取 **設定 > 導航 > 自動導航 > 離岸距離 > 最近**。
- **9** 如果您在步驟 8 中選取最近或最遠,請檢閱自動導航線的放置位置,並判定該線是否安全避開已知的障礙物而 且轉彎能夠實現有效率的航行。

自動導航路徑在開放水域中會與障礙物維持寬闊的間隙,即使您將離岸距離設定為近或最近。因此,繪圖機可 能不會重新放置自動導航線,除非所選的目標點需要導航通過狹窄的水路。

10 至少再重複一次步驟 3 到 9,每次使用不同的目標點,直到您熟悉**離岸距離**設定的功能。

## 航跡

航跡是您船隻路徑的紀錄。 目前正在記錄的航跡稱為已啟用的航跡,並且其可以儲存。 您可以在各個圖表或 3D 圖表檢視中顯示航跡。

# 顯示航跡

- **1** 從海圖中選取選單 > 圖層 > 使用者資料 > 航跡。
- **2** 選取要顯示的航跡。 圖表上的追跡線即表示您的航跡。

### 設定目前航跡的顏色

**1** 選取航行信息 > 航跡 > 當前航跡選項 > 航跡顏色。

**2** 選擇一個航跡顏色。

### 儲存已啟用的航跡

目前正在記錄的航跡稱為目前航跡。

- **1** 選取航行信息 > 航跡 > 保存當前航跡。
- **2** 選擇一個選項:
	- 設定目前航跡開始的時間。
	- 選取整個日誌。
- **3** 選擇儲存。

### 檢視已儲存航跡的清單

選取航行信息 > 航跡 > 已存航跡。

### 編輯已儲存的航跡

- **1** 選取航行信息 > 航跡 > 已存航跡。
- **2** 選擇一個航跡。
- **3** 選取檢視 > 編輯航跡。
- **4** 選擇一個選項:
	- 選取名稱,然後輸入新名稱。
	- 選取**航跡顏色**, 然後選取顏色。
	- 選取另存為路線, 將航跡儲存為航線。
	- 選取另存為邊界,將航跡儲存為邊界。

### 將航跡儲存為航線

- **1** 選取航行信息 > 航跡 > 已存航跡。
- **2** 選擇一個航跡。
- **3** 選取檢視 > 編輯航跡 > 另存為路線。

### 瀏覽並進行已儲存的航跡導航

您必須記錄並儲存至少一個航跡,才可以瀏覽航跡清單並導航。

- **1** 選取航行信息 > 航跡 > 已存航跡。
- **2** 選擇一個航跡。
- **3** 選取跟隨航跡。
- **4** 選擇一個選項:
	- 當航跡已經建立時, 若要從所使用的起點進行航跡導航, 請選取**正向**。
	- 當航跡已經建立時,若要從所使用的目標點進行航跡導航,請選取反向。
- **5** 檢視以有顏色線標示的路線。
- **6** 依照該線沿著航線的各航段行進,轉向以避開陸地、淺灘和其他障礙物。

## 刪除已儲存的航跡

- **1** 選取航行信息 > 航跡 > 已存航跡。
- **2** 選擇一個航跡。
- **3** 選取檢視 > 刪除。

### 刪除所有已儲存的航跡

選擇 航行信息 > 管理資料 > 清除使用者資料 > 已存航跡。

### 追溯目前航跡

目前正在記錄的航跡稱為目前航跡。

- **1** 選取航行信息 > 航跡 > 跟隨當前航跡。
- **2** 選擇一個選項:
	- 設定目前航跡開始的時間。
	- 選取整個日誌。
- **3** 檢視以有顏色線標示的路線。
- **4** 依照有顏色線行進,轉向以避開陸地、淺灘和其他障礙物。

### 清除已啟用的航跡

選擇 航行信息 > 航跡 > 清除當前航跡。 航跡記憶體已清空,並且已啟用的航跡會繼續記錄。

### 在記錄期間管理航跡紀錄記憶體

- **1** 選取航行信息 > 航跡 > 當前航跡選項。
- **2** 選取記錄模式。
- **3** 選擇一個選項:
	- 若要記錄航跡紀錄直到航跡記憶體已滿,請選取一次性記錄。
	- 若要連續記錄航跡紀錄,並且用新資料取代最舊的航跡資料,請選取迴圈覆蓋記錄。

## 設定航跡紀錄的記錄間隔

您可以指定航跡圖要以何種頻率記錄。記錄頻率越高、航跡圖會越精確,但航跡紀錄的容量也會更快滿載。建議 解析度間隔以最有效率使用記憶體的方式。

- **1** 選取航行信息 > 航跡 > 當前航跡選項 > 記錄間隔 > 間隔設定。
- **2** 選擇一個選項:
	- 若要根據點跟點之間的距離來記錄航跡,請選取距離 > < 使更,然後輸入距離。
	- 若要根據時間間隔來記錄航跡,請選取時間 > 變更,然後輸入時間間隔。
	- 若要根據與您路線的差異來記錄航跡,請選取**偏航取樣 > 變更**,然後輸入在記錄航跡點之前容許與真實路 線的最大誤差。這是建議的記錄選項。

## 邊界

#### 警告

此功能僅為增強您對周遭狀態意識的工具,無法免除所有擱淺或碰撞的可能。您應負責確保船隻的安全操作。

小心

必須開啟蜂鳴器設定,才能發出警報音 ([系統設定](#page-98-0), 第 91 頁)。未設定警報音可能導致人員受傷或財產受損。

邊界可讓您避開或保持在水體的指定區域中。您可以設定警示以在您進入或離開邊界時警示您。

您可以使用地圖建立邊界區域、線和圓圈。您也可以將已儲存的航跡和航線轉換為邊界線。您可以使用航點建立 邊界區域,也就是透過從航點建立航線,然後將航線轉換為邊界線。

您可以選取邊界以作為已啟用的邊界。您可以新增已啟用邊界的資料到圖表上的資料欄位。

## 建立邊界

- **1** 選取航行信息 > 邊界 > 新建。
- **2** 選取邊界形狀。
- **3** 依照螢幕指示進行操作。

### 將航線轉換為邊界

- **1** 選取航行信息 > 航線。
- **2** 選取一條航線。
- **3** 選取檢視 > 編輯航線 > 另存為邊界。

### 將航跡轉換為邊界

- **1** 選取航行信息 > 航跡 > 已存航跡。
- **2** 選擇一個航跡。
- **3** 選取檢視 > 編輯航跡 > 另存為邊界。

### 編輯邊界

- **1** 選取航行信息 > 邊界。
- **2** 選擇一個邊界。
- **3** 選取檢視。
- **4** 選擇一個選項:
	- 若要編輯邊界在海圖上的外觀顯示方式,請選取**顯示選項**。
	- 若要變更邊界線或名稱,請選取編輯邊界。
	- 若要編輯邊界警示,請選取警報。

### 設定邊界警示

邊界警示會在您在設定邊界的指定距離內時警示您。這在嘗試迴避特定區域或是應特別留意特定區域時非常實 用。

- **1** 選取航行信息 > 邊界。
- **2** 選擇一個邊界。
- **3** 選取檢視 > 警報。
- **4** 選擇一個選項:
	- 若要設定當船隻與邊界在指定距離內時發出警示,請選取**警告距離**,輸入距離並選取**完成。**
	- 若要設定在進入或離開區域邊界或圓圈邊界時發出警示,請選取面積來顯示正在進入或正在退出。

### 刪除邊界

- **1** 選取航行信息 > 邊界。
- **2** 選擇一個邊界。
- **3** 選取檢視 > 編輯邊界 > 刪除。

# 刪除所有已儲存的航點、航跡、航線和邊界

選取航行信息 > 管理資料 > 清除使用者資料 > 全部 > 確定。

# 帆船功能

# 設定帆船功能的船隻類型

您必須選取帆船的船隻類型,以使用帆船功能。

- **1** 選取 設定 > 本船 > 船隻類型。
- **2** 選取帆船或雙體帆船。

# 帆船賽

您可以藉助裝置的功能,讓船隻更有機會在比賽開始當下即分秒不差地跨越起跑線。 將比賽計時器與官方比賽倒 數計時器同步,裝置就會在比賽即將開始時每隔一分鐘向您發出提示。 將比賽計時器與虛擬起跑線結合,裝置就 會測量您的速度、相對方位和倒數計時器的剩餘時間。 裝置會利用這些資料,指出您的船隻將在比賽時間開始之 前、之後或當下跨越起跑線。

### 起航線引導

帆船起航線引導是您要以最佳時間和速度通過起航線所需之資訊的視覺呈現。

在您設定右舷和左舷起航線圖釘,以及目標速度和時間之後,並且在您啟動競賽計時器之後,預測線即會出現。 預測線會從您目前位置延伸,朝向起航線和自各圖釘延伸出來的方位線。

終點和預測線的顏色表示根據您目前的速度,在計時器終止時船隻所在之處。

當終點在起航線之前時,預測線為白色。 這表示船隻必須增加速度以及時到達起航線。

當終點在起航線之後時,預測線為紅色。 這表示船隻必須減低速度以避免因在計時器終止之前到達起航線而遭到 處罰。

當終點在起航線上時,預測線為白色。 這表示船隻正在以最佳速度移動而可在計時器終止之時到達起航線。 起航線引導視窗和競賽計時器視窗預設會在「帆船競賽」組合畫面中出現。

### 設定起航線

- **1** 從起點線引導儀錶選取 選單 > 起跑線。
- **2** 選取任一選項:
	- 若要在您航行經過時標示右舷和左舷起航線標示,請選取固**定標示。**
	- 若透過輸入座標來標示右舷和左舷起航線標示,請選取輸入座標。
	- 若要在您已經設定好右舷和左舷標記位置之後調換它們,請選取切**換左右舷。**

#### 使用起航線引導

您可以使用起航線引導功能來幫助您在帆船競賽期間以最佳速度通過起航線。

- **1** 標示起點線 (設定起航線, 第 38 頁)。
- **2** 從「起航線引導」儀錶,選取 選單 > 目標速度,然後選取通過起點線時的目標速度。
- **3** 選取目標時間,然後選取通過起航線的目標時間。
- **4** 選取 返回。
- **5** 啟動競賽計時器 (使用競賽計時器, 第 38 頁)。

### 使用競賽計時器

- 1 從起航線引導儀錶選取 或 以設定計時器。
- **2** 選取選單 > 起點或選單 > 停止以開始和停止計時器。

## 設定船頭與 GPS 天線之間的距離

您可以輸入船頭與 GPS 天線間的距離。 這有助於確保船頭在準確的起航時間通過起點線。

- **1** 從起點線引導儀錶選取選單 > 起跑線 > **GPS** 船艏支距。
- **2** 輸入距離。
- **3** 選取完成。

# 方位線設定

若要使用方位線 (layline) 功能,您必須將風向感測器連接到航儀。 當處於帆船模式中時 ([設定船隻類型](#page-13-0), 第 6 頁),您可以在導航圖表上顯示方位線。方位線在競賽時非常有用。

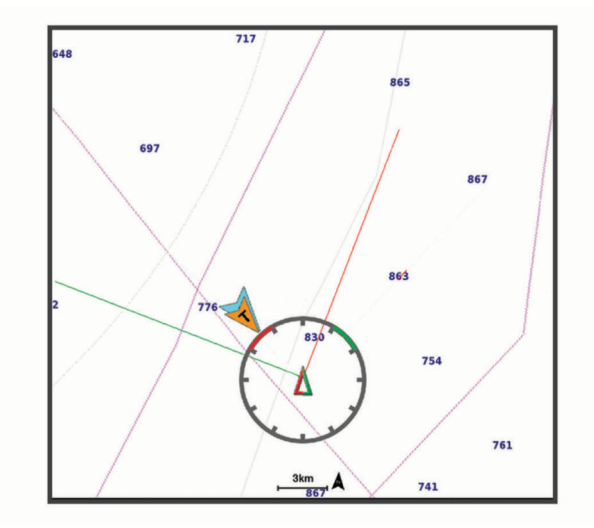

從「導航」海圖中選取選單 > 圖層 > 本船 > 建議航線。

標示: 設定方位線在海圖上顯示的方式。

船隻: 設定船隻在海圖上顯示的方式。

長度: 設定方位線的長度。

顯示: 設定方位線和船隻在海圖上顯示的方式。

- 設定 **>** 帆角: 可讓您選擇裝置如何計算方位線。實際選項會使用從風向感應器所測得的風向角度來計算方位線。手 動選項會使用手動輸入的上風和下風方度來計算方位線。
- 設定 **>** 上風角: 讓您依據上風帆角來設定方位線。
- 設定 **>** 下風角: 讓您依據下風帆角來設定方位線。
- 設定 **>** 潮汐糾正: 根據潮汐校正方位線。
- 設定 **>** 濾波器時間常數: 依據輸入的時間間隔來篩選方位線資料。若要篩選船隻航行方向或真風角的部分變更,以 取得較平滑的方位線,請輸入較大的數字。若要以對船隻航行方向或真風角的變更較敏感的方式顯示方位線, 請輸入較小的數字。

# 設定龍骨偏移值

您可以輸入龍骨偏移值,以補償探頭安裝位置的水深讀數。如此一來,您可依需求檢視龍骨以下的水深或實際水 深。

如果您要知道龍骨或船最低點以下的水深,而探頭安裝於水線的高度或龍骨末端上方的任何地方,請測量從探頭 位置到船龍骨的距離。

如果您要知道實際水深,而且探頭安裝於水線下,請測量從探頭底部到水線的距離。

備忘錄: 您必須擁有有效的深度資料時,才能使用這個選項。

- **1** 測量距離:
	- 如果探頭安裝在水線 ① 的高度或龍骨末端上方的任何地方,請測量從探頭位置到船隻龍骨的距離。以正數 輸入這個值。
	- 如果探頭安裝在龍骨 的底部,而且您要知道實際水深,請測量從探頭到水線的距離。以負數輸入這個 值。

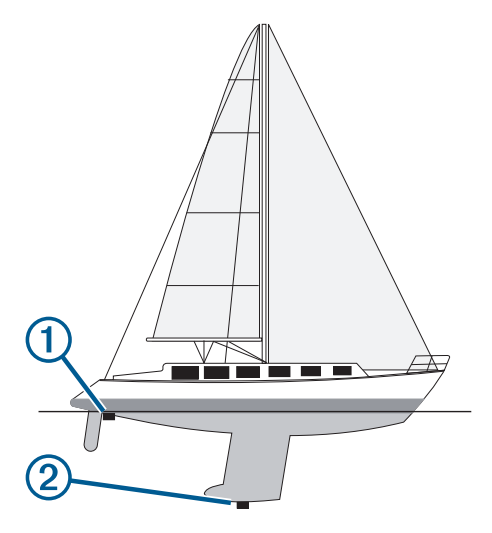

- **2** 請完成動作:
	- 若探頭連線到航儀或聲納模組,請選取設定 > 本船 > 水深修正。
	- 若探頭連線到 NMEA 2000 網路,請選取 設定 > 通信 > **NMEA 2000** 設置 > 設備清單,然後選取探頭,接著 選取檢視 > 水深修正。
- **3** 如果探頭安裝在水線的高度,請選取 ━━━━ ; 如果探頭安裝在龍骨底部,請選取 ━━━。
- **4** 輸入步驟 1 中所測量得到的距離。

秘訣: 如果您的航儀有按鍵,請使用方向鍵輸入距離。

# 帆船自動引航操作

#### 警告

您必須負責安全且謹慎地操作您的船隻。自動引航是能增強您操作船隻能力的工具。它不會減輕您安全操作船隻 的責任。請避開導航危險,而且絕不可無人看管船舵

### 小心

在啟用時,自動引航只會控制舵。您和您的船員在自動引航啟用時仍對船帆負有責任。

除了保持航行方向外,您可以使用自動引航來維持保持風向。您也可以在迎風換舷 (tacking) 和順風換舷 (gybing) 時使用自動引航來控制舵。

# 保持風向

您可以設定自動引航以相對目前風向角維持特定相對方位。 您的裝置可以連接到 NMEA 2000 或 NMEA 0183 相 容測風感應器以執行保持風向或基於風向的迎風換舷和順風換舷。

### 設定保持風向類型

在您可以啟用保持風向類型之前,您必須先將風向感應器連接到自動舵。 如需進階的自動舵設定,請參閱您自動舵隨附的安裝指示。

- **1** 從自動舵畫面中,選取選單 > 自動舵設置 > 航行設置 > 風速角類型。
- **2** 選取視風或真北。

### 啟用保持風向

在您可以啟用保持風向之前,您必須先將風向感應器連接到自動舵。

從自動舵畫面中,選取選單 > 啟用視風保持或啟用真風保持。

### 從保持航行方向中啟用保持風向

在您可以啟用保持風向之前,您必須先將 NMEA 2000 風向感應器連接至自動舵。 雖然使用 NMEA 2000 風向感應器為佳,但您可以將 NMEA 0183 風向感應器連接到自動舵以使用保持風向。

- **1** 在啟用保持航行方向的情況下,選擇 選單。
- **2** 選擇一個選項:
	- 要從保持航行方向變更為固定視風向,請選擇**啟用視風保持。啟用視風保持。**
	- 要從保持航行方向變更為固定真風向,請選擇**啟用真風保持**。

### 調整保持風向角度

您可以在啟用保持風向時在自動舵上調整保持風向角度。

- 要以 1° 的增量調整保持風向角度,請選擇 **<1°** 或 **1°>**。
- 要以 10° 的增量調整保持風向角度,請選擇 **<<10°** 或 **10°>>**。

### 迎風換舷和順風換舷

您可以設定自動引航以在啟用保持航行方向或保持風向時執行迎風換舷和順風換舷。

### 從保持航行方向中進行迎風換舷和順風換舷

- **1** 啟用保持航行方向 ([啟用自動引航](#page-75-0), 第 68 頁)。
- **2** 選取選單。
- **3** 選取一個選項。

自動引航會透過迎風換舷或順風換舷來轉向您的船隻。

### 從保持風向中進行迎風換舷和順風換舷

在您可以啟用保持風向之前,您必須先安裝有測風感應器。

**1** 啟用保持風向 (啟用保持風向, 第 41 頁)。

- **2** 選擇 選單。
- **3** 選擇一個選項。

自動舵會透過迎風換舷或順風換舷來轉向您的船隻,並且迎風換舷或順風換舷進度的相關資訊會顯示在畫面 上。

### 設定迎風換舷延遲

迎風換舷延遲可在您啟動此操縱之後,延遲迎風換舷的轉向。

- **1** 從自動舵畫面中選擇 選單 > 自動舵設置 > 航行設置 > 受風**/**順風轉向延遲。
- **2** 選擇延遲的長度。
- **3** 必要時,選擇完成。

### 啟用順風換舷禁止

備忘錄: 順風換舷禁止不會防止您使用船舵或階段式轉向來手動執行順風換舷。 順風換舷禁止會防止自動舵執行順風換舷。

- **1** 從自動舵畫面中選擇 選單 > 自動舵設置 > 航行設置 > 順風轉向抑製器。
- **2** 選擇已啟用。

# 航行方向線和角度標示

航行方向線是地圖上從船頭畫起,往旅程行進方向延伸的線。 角度標示顯示與航行方向或真實航向的相對位置, 這有助於投拋或找出參考點。

### 設定航行方向線和角度標示

航行方向線是地圖上從船頭畫起,往旅程行進方向延伸的線。 角度標示顯示與航行方向或真實航向的相對位置, 這有助於投拋或找出參考點。

您可以在海圖上顯示航行方向線和真實航向 (COG) 線。

COG 是您的移動方向。 當有連接航行方向感測器時,航行方向是船頭所指的方向。

**1** 從海圖中選取選單 > 圖層 > 本船 > 船首線 > 三角標記。

**2** 必要時,請選取來源,然後選取任一選項:

- 若要自動使用可用的來源,請選取自動。
- 若要將 GPS 天線航行方向使用於 COG,請選取 **GPS** 航向。
- 若要使用來自連接之航行方向感應器的資料,請選取目**前航向**。
- 若要同時使用來自已連接航行方向感應器和 GPS 天線的資料,請選取 **COG** 和航向。 這會將航行方向線和 COG 線同時顯示在海圖上。
- **3** 選取顯示,然後選取任一選項:
	- 選取距離 > 距離, 然後輸入在海圖上所要顯示的線長度。
	- 選取**時間 > 時間**,然後輸入用來計算您的船隻所將航行距離的時間,這是在您目前速度下在所指定時間內 的航行距離。

# 檢視帆船資料

連接相容裝置 (如 MSC" 10 10 羅盤) 後,您可以檢視船隻資料,例如起伏、俯仰和傾斜。

- **1** 根據您正在檢視的畫面類型來選取選項:
	- 從全螢幕檢視中選取 選單 > 編輯圖層。
	- 從組合畫面中選擇 選單 > 配置組合 > 編輯圖層。

秘訣: 若要快速變更圖層方塊中顯示的資料,請按住圖層方塊。

- **2** 選擇船隻。
- **3** 選擇要新增至頁面的資料,例如起伏、俯仰 **(**傾斜度**)** 或傾斜角。

# 聲納魚群探測儀

當正確連接到相容的探頭時,您的航儀即可作為魚群探測儀使用。

如想知道何種探頭最符合您的需求,請前往 [garmin.com/transducers](http://www.garmin.com/transducers)。

不同的聲納檢視可以幫助您查看區域中的魚群。可用的聲納檢視會隨連接到航儀之探頭和測深儀模組的類型而有 不同。例如,您必須連接相容的 Panoptix 探頭,才能檢視某些 Panoptix 聲納畫面。

有四種基本聲納檢視可以使用:全螢幕檢視、組合兩或更多個檢視的分割畫面檢視、分割縮放檢視和顯示兩個不 同頻率的分割頻率檢視。您可以自訂畫面中的每一個檢視。例如,如果您正在觀看分割頻率檢視,您可以分開調 整各個頻率的增益。

如果沒有找到符合需求的聲納檢視排列方式,您可以建立自訂組合畫面 (使用 [ECHOMAP Ultra](#page-12-0) 建立新組合頁面, [第](#page-12-0) 5 頁)。

# 停止聲納訊號的發送

- · 若要停用使用中的聲納,請從聲納畫面中選取**選單 > 發射聲納。**
- 若要停用所有聲納發送,請按下(<sup>l</sup>),然後選取**停用所有聲納**。

# 傳統聲納聲納檢視

視連接的探頭為何,有數種全螢幕檢視可供使用。

全螢幕傳統聲納聲納檢視會顯示來自探頭之聲納讀數的大型影像。當畫面從右捲動到左時,畫面右側的範圍標度 會顯示偵測到物體的深度。

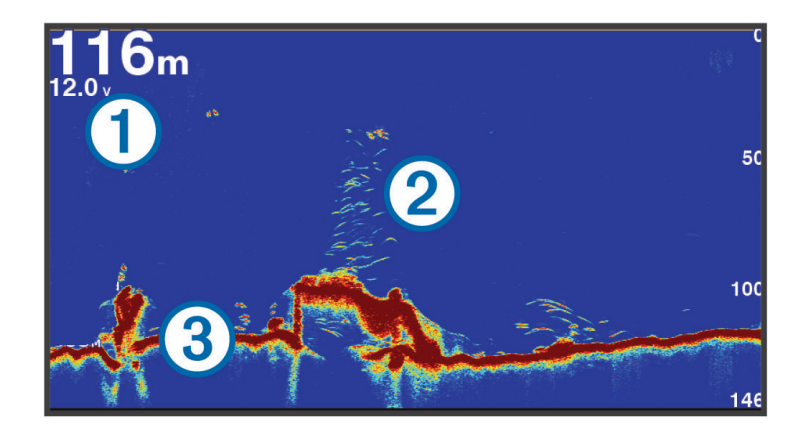

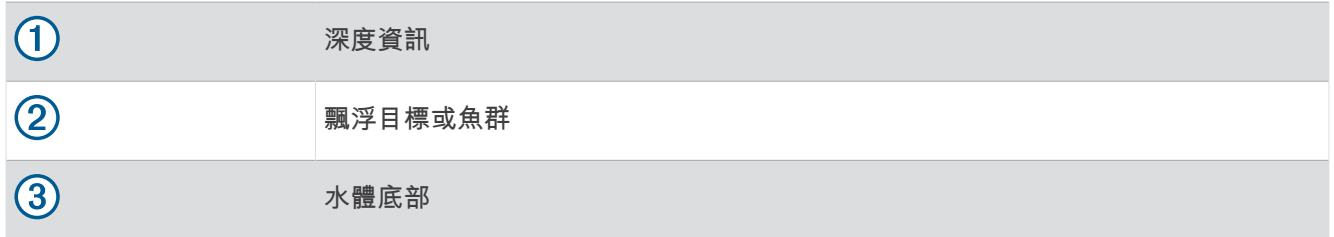

# 分割頻率聲納檢視

在分割頻率聲納檢視中,螢幕兩側會顯示不同頻率之聲納資料的全視圖。 備忘錄: 分割頻率聲納檢視需要使用雙頻測感器。

# 分割縮放聲納檢視

分割縮放聲納檢視會顯示聲納讀數的全螢幕圖像,並在同一畫面上顯示該圖像一部分的放大圖像。

# 閃現檢視

閃現功能以環狀的深度標度顯示聲納資訊,藉此表示船隻下方的狀況。其為環狀設計,開頭在頂端,且以順時針 方向增加。深度由環內的標度標示。收到顯示之深度的聲納資訊時,環上就會短暫顯示該資訊。 閃現色彩代表聲納回波的強度。預設的色彩配置使用傳統的用色,其中黃色代表回波很強,橘色代表回波較弱, 藍色則代表回波最弱。

#### 選取聲納 > 閃爍器。

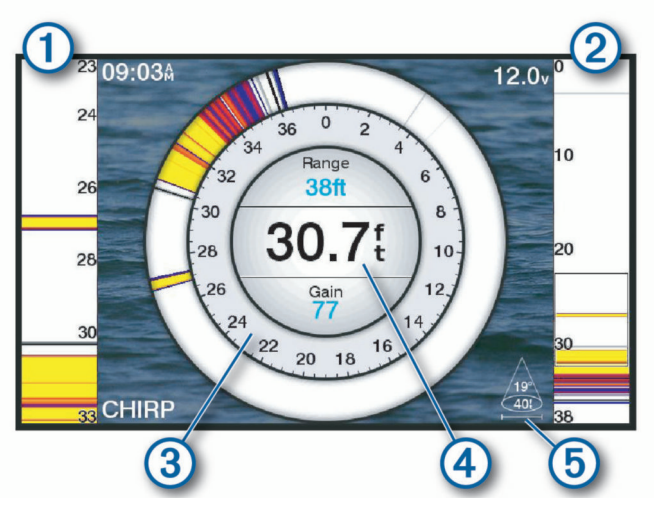

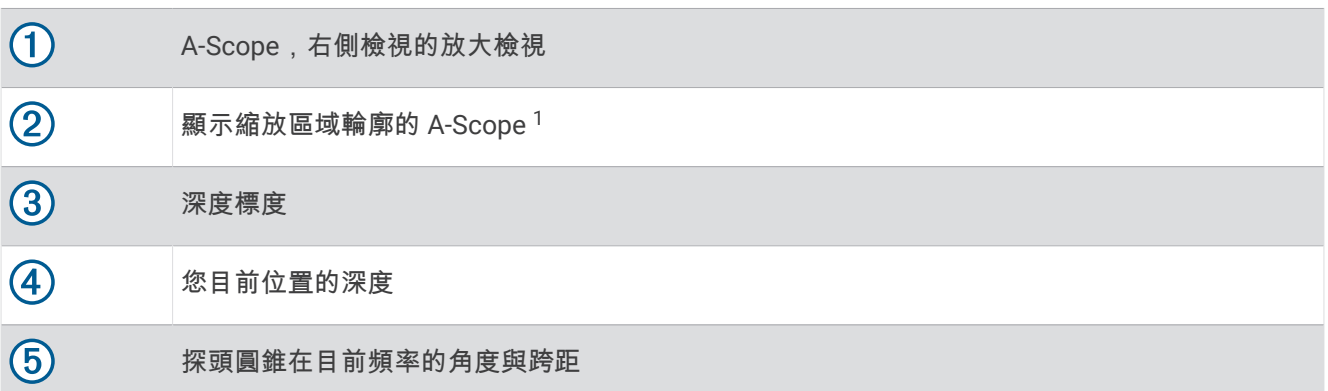

<sup>1</sup> 您可以拖曳輪廓來上下移動縮放區域。

# 閃現頁面捷徑

您可以在觸控裝置上與閃現和 A-Scope 互動。

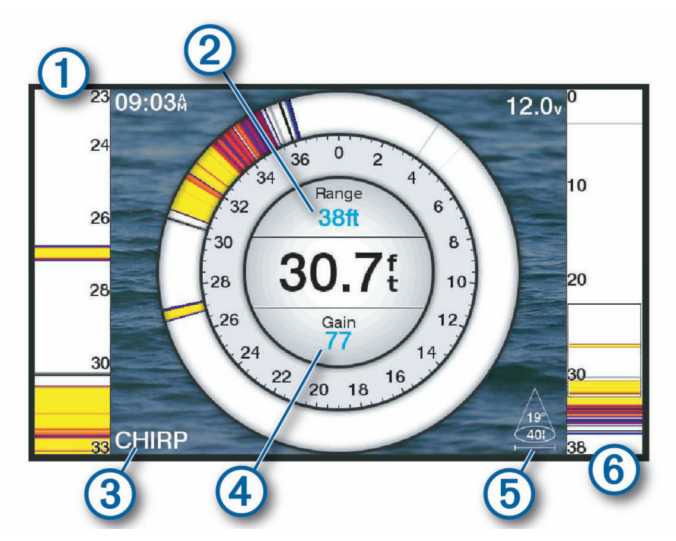

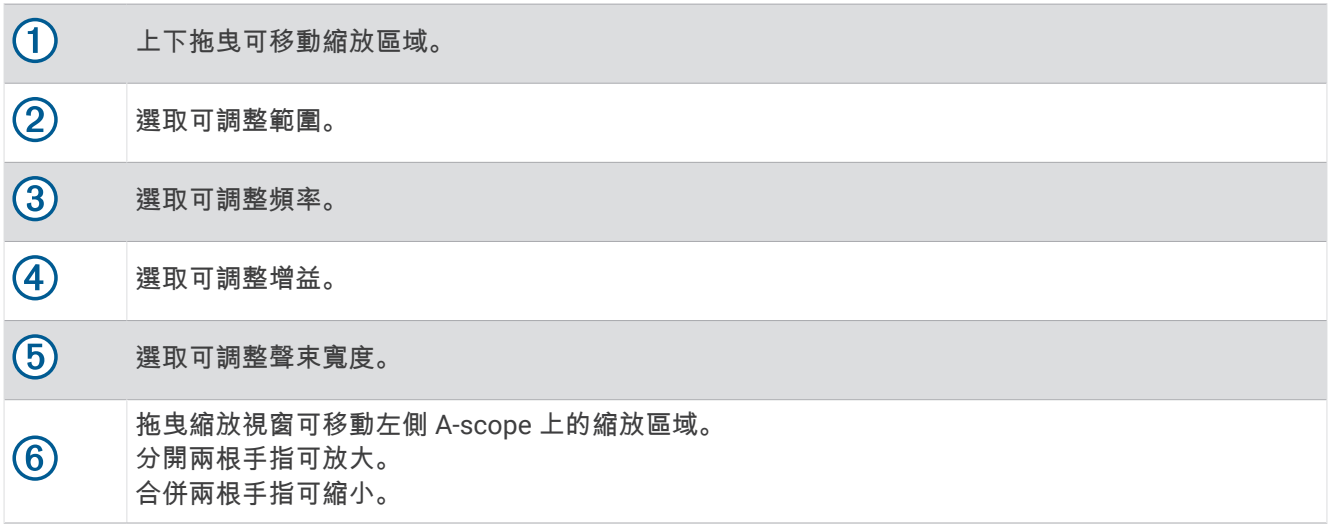

# Garmin ClearVü 聲納檢視

備忘錄:若要接收 Garmin ClearVü 掃描式聲納,您需要相容的探頭。如需相容探頭的相關資訊,請前往 [garmin.com/transducers](http://www.garmin.com/transducers)。

Garmin ClearVü 高頻聲納提供更詳細的船隻周遭環境圖片,詳細呈現船隻正在經過的結構物。

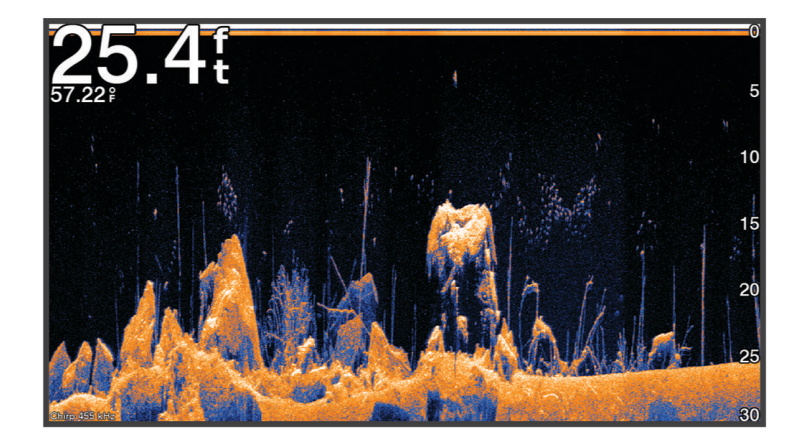

傳統探頭會發射圓錐形聲束。Garmin ClearVü 掃描式聲納技術會發射聲束,類似於影印機中的光束形狀。此聲束 提供更清楚、如同圖片般的船下事物影像。

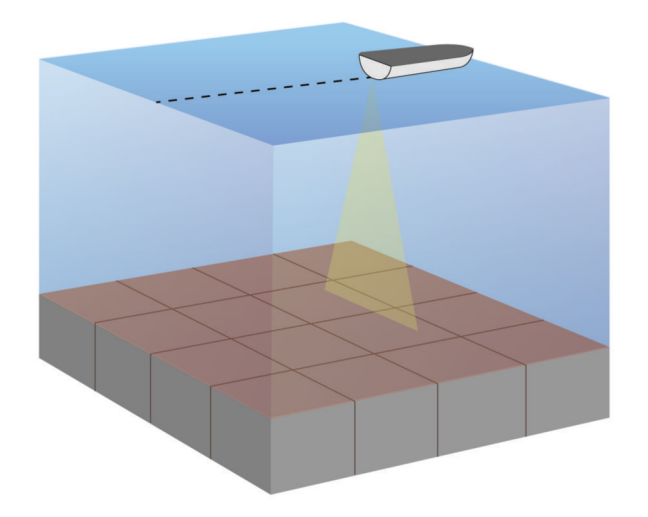

# Garmin SideVü™ 聲納檢視

並非所有機型均提供內建的 Garmin SideVü 聲納支援。 如果您的機型未提供內建的 SideVü 聲納,則您需要相容 的測深儀模組和相容的 SideVü 探頭。

如果您的機型有提供內建的 SideVü 聲納,則您需要相容的 SideVü 探頭。

SideVü 掃描式聲納技術會顯示船隻兩側事物的圖片。 您可以使用此作為尋找結構物和魚群的搜尋工具。

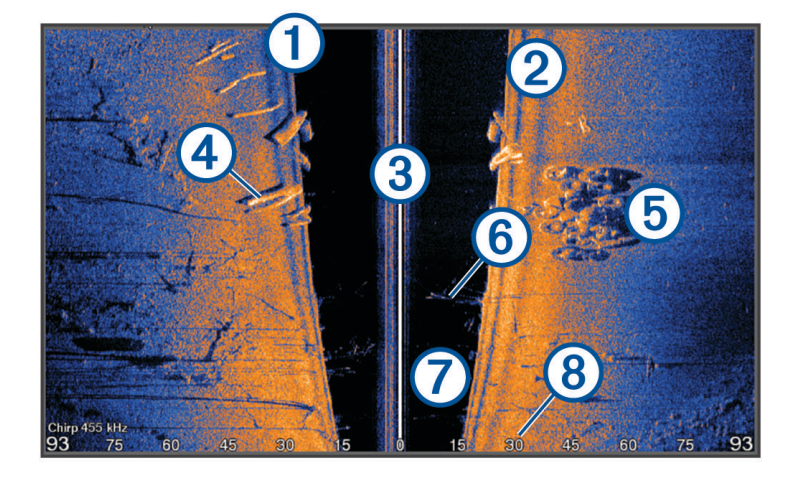

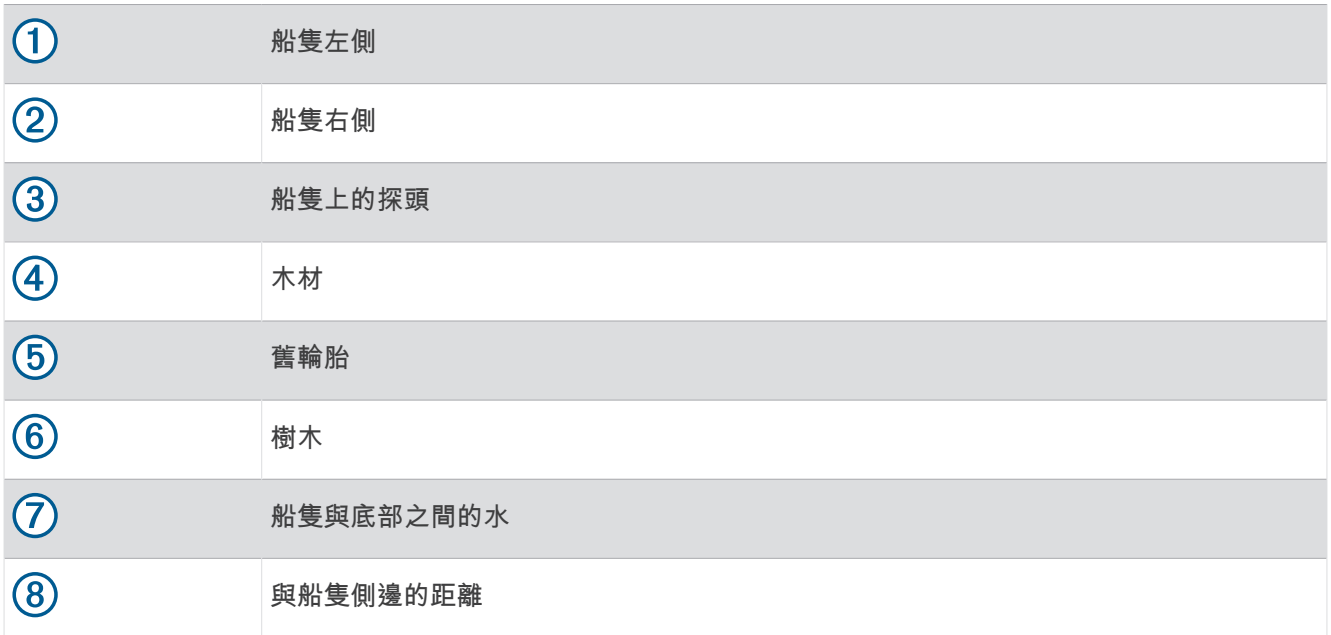

# SideVü 掃描式技術

跟較常見的圓錐形聲束不同,SideVü 探頭採用平直聲束來掃描船隻兩側的水域和底部。

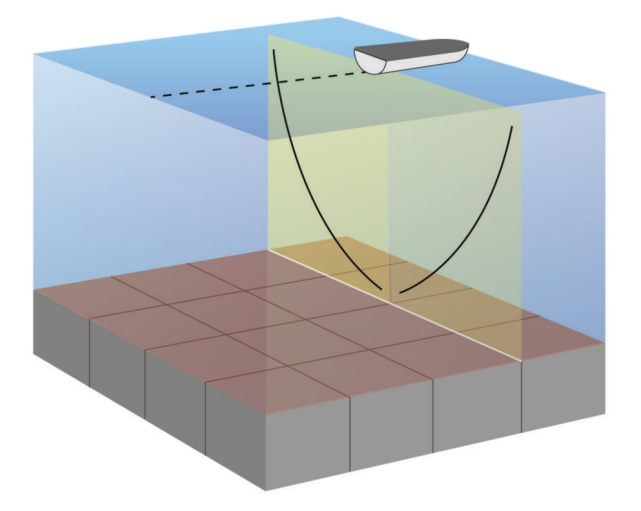

# 在聲納畫面上測量距離

您可以在 SideVü 聲納檢視上測量兩點之間的距離。

- 1 從 SideVü 聲納檢視中選取
- **2** 在畫面上選取一個位置。
- 3 選取人。 畫面上會有一枚圖釘出現在所選的位置。
- **4** 選取另一個位置。 與圖釘的距離和角度會列在左上角。

秘訣: 若要重設圖釘並從圖釘目前位置測量,請選取人。

# Panoptix 聲納檢視

若要接收 Panoptix 聲納,您需要相容的探頭。

Panoptix 聲納檢視可讓您即時觀看船隻周圍的所有事物。您也可以觀察您的水下魚餌和您船隻前方或下方的魚餌 群。

LiveVü 聲納檢視提供您船隻前方或下方的即時動作檢視。畫面會更新得非常快,看起來像是即時影片的聲納檢 視。

RealVü 3D 聲納檢視提供您船隻前方或下方事物的三維檢視。畫面會隨著探頭的每次掃掠而更新。

若要觀看所有五個 Panoptix 聲納檢視,您需要一個用來顯示下方檢視的探頭,和用來顯示前方檢視的第二探頭。 若要進入 Panoptix 聲納檢視,請選取 Panoptix,然後選取檢視。

# LiveVü 下方聲納檢視

此聲納檢視會顯示位於船隻下方事物的二維檢視,並且可以用來觀看餌球和魚群。

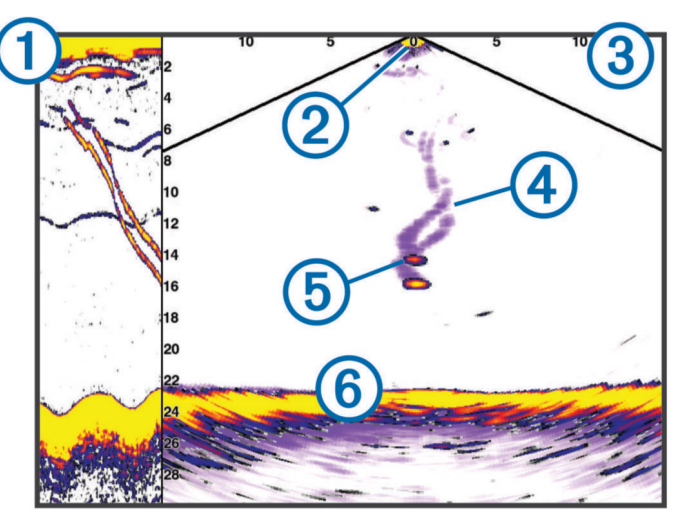

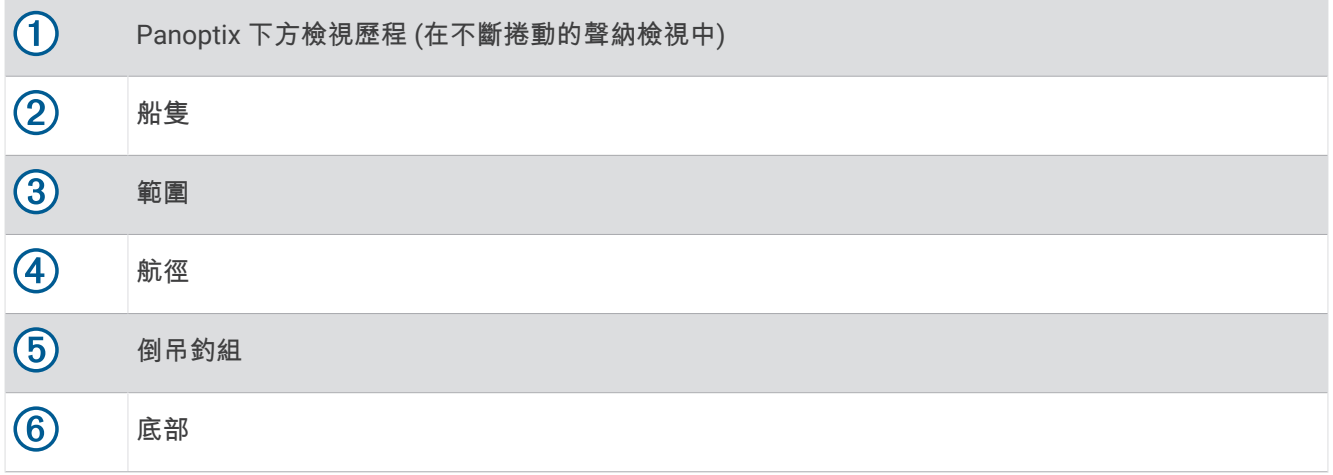

# LiveVü 前方聲納檢視

此聲納檢視會顯示位於船隻前方事物的二維檢視,並且可以用來觀看餌球和魚群。

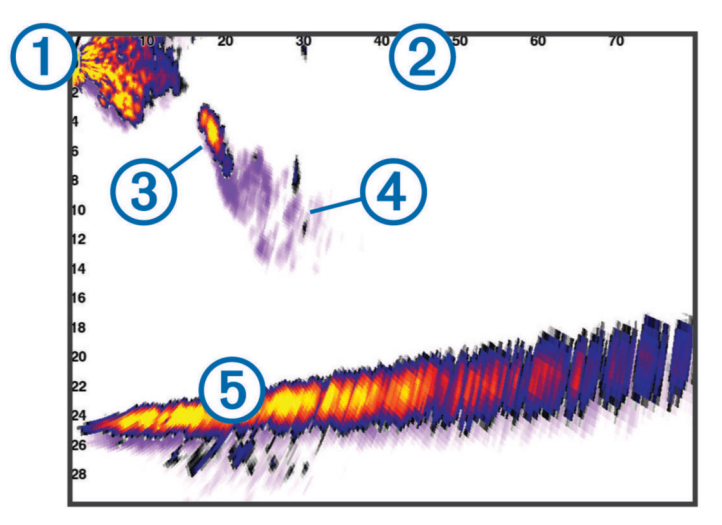

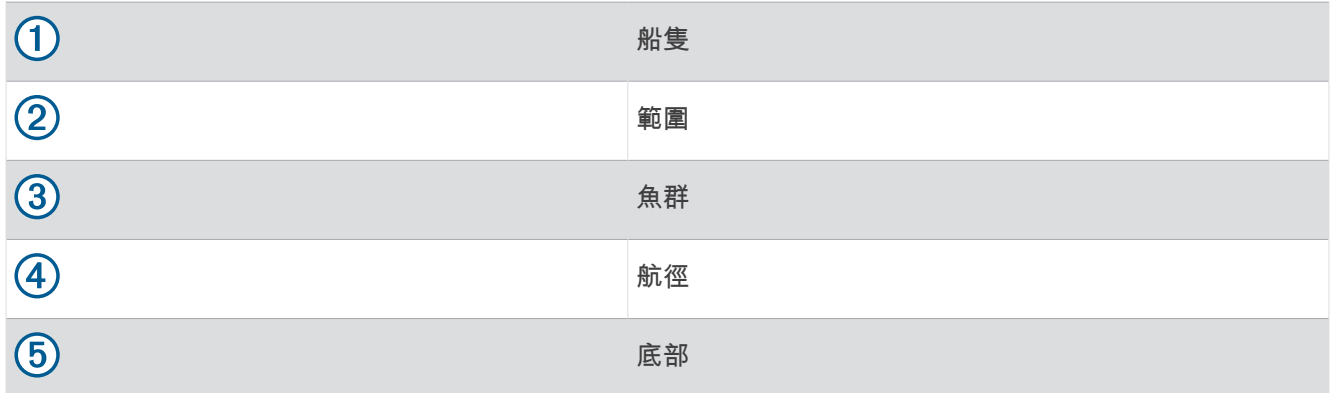

# RealVü 3D 前方聲納檢視

此聲納檢視會顯示位於測感器前方事物的三維檢視。 在您處於靜止狀態而且需要觀看底部和接近船隻的魚群時可 以使用此檢視。

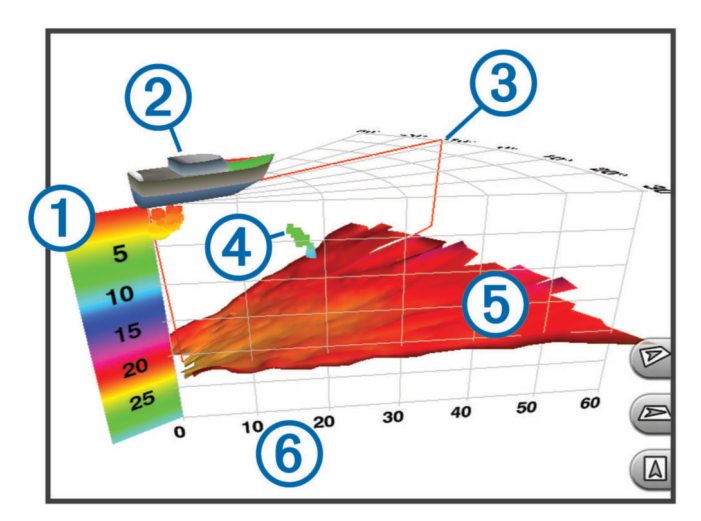

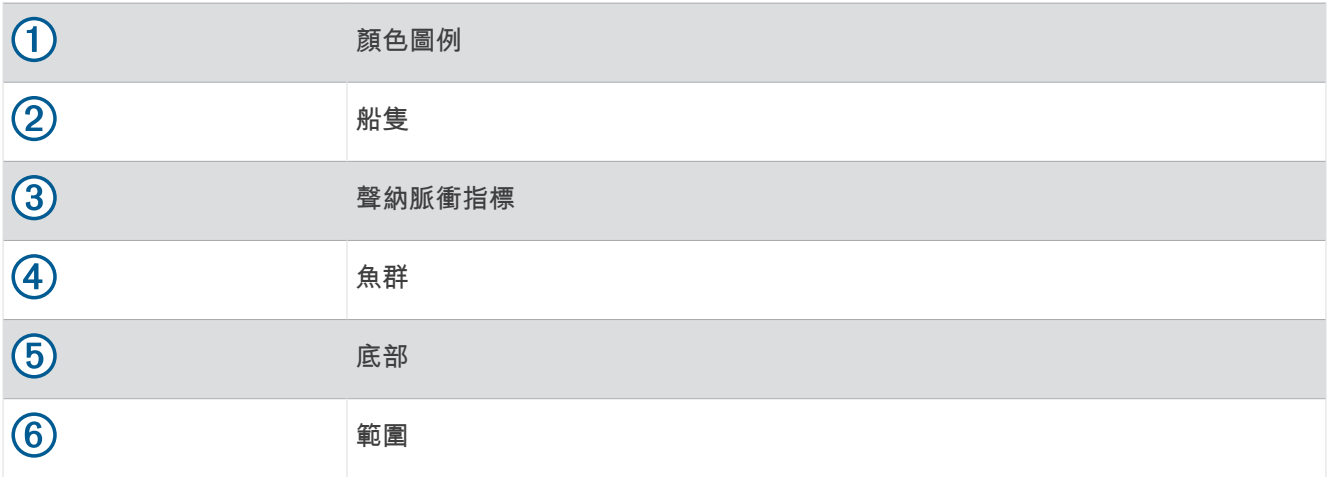

# RealVü 3D 下掃 聲納檢視

此聲納檢視會顯示位於測感器下方事物的三維檢視,並且在您處於靜止狀態而且想要觀看您船身周圍事物時可以 使用此檢視。

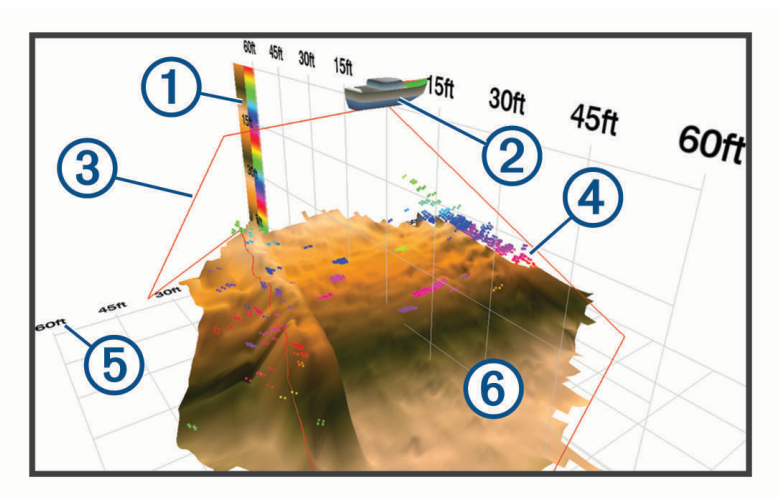

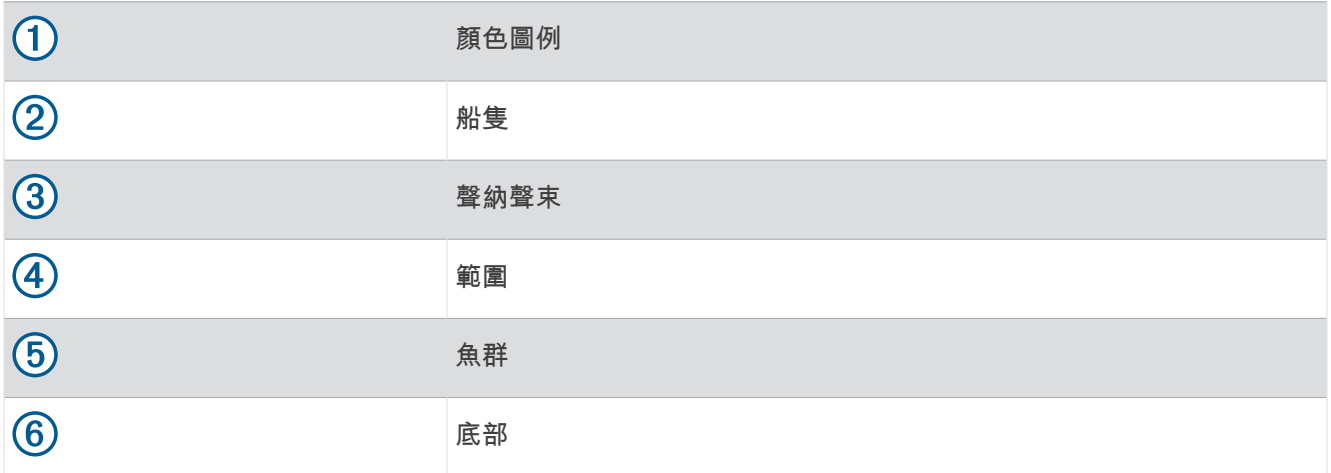

# RealVü 3D 歷史聲納檢視

此聲納檢視會在您移動時提供您船隻後方事物的三維檢視,並且會以 3D 方式顯示從水底到水面的整個水柱。 此 檢視會用於尋找魚群。

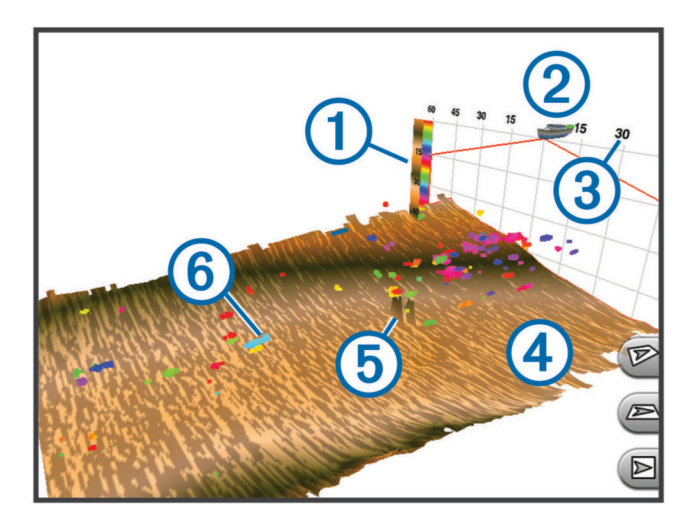

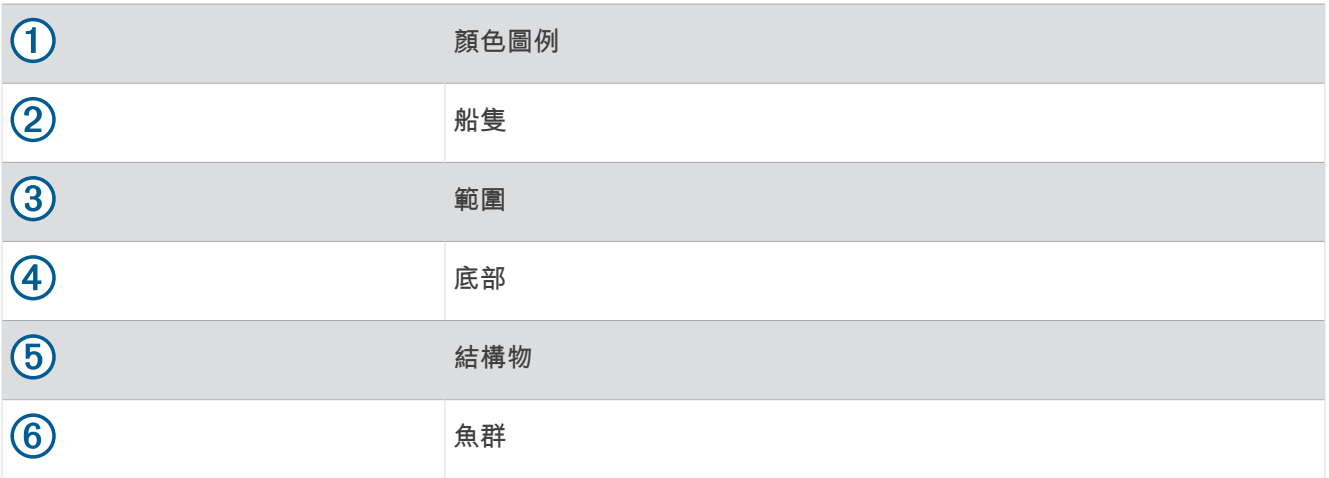

# FrontVü 聲納檢視

Panoptix FrontVü 聲納檢視可加強您的狀況警覺,它會顯示船隻前方最遠 91 公尺 (300 英尺) 處水下的障礙物。 您的行進速度超過 8 節時,使用 FrontVü 聲納有效規避正面撞擊的能力會減弱。

要查看 FrontVü 聲納檢視,您必須安裝並連接相容的測感器,例如 PS21 測感器。 您可能需要更新測感器軟體。

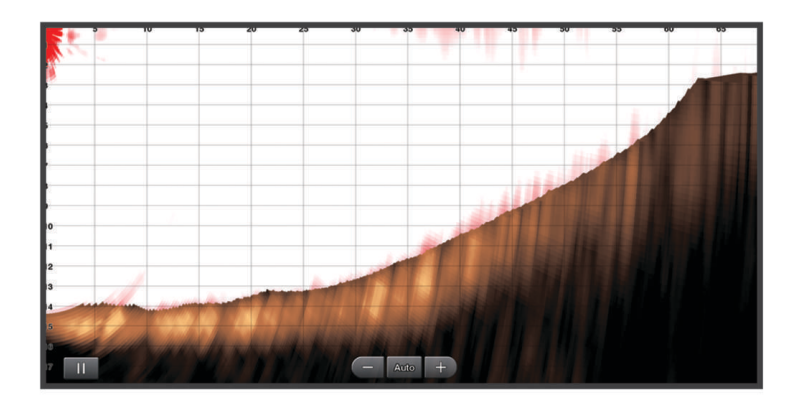

# LiveScope 聲納檢視

此聲納檢視會顯示船舶前方或下方的即時檢視,可用於查看魚群與結構物。

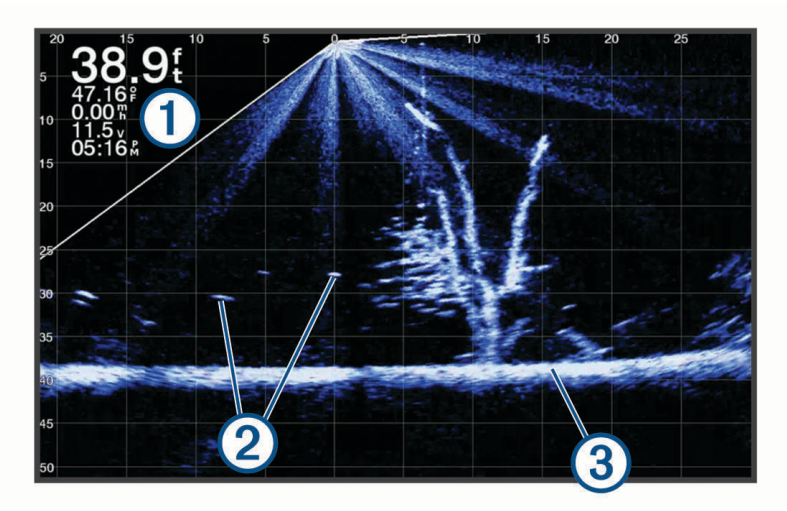

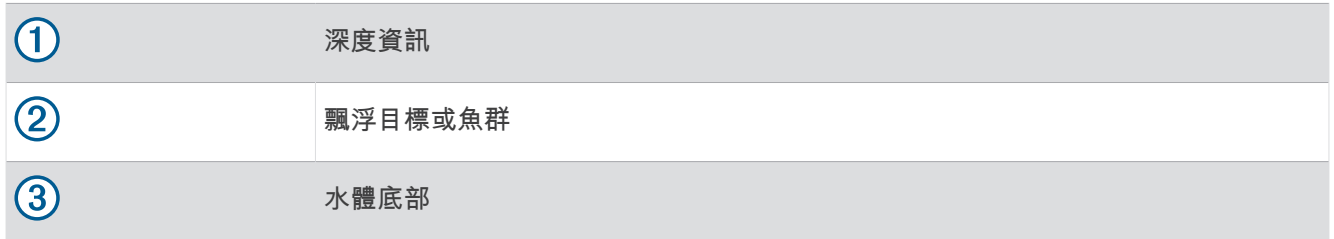

# 透視檢視

此聲納檢視會顯示船舶周圍和前方的即時檢視,可用於查看海岸線、魚群與結構物。此檢視最適合用於深度 50 英尺 (15 公尺) 以下的淺灘。

若要查看此聲納檢視,您必須在相容的透視模式固定座上安裝相容的 LiveScope 探頭。

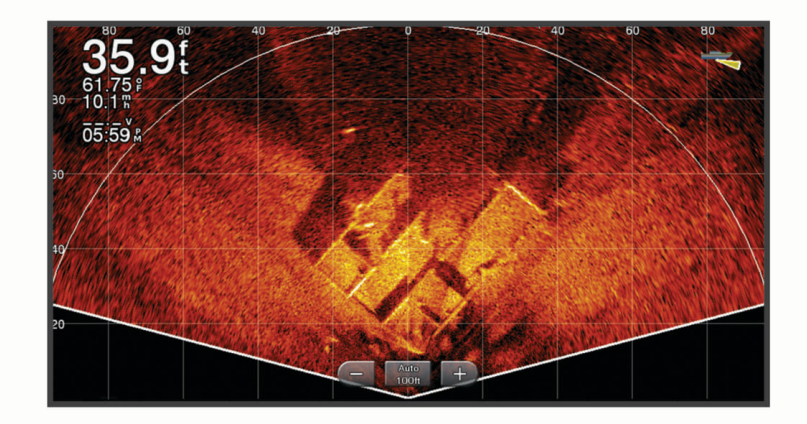

# 選擇探頭類型

此航儀與眾多配件探頭相容,包含 Garmin ClearVü™ 探頭 (可於 [garmin.com/transducers](http://www.garmin.com/transducers) 取得)。 如果連接的不是航儀隨附的探頭,您可能需要設定探頭類型好讓聲納正確發揮作用。 備忘錄: 並非所有航儀和聲納模組都支援此功能。

- **1** 請完成動作:
	- 從聲納檢視中選擇選單 > 聲納設定 > 安裝 > 探頭類型。
	- 選取 設定 > 本船 > 探頭類型。
- **2** 選擇一個選項:
	- 要讓航儀自動偵測探頭,請選擇要變更的探頭,然後選擇**自動偵測**。
	- 要手動選擇探頭,請瞭解已安裝探頭的範圍,選擇要變更的探頭,選擇與已安裝探頭相符的選項,例如**雙波** 束**(200/77 kHz)** 或双频率**(200/50 kHz)**,並選擇變更型號。

注意

手動選取探頭可能會損壞探頭或降低探頭效能。

備忘錄: 如果您手動選取探頭,請中斷連接該探頭,然後連接另一個探頭,您應該將此選項重設為自動偵 測。

### 校正羅盤

在您可以校正羅盤之前,探頭必須先安裝在離船外機夠遠處以避免磁性干擾,並且部署在水中。校正必須具有足 夠的品質才會啟用內部羅盤。

**備忘錄:** 如果您將探頭安裝在馬達上,羅盤可能不會運作。

備忘錄: 若要有最佳結果,您應使用航行方向感應器,例如 SteadyCast™ 航行方向感應器。航行方向感應器會顯 示探頭相對於船隻的方向。

備忘錄: 羅盤校正功能僅適用於有內部羅盤的探頭,例如 PS21-TR 探頭。

您可以在校正之前就開始讓您的船隻轉彎,但在校正期間您必須讓船隻完全轉 1.5 次。

**1** 從適用的聲納檢視中選取 選單 > 聲納設定 > 安裝。

- **2** 若有必要,請選取使用 **AHRS**,以開啟 AHRS 感應器。
- **3** 選取校正羅盤。

**4** 依照螢幕指示進行操作。

### 選取聲納來源

可能並非所有型號皆提供此功能。

當您對特定聲納檢視使用超過一個聲納資料來源時,您可以選取對該聲納檢視要使用的來源。 例如,如果您有兩 個來源可用於 Garmin ClearVü,您可以從 Garmin ClearVü 聲納檢視選取要使用的來源。

- **1** 開啟您將要變更來源的聲納檢視。
- **2** 選取選單 > 聲納設定 > 來源。
- **3** 選取此聲納檢視的來源。

### 重新命名聲納來源

您可以重新命名聲納來源以輕易識別該來源。 例如,您使用「Bow」作為您船頭上測感器的名稱。

若要重新命名來源,您必須位於來源的適當聲納檢視中。 例如,若要重新命名 Garmin ClearVü 聲納來源,您必 須開啟 Garmin ClearVü 聲納檢視。

- **1** 從聲納檢視中選取選單 > 聲納設定 > 來源 > 重命名声纳源。
- **2** 輸入名稱。

# <span id="page-63-0"></span>在聲納畫面上建立航點

- **1** 從聲納檢視中選擇一個動作:
	- 在配備按鍵的裝置上, 按下《或》。
	- 在配備觸控螢幕的裝置上, 拖曳畫面或觸碰
- **2** 選擇一個位置。
- 3 選取 Q.。
- **4** 如有必要,請編輯航點資訊,例如航點名稱。

# 暫停聲納顯示

從聲納檢視中選擇一個動作:

- 在有按鍵的裝置上, 按下《或》。
- 在有觸控螢幕的裝置上,拖曳畫面或碰觸

# 檢視聲納歷史資料

您可以捲動聲納顯示以檢視聲納歷史資料。

備忘錄: 並非所有探頭都會儲存聲納歷史資料。

- **1** 從聲納檢視中選擇一個動作:
	- 在配備按鍵的裝置上,按住《。
	- 在配備觸控螢幕的裝置上,將畫面向右拖曳。
- **2** 選取返回以退出。

# 聲納共用

您可以檢視來自所有在 Garmin Marine Network 上之相容來源的聲納資料。 您可以檢視來自相容外部聲納模組 (例如 GCV™ 聲納模組) 的聲納資料。 此外,您也可以檢視來自其他具有內建聲納模組之繪圖機的聲納資料。 網路上每一部繪圖機都可以顯示來自網路上每一個相容聲納模組和測感器的聲納資料,無論這些繪圖機和測感器

安裝在您船隻的哪個位置。 例如,從安裝在船隻後方的一個 ECHOMAP Ultra 102sv 裝置,您可以使用安裝在您 船隻前方的另一個 ECHOMAP Ultra 裝置和 Garmin ClearVü 探頭來檢視聲納資料。

在共用聲納資料時,有些聲納設定 (例如範圍和增益) 的值會跨網路上的裝置同步處理。 其他聲納設定 (例如顯示 設定設定) 的值則不會同步處理,且應在每個裝置上個別設定。 此外,各個傳統和 Garmin ClearVü 聲納檢視的捲 動速率會同步處理以使分割檢視更具一致性。

備忘錄: 同時使用多個測感器可能會產生串音,這可透過調整干擾抑制聲納設定來去除。

## 調整細節程度

您可以透過對傳統測感器調整增益或透過對 Garmin ClearVü 測感器調整亮度來控制聲納畫面上所顯示的細節程度 和雜訊。

如果您想要在畫面上觀看最高強度的訊號回波,您可以降低增益或亮度以去除較低強度回波和雜訊。 如果您想要 觀看所有回波資訊,您可以提高增益或亮度以在畫面上看到更多資訊。 這也會增加雜訊,並且讓識別出真實回波 更加困難。

- **1** 從聲納檢視中選取選單。
- **2** 選取增益或亮度。
- **3** 選取任一選項:
	- 若要手動提高或降低增益或亮度,請選取上或下。
	- 若要讓繪圖機自動調整增益或亮度,請選取自動選項。

# 調整顏色強度

您可以透過對傳統探頭調整顏色增益或對部分探頭調整對比,調整感興趣的區域在聲納畫面上的色彩強度並強調 顯示這些區域。在您已經使用增益或亮度設定來調整畫面上所顯示的細節程度之後,此設定可發揮最佳效果。 如果您想要強調顯示較小的魚群目標或產生較高強度的目標顯示,您可以增加顏色增益或對比設定。這會造成高 強度回波在底部的鑑別性損失。如果您想要降低回波強度,您可以降低顏色增益或對比。

- **1** 從聲納檢視中選取選單。
- **2** 根據聲納檢視選擇一個選項:
	- 選取對比度。
	- 選取聲納設定 > 顯示設定 > 色彩增益。
- **3** 選擇一個選項:
	- 若要手動提高或降低顏色強度,請選取上或下。
	- 若要使用預設設定,請選取預設。

# 傳統的 Garmin ClearVü 與 SideVü 聲納設定

備忘錄: 並非所有機型和探頭都能使用所有選項和設定。

- 從聲納檢視中選取選單 > 聲納設定。
- 參考深度線: 顯示快速參考深度線。
- 流動速度: 設定聲納從右捲動到左的速率。

在淺水中,可考慮減緩捲動速度,藉此延長資訊顯示在畫面上的時間長度。在較深的水域中,則可提高捲動速 度。

- 螢幕控制: 設定聲納畫面上的按鈕控制的行為。這在觸控裝置上可以使用。
- 範圍線條: 顯示標出船隻左右側距離的垂直線。此設定於 SideVü 聲納檢視中提供。
- 顏色方案: 設定聲納檢視的色彩配置。此設定可能會在顯示設定選單中提供。

高對比的色彩配置會指派較深的色彩給低強度回波。低對比的色彩配置會指派與背景類似的色彩給低強度回 波。

顯示設定: 設定聲納檢視的外觀 ([聲納外觀設定](#page-65-0), 第 58 頁)。

- 編輯圖層: 設定聲納畫面上顯示的資料。
- 進階: 設定進階聲納選項, 例如干擾 ([進階聲納設定](#page-66-0), 第 59 頁)。
- 安裝: 回復預設聲納設定。

#### 設定聲納畫面上的縮放等級

- **1** 從聲納檢視中選取 選單 > 縮放。
- **2** 選取任一選項:
	- 若要自動設定深度和縮放,請選取自動。 秘訣: 您可以選擇 以查看更多選項。
	- 若要手動設定放大區域的深度範圍,請選取**手動 > 2** → ,接著選取**向上查看或向下查看**以設定放大區域的深 度範圍,然後選取放大或縮小以增加或減少放大區域的放大率。
	- 若要放大畫面的某個特定區域,請選取**放大**。 秘訣: 您可以將放大方塊拖曳至畫面上的新位置。
	- 若要放大來自底部深度的聲納資料,請選取**底部鎖定**。

若要取消縮放,請取消選取該選項。

### <span id="page-65-0"></span>設定捲動速度

您可以設定聲納影像移動通過螢幕的速率。較高的捲動速度會顯示更多細節,直到沒有其他詳細資料可顯示為 止,此時則會延伸至現有的詳細資料。此功能在移動或進行曳繩釣,或位於深水區而感應器配對非常緩慢時很實 用。較低的捲動速度會使聲納資訊在螢幕上顯示得比較久。

對於大多數情況,預設設定可在快速捲動影像和較不扭曲目標之間取得良好的平衡。

**1** 從聲納檢視中選取選單 > 聲納設定 > 滾動速度。

**2** 選擇一個選項:

- 若要使用對地速度或水速資料自動調整捲動速度,請選取自動。 自動設定會選取配合船速的捲動速率,所以水中目標會以正確的長寬比例繪製並且看起來比較沒有扭曲。在 檢視 Garmin ClearVü/SideVü 聲納檢視或搜尋結構物時,建議使用自動設定。
- 若要捲動較快,請選取上。
- 若要捲動較慢,請選取下。

### 調整範圍

您可以調整傳統和 Garmin ClearVü 聲納檢視的深度標度範圍。您可以調整 SideVü 聲納檢視的寬度標度範圍。

讓裝置自動調整範圍會使底部保持在聲納畫面的下方或外側三分之一,並且可以用來追蹤具有輕微或中度地形變 化的底部。

手動調整範圍可讓您檢視指定範圍,這可以用來追蹤具有較大地形變化的底部,例如急降或峭壁。只要底部出現 在您已經設定的範圍內,底部就可以顯示在畫面上。

- **1** 從聲納檢視中選取選單 > 範圍。
- **2** 選取一個選項:
	- 若要讓繪圖機自動調整範圍,請選取自動。
	- 若要手動提高或降低範圍,請選取上或下。
	- 秘訣: 從聲納畫面中,您可以選取 ━━━ 或 ━━ 以手動調整範圍。

秘訣: 在檢視多個聲納畫面時,您可以選取選取位置來選擇使用中的畫面。

## 聲納外觀設定

從聲納檢視中選取選單 > 聲納設定 > 顯示設定。

顏色方案: 設定色彩配置。

**A-**視圖選單: A-Scope 是位於全螢幕聲納檢視右側的閃現直幅,會沿著標度即時顯示目標範圍。

白色海底線: 強調顯示來自海底的最強訊號以協助界定訊號的硬度或軟度。

魚符號: 設定聲納如何解讀飄浮目標。

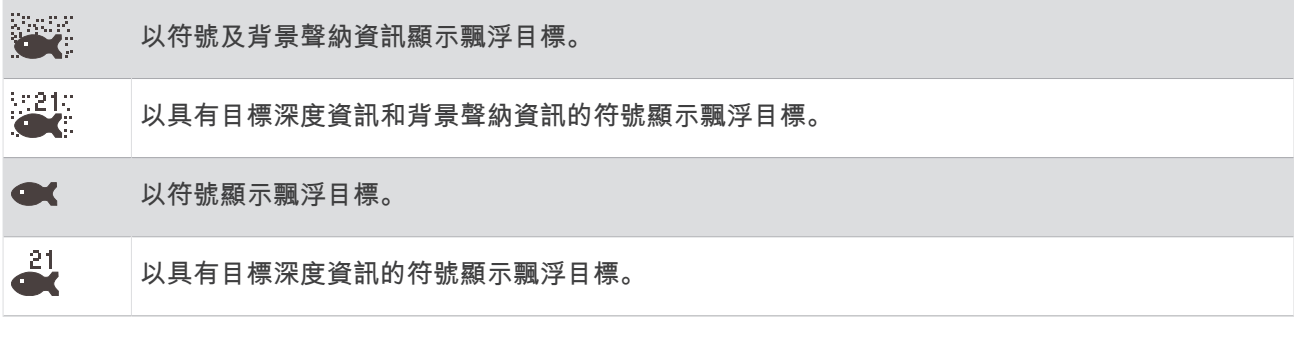

回波成像數: 對於所接收到的每一欄測深儀資料, 可透過在畫面上繪製超過一欄資料以讓聲納圖片更快速前進。 這在您將測深儀使用於深水中時尤其有幫助,因為聲納訊號行進到海底並且回到測感器需要花較長時間。 1/1 設定會在每一次測深儀回傳時在畫面上繪製一欄資訊。 2/1 設定會在每一次測深儀回傳時在畫面上繪製兩 欄資訊,而 4/1 和 8/1 設定依此類推。

### <span id="page-66-0"></span>聲納警報

#### 警告

聲納警報功能只是讓您警覺到狀況,無法在所有狀況中避免觸底。 您應負責確保船隻的安全操作。 淺水警報功能只是讓您警覺到狀況,無法在所有狀況中避免觸底。 您應負責確保船隻的安全操作。

#### 小心

必須開啟蜂鳴器設定,才能發出警報音 ([系統設定](#page-98-0), 第 91 頁)。 未設定警報音可能導致人員受傷或財產受損。

備忘錄: 並非所有探頭皆提供全部的選項。

#### 選取設定 > 鬧鐘 > 聲納。

淺水: 設定當深度小於指定值時發出警報音。

深水: 設定當深度大於指定值時發出警報音。

**FrontVü** 警報: 設定在船前方的深度小於指定值時發出警報,以協助您避免擱淺 (設定 FrontVü [深度警報](#page-69-0), 第 [62](#page-69-0) 頁)。 本警報功能僅支援 Panoptix FrontVü 探頭。

水溫: 設定當探頭回報的溫度高於或低於指定溫度 2°F (1.1°C) 時發出警報音。

魚群: 設定當裝置偵測到飄浮目標時發出警報音。

- 設定偵測到所有大小的魚群時發出的警報。
- $\bullet$   $\bullet$  設定只有偵測到中型或大型魚群時才發出的警報。
- $\bullet$  設定只有偵測到大型魚群時才發出的警報。

### 進階聲納設定

備忘錄: 並非所有檢視和探頭都能使用所有選項和設定。

#### 從聲納檢視中選取選單 > 聲納設定 > 進階。

干擾抑制: 調整靈敏度以降低來自附近雜訊來源的干擾效應。

應使用達到所需改善的最低干擾設定來從畫面上去除干擾。修正會造成雜訊的安裝問題,是消除干擾的最佳方 式。

水面雜訊: 隱藏表面雜訊以幫助減少雜波。較寬的聲束寬度 (較低頻率) 可以顯示較多目標, 但也可能產生更多表 面雜訊。

色彩增益: 請參閱 ([調整細節程度](#page-63-0), 第 56 頁)。

- **TVG**: 調整回波的外觀來補償深水中較弱的聲納訊號,並降低水面附近的雜訊顯示。增加此設定的值時,不同水深 下的低電位雜訊相和魚群目標相關色彩看起來較一致。此設定也會降低水面附近的雜訊。
- 探測深度限制: 將範圍設定設為自動時,會對水底的搜尋範圍限制為所選深度。要將找到水底所需的時間縮到最 短,您可以選擇深度以限制水底搜尋。裝置將不會搜尋比所選深度更深的海底。調整回波的外觀來補償深水中 較弱的聲納訊號,並降低水面附近的雜訊顯示。增加此設定的值時,不同水深下的低電位雜訊相和魚群目標相 關色彩看起來較一致。此設定也會降低水面附近的雜訊。

#### 測感器安裝設定

備忘錄: 並非所有機型和探頭都能使用所有選項和設定。

從聲納檢視中選取 選單 > 聲納設定 > 安裝。

- 重置聲納設定: 回復聲納檢視的出廠預設設定。
- 探頭類型: 可讓您選取連接到裝置的探頭類型。

翻轉左**/**右: 可在探頭反向安裝時,變更 SideVü 聲納檢視的方向。

已翻轉: 設定當探頭的安裝方式為纜線指向船隻左舷側時,Panoptix 聲納檢視的方向。

波束寬度: 設定 Panoptix 測感器聲束的寬度。

狹窄的聲束寬度可讓您看得更深更遠。 較寬的聲束寬度可讓您看見更廣的涵蓋區域。

使用 **AHRS**: 可讓內部姿態和航行方向參考系統 (AHRS,Attitude and Heading Reference System) 感應器偵測 Panoptix 探頭的安裝角度。 關閉此設定時,感應器會假設探頭是以 45 度角安裝。

# 聲納頻率

備忘錄: 可用的頻率取決於所使用的探頭。

調整頻率有助於針對您的特定目標和目前水深來調適聲納。

較高頻率會使用狹窄的聲束寬度,而且較適合高速操作和風浪大的海面狀況。使用高頻時,底部清晰度或斜溫層 清晰度可能會比較好。

較低頻率會使用較寬的聲束寬度,這可讓漁民看見更多目標,但是也可能產生更多表面雜訊,並且在海面風浪大 的期間降低底部訊號連續性。較寬的聲束會對魚群目標回波產生較大的拱形,使其非常適合定位魚群。較寬的聲 束在深水中也會發揮較佳效果,因為較低頻率具有較佳的深水穿透力。

CHIRP 頻率可讓您透過一個範圍的頻率來掃掠每一個脈衝,因此在深水中有更好的目標區分。CHIRP 可用來清楚 識別目標,像是魚群中的個別魚隻,並且可用於深水應用。CHIRP 通常會比單頻應用表現得更好。由於有些魚隻 目標使用固定頻率會有更好的顯示,因此您在使用 CHIRP 頻率時應該考慮您的目標和水況。

有些探頭也提供為每一個探頭元件自訂預設頻率的功能,當水況和您的目標改變時,這讓您能夠使用這些預設值 來快速變更頻率。

使用分割頻率檢視來同時觀看兩個頻率可讓您利用較低頻率回波看得更深,並同時從較高頻率回波中看到更多細 節。

#### 注意

請務必注意當地關於聲納頻率的法規。舉例來說,為保護虎鯨群,在虎鯨群的  $1_{\rm 2}$  英里範圍內可能禁止使用 50 至 80 khz 之間的頻率。您在使用本裝置時有責任遵守所有適用的法律和條例。

#### 選取探頭頻率

備忘錄: 您無法對所有聲納檢視和測感器調整頻率。

您可以選取顯示於聲納畫面上的頻率。

## 注意

請務必注意當地關於聲納頻率的法規。舉例來說,為保護虎鯨群,在虎鯨群的 ½ 英里範圍內可能禁止使用 50 至 80 khz 之間的頻率。您在使用本裝置時有責任遵守所有適用的法律和條例。

- **1** 從聲納檢視中選取 選單 > 頻率。
- **2** 選取適合您需求和水深的頻率。 如需關於頻率的更多資訊,請參閱 (聲納頻率, 第 60 頁)。

#### 建立頻率預設

備忘錄: 並非所有測感器皆提供。 您可以建立預設以儲存特定聲納頻率,這可讓您快速變更頻率。

- **1** 從聲納檢視中選取選單 > 頻率。
- **2** 選取新增。
- **3** 輸入頻率。

## 開啟 A-Scope

備忘錄: 此功能在傳統聲納聲納檢視中提供使用。

A-Scope 是位於檢視右側的閃現直幅,顯示探頭目前下方有什麼。 在聲納資料快速捲過畫面時,例如您的船高速 移動時,您可以使用 A-Scope 識別可能錯過的目標回波。 它也可以幫助偵測靠近海底的魚群。

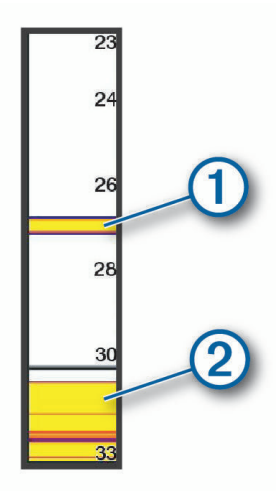

以上 A-Scope 顯示魚群回波 $(1)$ 與軟海底回波 $(2)$ 。 從聲納檢視中選取選單 > 聲納設定 > 顯示設定 > **A-**視圖選單。

# Panoptix 聲納設定

# 調整 RealVü 視角和縮放等級

您可以變更 RealVü 聲納檢視的視角。 您也可以放大與縮小檢視。

從 RealVü 聲納檢視中選取其一選項:

- 若要對角調整視角,請選取 $\hat{\triangledown}$ 。
- 若要水平調整視角,請選取 $\sum$ 。
- 若要垂直調整視角,請選取 $\overline{A}$ 。
- 若要調整視角,請依任何方向滑動螢幕。
- 若要放大,請分開兩根手指。
- 若要縮小,請捻緊兩根手指。

## 調整 RealVü 掃掠速度

您可以更新測感器來回掃掠得多快。 較快的掃掠速率會產生較少細節的影像,但畫面會更新得較快。 較慢的掃掠 速率會產生較多細節的影像,但畫面會更新得較慢。

備忘錄: 此功能在 RealVü 3D 歷史 聲納檢視上不可使用。

**1** 從 RealVü 聲納檢視中選取選單 > 掃描速度。

**2** 選取一個選項。

## <span id="page-69-0"></span>LiveVü 前掃聲納和 FrontVü 聲納設定

從 LiveVü 前掃或 FrontVü 聲納檢視中,選取選單。

增益: 控制聲納畫面上顯示的細節與雜訊程度。

如果您想要在畫面上觀看最高強度的訊號回波,可以降低增益以去除較低強度回波和雜訊。如果您想要觀看所 有回波資訊,可以提高增益以在畫面上看到更多資訊。這也會增加雜訊,並且讓識別出真實回波更加困難。

#### 深度範圍: 調整深度標度的範圍。

若讓裝置自動調整範圍,可讓底部保持在聲納畫面的下方,並有助於追蹤地形有輕微或中度變化的海底。

手動調整範圍可讓您檢視指定範圍,這可以用來追蹤具有較大地形變化的底部,例如急降或峭壁。只要底部出 現在您已經設定的範圍內,底部就可以顯示在畫面上。

#### 前掃範圍: 調整前方標度的範圍。

若讓裝置自動調整範圍,可調整與深度相對的前方標度。若手動調整範圍,則可讓您檢視指定的範圍。只要底 部出現在您已經設定的範圍內,底部就可以顯示在畫面上。若手動調低此選項,可能會降低 FrontVü 警報的有 效性,進而縮短您對於低深度讀數的反應時間。

**傳送角度**: 調整探頭,使其聚焦於左舷或右舷側。此功能僅適用於具備 RealVü 功能的 Panoptix 探頭,例如 PS31 探頭。

發射聲納: 讓使用中的探頭停止發送。

- **FrontVü** 警報: 設定警報,以在船隻前方深度小於指定值時發出警報音 (設定 FrontVü 深度警報, 第 62 頁)。這僅 適用於 Panoptix FrontVü 探頭。
- 聲納設定: 調整探頭的設定與聲納回波的顯示。

編輯圖層: 調整畫面上顯示的資料。

#### 設定 LiveVü 及 FrontVü 探頭發送角度

此功能僅適用於具備 RealVü 功能的 Panoptix 探頭,例如 PS30、PS31 和 PS60。

您可以變更探頭發送角度,使探頭對準感興趣的特定區域。 例如,您可以使探頭跟追餌球或者在經過一棵樹時聚 焦在其上。

**1** 從 LiveVü 或 FrontVü 的聲納檢視中選取選單 > 傳送角度。

**2** 選取一個選項。

### 設定 FrontVü 深度警報

#### 警告

FrontVü 聲納和 FrontVü 深度警報只是讓您警覺到狀況,無法在所有狀況中避免觸底。當船隻速度接近並超過 8 節時,您有效回應聲納及/或警報所提供資訊的能力會降低。您有責任在行進時注意周遭環境,並以安全、謹慎的 方式操作船隻。如果不這樣做,可能會導致意外發生,造成財物損失、人身傷害或死亡。

小心

必須開啟蜂鳴器設定,才能發出警報音 ([系統設定](#page-98-0), 第 91 頁)。未設定警報音可能導致人員受傷或財產受損。

#### 備忘錄: 本警報功能僅支援 Panoptix FrontVü 探頭。

您可以設定在深度低於指定等級時發出警報音。為獲得最佳效果,在使用正面撞擊警報時,您應設定船首偏移 ([設](#page-72-0) [定船首偏移](#page-72-0), 第 65 頁)。

**1** 從 FrontVü 聲納檢視中選取選單 > **FrontVü** 警報。

**2** 選取開啟。

**3** 輸入會觸發警報的深度,然後選取完成。

在 FrontVü 畫面上,深度線顯示設定的警報深度。當您在安全深度時,該線為綠色。當您的速度過快,反應時間 短於前方範圍允許的反應時間 (10 秒) 時,線條會變成黃色。當系統偵測到障礙物或深度小於輸入值時,線條會變 成紅色並發出警報音。

### LiveVü 和 FrontVü 顯示設定

從 LiveVü 或 FrontVü Panoptix 聲納檢視中選取選單 > 聲納設定 > 顯示設定。

顏色方案: 設定色盤。

色彩增益: 調整畫面上顯示的色彩強度。

您可以選取較高的色彩增益值,查看水層中較高處的目標。較高的色彩增益值還能讓您區別水層中較高處的低 強度回波,但相對地可能會減少較低處或海底的回波鑑別性。若目標接近海底,您可以選取較低的色彩增益 值,以協助區別目標和高密度回波,例如砂土、礁岩及泥土。

尾跡: 設定要在畫面上顯示多長的航徑。航徑會顯示目標的移動。

沉砂: 將海底著為棕色以與水回波區別。

#### RealVü 顯示設定

從 RealVü 聲納檢視中選取選單 > 聲納設定 > 顯示設定。

色點: 為聲納回傳點設定不同的色盤。

底部顏色· 設定海底的色彩配置。

底部樣式: 設定海底的樣式。當您位於深水區時, 可以選取追蹤標記選項, 並將範圍手動設定為較淺值。

色卡: 顯示顏色所代表深度的圖例。

響幕控制· 顯示或隱藏螢幕按鈕。

### LiveScope 與透視聲納設定

從 LiveScope 或透視聲納檢視中,選取選單。

增益: 控制聲納畫面上顯示的細節與雜訊程度。

如果您想要在畫面上觀看最高強度的訊號回波,可以降低增益以去除較低強度回波和雜訊。如果您想要觀看所 有回波資訊,可以提高增益以在畫面上看到更多資訊。增加此增益值也會增加雜訊,並且導致更難以識別出真 實回波。

#### 深度範圍: 調整深度標度的範圍。

若讓裝置自動調整範圍,可讓底部保持在聲納畫面的下方,並有助於追蹤地形有輕微或中度變化的海底。 手動調整範圍可讓您檢視指定範圍,這可以用來追蹤具有較大地形變化的底部,例如急降或峭壁。只要底部出 現在您已經設定的範圍內,底部就可以顯示在畫面上。

可以在 LiveScope 聲納檢視中使用此功能。

#### 前掃範圍: 調整前方標度的範圍。

若讓裝置自動調整範圍,可調整與深度相對的前方標度。若手動調整範圍,則可讓您檢視指定的範圍。只要底 部出現在您已經設定的範圍內,底部就可以顯示在畫面上。

可以在 LiveScope 聲納檢視中使用此功能。

範圍: 調整範圍。

讓裝置自動調整範圍會使底部保持在聲納畫面的下方或外側三分之一,並且可以用來追蹤具有輕微或中度地形 變化的底部。

手動調整範圍可讓您檢視指定範圍,這可以用來追蹤具有較大地形變化的底部,例如急降或峭壁。只要底部出 現在您已經設定的範圍內,底部就可以顯示在畫面上。

可以在透視聲納檢視中使用此功能。

發射聲納: 讓使用中的探頭停止發送。

聲納設定: 調整探頭的設定與聲納回波的顯示 (LiveScope [與透視聲納設定](#page-71-0), 第 64 頁)。

編輯圖層: 調整畫面上顯示的資料。

### <span id="page-71-0"></span>LiveScope 與透視聲納設定

從 LiveScope 或透視聲納檢視中, 選取**選單 > 聲納設定**。

顯示設定: 設定聲納畫面的外觀 (LiveScope 與透視外觀設定, 第 64 頁)。

欄位配置: 設定聲納畫面的配置 (LiveScope 與 透視配置設定, 第 64 頁)。

雜訊抑制: 減少雜訊和干擾,並嘗試排除實際上並非水中目標的回波。

移除虛影: 減少出現重複或反射實際上非水中目標的「虛影」影像。移除虛影設定可在水中向前傳送更多發送功 率,以減少由底部產生的雜訊,偵測到更遠的範圍。同時調整移除虛影和雜訊抑制設定,可最有效減少「虛

影」影像出現。此功能僅能在 LiveScope 正向方向中使用。

#### **TVG**: 調整時變增益,這可減少雜訊。

當您想要控制並抑制水面附近雜波或雜訊時,此項控制最好用。它也能夠顯示出水面附近本來會被表面雜訊隱 藏或遮蔽的目標。

疊加數據: 設定聲納畫面上顯示的資料。

安裝: 設定探頭 (Panoptix [探頭安裝設定](#page-72-0), 第 65 頁)。

#### LiveScope 與透視外觀設定

從 LiveScope 或透視聲納檢視中,選取選單 > 聲納設定 > 顯示設定。

#### 顏色方案: 設定色盤。

色彩增益: 調整畫面上顯示的色彩對比。

您可以選擇較高的色彩增益值,在色彩變化大的目標中查看細微差異。您可以選取較低的色彩增益值,在相同 情況下查看更多類似的色彩。

尾跡: 設定要在畫面上顯示多長的航徑。航徑會顯示目標的移動。

沉砂: 將海底著為棕色以與水回波區別。無法在透視模式中使用此功能。

#### LiveScope 與 透視配置設定

從 LiveScope 或透視聲納檢視中, 選取**選單 > 聲納設定 > 欄位配置。** 

網格疊加層: 顯示範圍線的網格。網格北選項會顯示方形網格。弧形選項會顯示具有弧形角度線條的圓形格線。

滾動歷史記錄: 在畫面側邊顯示聲納歷程。無法在透視模式中使用此功能。

聲束圖示: 選取用來顯示探頭聲束方向的圖示。

聲東圖層: 當連接兩個或更多校正的 Panoptix 探頭時,啟用輪廓顯示探頭彼此相對的方向。

螢幕控制: 顯示螢幕按鈕。

反向範圍: 調整探頭後方的顯示範圍。

壓縮範圍: 在前方檢視中,將往遠離船隻的前掃範圍壓縮,並將靠近船隻的範圍擴大。這可讓您更清楚地看到近端 的物體,同時在螢幕上顯示遠方的物體。
### Panoptix 探頭安裝設定

從 Panoptix 聲納檢視中選取選單 > 聲納設定 > 安裝。

安裝深度: 設定 Panoptix 探頭安裝處的水線下深度。輸入探頭安裝處的實際深度,就能得到更精準的水中狀況視 覺呈現。

船首偏移: 設定船首和前掃 Panoptix 探頭安裝位置間的距離。如此一來,您即可檢視從船首測量而得的前方距 離,而非從探頭位置測量而得的距離。

此功能適用於 Panoptix 探頭的 FrontVü、LiveVü 前掃聲納和 RealVü 3D 前掃聲納檢視。

波束寬度: 設定下掃 Panoptix 探頭聲束的寬度。狹窄的聲束寬度可讓您看得更深更遠。較寬的聲束寬度可讓您看 見更廣的涵蓋區域。

此功能適用於 Panoptix 探頭的 FrontVü、LiveVü 下掃和 LiveVü 前掃聲納檢視。

- 使用 **AHRS**: 啟用內部姿態和航行方向參考系統 (AHRS,Attitude and Heading Reference System) 感應器來自動 偵測 Panoptix 探頭的安裝角度。當此設定關閉時,您可以使用螺旋角設定來輸入探頭的特定安裝角度。許多 前掃探頭會以 45 度角安裝而下掃探頭會以零度角安裝。
- 已翻轉: 設定當安裝下掃探頭並且纜線指向船隻左舷側時 Panoptix 聲納檢視的方向。

此功能適用於 Panoptix 探頭的 LiveVü 下掃、RealVü 3D 下掃和 RealVü 3D 歷史紀錄聲納檢視。

校正羅盤: 校正 Panoptix 探頭中的內部羅盤 ([校正羅盤](#page-62-0), 第 55 頁)。

此功能適用於有內部羅盤的 Panoptix 探頭,例如 PS21-TR 探頭。

指向模式: 控制探頭處於下掃或前掃安裝模式。若設定為自動,會使用 AHRS 感應器判斷方向。

此功能適用於 PS22 探頭。

重置聲納設定: 將聲納設定回復到出廠預設值。

#### 設定船首偏移

針對前掃 Panoptix 探頭,您可輸入船首偏移量,來補償探頭安裝位置的前方距離讀數。 如此一來,您即可檢視 從船首測量而得的前方距離,而非從探頭安裝位置測量而得的距離。

此功能適用於 Panoptix 探頭的 FrontVü、LiveVü 前掃和 RealVü 3D 前掃聲納檢視。

1 測量從探頭到船首的水平距離 1。

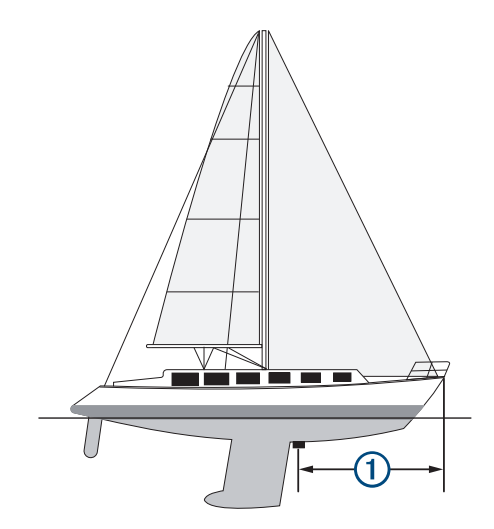

**2** 從適用的聲納檢視,選取選單 > 聲納設定 > 安裝 > 船首偏移。

**3** 輸入測量的距離,然後選取完成。

在適用的聲納檢視上,前方範圍會依您輸入的距離變動。

### 校正羅盤

在您可以校正羅盤之前,探頭必須先安裝在離船外機夠遠處以避免磁性干擾,並且部署在水中。校正必須具有足 夠的品質才會啟用內部羅盤。

備忘錄: 如果您將探頭安裝在馬達上,羅盤可能不會運作。

備忘錄: 若要有最佳結果,您應使用航行方向感應器,例如 SteadyCast 航行方向感應器。航行方向感應器會顯 示探頭相對於船隻的方向。

備忘錄: 羅盤校正功能僅適用於有內部羅盤的探頭,例如 PS21-TR 探頭。

您可以在校正之前就開始讓您的船隻轉彎,但在校正期間您必須讓船隻完全轉 1.5 次。

**1** 從適用的聲納檢視中選取 選單 > 聲納設定 > 安裝。

**2** 若有必要,請選取使用 **AHRS**,以開啟 AHRS 感應器。

**3** 選取校正羅盤。

**4** 依照螢幕指示進行操作。

# 自動駕駛

### 警告

您只能夠在安裝於船舵、油門和船舵控制裝置旁邊的工作站上使用自動駕駛功能。

您必須負責安全且謹慎地操作您的船隻。自動引航是能增強您操作船隻能力的工具。它不會減輕您安全操作船隻 的責任。請避開導航危險,而且絕不可無人看管船舵。

隨時做好立即手動重新掌控船隻的準備。

學習在平靜而且沒有危險的開放水域中操作自動引航。

在水域中靠近危險處 (例如靠近船塢、樁材和其他船隻) 操作自動引航時請小心謹慎。

自動駕駛系統會持續調整您船隻的轉向以維持恆定的航行方向 (航行方向保持)。 此系統也允許手動轉向和自動轉 向功能及方式的數種模式。

當航儀連接到相容的 Garmin 自動駕駛系統時,您可以從航儀導入及控制自動駕駛。

如需相容 Garmin 自動駕駛系統的相關資訊,請前往 [garmin.com](http://www.garmin.com)。

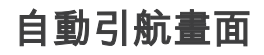

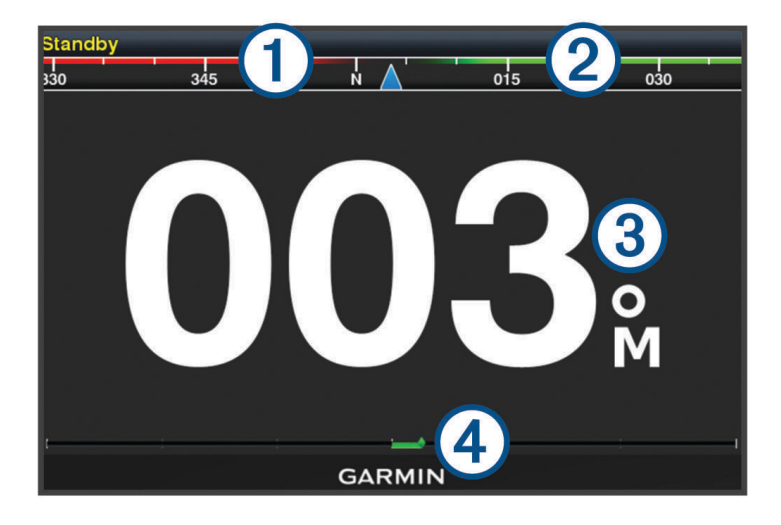

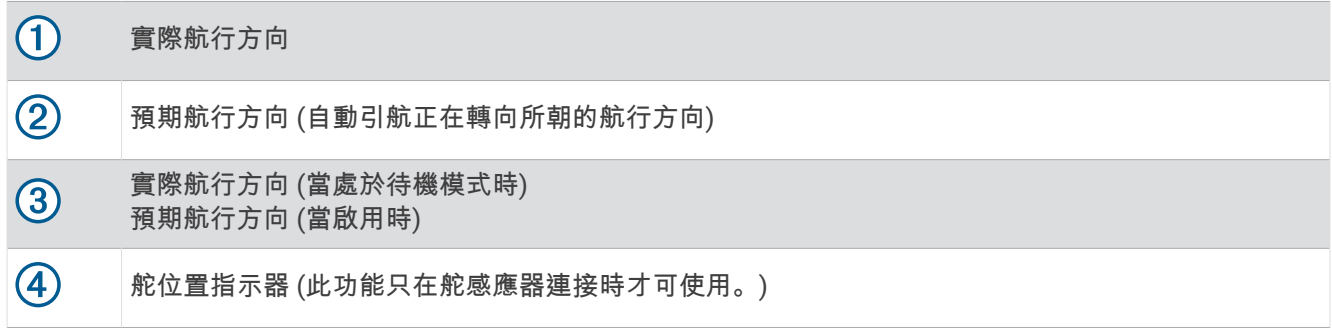

### 調整階段式轉向增量

**1** 從自動舵畫面中選擇 選單 > 自動舵設置 > 轉向大小調整。

**2** 選擇增量。

### 設定省電模式

您可以調整舵的活動程度。

- **1** 從自動引航畫面中選取選單 > 自動舵設置 > 功率模式設置 > 節能器。
- **2** 選取百分比。

選取較高的百分比會減少舵活動並降低航行方向性能。 百分比越高,路線在自動引航修正之前會偏移得越 多。

秘訣: 在低速且有波浪起伏的狀況中,提高節能器百分比會減少舵的活動。

### 選擇偏好的航行方向來源

#### 注意

為獲得最佳效果,請使用自動舵 CCU 內部羅盤作為航行方向來源。使用第三方 GPS 羅盤可能造成資訊傳送不穩 定,進而導致過度延遲。自動舵需要穩定適時的資訊,因此無法經常仰賴第三方 GPS 羅盤取得 GPS 位置或速度 資訊。如果使用第三方 GPS 羅盤,自動舵可能會定期回報導航資料和速度來源遺失。

如果您在網路上有超過一個航行方向來源,您可以選擇您偏好的來源。這個來源可以是相容的 GPS 羅盤或磁方位 航行方向感應器。

- **1** 從自動舵畫面中選擇 選單 > 自動舵設置 > 偏好來源
- **2** 選擇來源。

如果所選的航行方向來源無法使用,自動舵畫面不會顯示任何資料。

## 啟用 Shadow Drive™ 功能

#### 警告

如果 Shadow Drive 功能已停用,手動轉向船隻並不會停用自動舵系統。您必須使用船舵控制或已連接的航儀來停 用自動舵系統。

備忘錄: 此 Shadow Drive 功能並非所有自動舵型號皆提供。

如果 Shadow Drive 功能已停用,您必須再次啟用,然後才能手動轉向船隻以停用自動舵系統。

- **1** 從自動舵畫面中選擇選單 > 自動舵設置 > **Shadow Drive** 設置。
- **2** 若顯示已停用,請選擇 **Shadow Drive** 以啟用 Shadow Drive 功能。

Shadow Drive 功能已啟用。您可以重複這些步驟以再次停用此功能。

# 啟用自動引航

當您啟用自動引航時,自動引航會控制船舵並轉向船隻以維持您的航行方向。

在自動引航畫面上選取選單 > 導入航向鎖定或選單 > 導入圓圈。

您預期的航行方向會顯示在「自動引航」畫面中央。

### 使用船舵調整航行方向

備**忘錄:**當自動舵啟用時,您必須先啟用 Shadow Drive 功能,才能使用船舵調整航行方向 (啟用 Shadow Drive<sup>™</sup> 功能, 第 68 頁)。

在自動舵啟用的情況下,使用船舵手動轉向船隻。

航行方向畫面頂端的 Shadow Drive 和 $\left(\overline{\mathsf{A}}\right)$ 會顯示為黃色,且您可以使用船舵完全控制轉向。 當您放開船舵然後維持特定航行方向幾秒鐘時,自動舵會在新航行方向上繼續保持航行方向。

#### 在階段式轉向模式中用繪圖機調整航行方向

- **1** 啟用保持航行方向 (啟用自動引航, 第 68 頁)。
- **2** 選取一個選項:
	- 選取 **<1°** 或 **1°>** 以啟動單一 1° 轉彎。
	- 選取 **<<10°** 或 **10°>>** 以啟動單一 10° 轉彎。
	- 按住 **<1°** 或 **1°>** 以啟動控制速率的轉彎。 船隻會持續轉彎直到您放開按鍵。
	- 按住 **<<10°** 或 **10°>>** 啟動一連串的 10° 轉彎。

# 轉向模式

警告

您必須負責安全地操作您的船隻。您必須先確定水域中沒有障礙物,才可開始模式。

自動舵能夠以用於漁獵的預設模式轉向船隻,也可以執行其他特殊操縱,例如 U 形轉彎和威廉遜迴轉法。

### 依照 U 形轉彎模式行進

您可以使用 U 形轉彎模式來使船隻轉彎 180 度並且維持新的航行方向。

- **1** 從自動駕駛畫面中選取選單 > 模式轉向 > 迴轉。
- **2** 選取啟用左舷或啟用右舷。

### 設定與依照繞圈模式行進

您可以使用繞圈模式來使船隻以連續繞圈的方式轉向,並且朝指定的方向以指定的時間間隔轉向。

- **1** 從自動駕駛畫面中選取選單 > 模式轉向 > 環行。
- **2** 必要時,選取時間,然後選取自動駕駛完整轉一圈的時間。
- **3** 選取啟用左舷或啟用右舷。

# 設定與依照之字形模式行進

您可以使用之字形模式來使船隻從目前的航行方向開始轉向,從左舷轉向到右舷然後回頭,並且遵循指定的時間 和角度。

- **1** 從自動駕駛畫面中選取選單 > 模式轉向 > **Z** 字形。
- **2** 必要時,請選取振幅,然後選取角度。
- **3** 必要時,請選取週期,然後選取時間長度。
- **4** 選取導入之字航行。

### 依照威廉生掉頭法模式行進

您可以使用威廉生掉頭法模式來使船隻掉頭航行到威廉生掉頭法啟動處的位置旁邊。 威廉生掉頭法模式可以使用 在人員落水的情況中。

- **1** 從自動駕駛畫面中選取選單 > 模式轉向 > 威廉遜迴旋法。
- **2** 選取啟用左舷或啟用右舷。

# Reactor™ 自動引航遙控

#### 警告

您必須負責安全且謹慎地操作您的船隻。自動引航是能增強您操作船隻能力的工具。它不會減輕您安全操作船隻 的責任。請避開導航危險,而且絕不可無人看管船舵。

您可以將 Reactor 自動引航遙控無線連線至航儀以控制相容的 Reactor 自動引航系統。 如需更多使用遙控器的資訊,請參閱 [garmin.com](http://www.garmin.com) 上的 Reactor 自動引航遙控指示

#### 將 Reactor 自動舵遙控與航儀進行配對

- **1** 選取選單 > 通信 > 无线设备 > 自動舵遙控器。
- **2** 必要時,選擇啟用。
- **3** 選擇新增連線。
- **4** 在遙控器上選擇 > **Pair with MFD**。 航儀會發出嗶聲並顯示確認訊息。
- **5** 在航儀上選取是以完成配對程序。

### 變更 Reactor 自動舵遙控動作鍵的功能

您可以變更指派給 Reactor 自動舵遙控動作鍵的模式或動作。

- **1** 選擇 設定 > 通信 > 无线设备 > 自動舵遙控器 > 按鈕動作。
- **2** 選擇要變更的動作鍵。
- **3** 選擇要指派給動作鍵的模式或動作。

# Force® 船外機控制

#### 警告

螺旋槳離開水時、請勿運作船外機。接觸旋轉中的螺旋槳可能會導致重傷。

若您或水中其他人員可能會接觸到旋轉中的螺旋槳,請勿使用船外機。

在清潔或維修螺旋槳之前,請一律中斷船外機與電池的連接,以免造成傷害。

您必須負責安全且謹慎地操作您的船隻。船外機的自動引航功能是能增強操作船隻能力的工具,但不減輕您安全 操作船隻的責任。請避開導航危險,而且船外機的控制絕不可無人看管。

學習在平靜而且沒有危險的開放水域中操作自動引航。

在水域中靠近危險處 (例如靠近船塢、樁材和其他船隻) 操作自動引航時請小心謹慎。

#### 小心

使用自動引航功能時,請為突如其來的停止、加速和轉彎做好準備。 在收起或部署船外機時,請留意船外機周圍的光滑表面。在收起或部署船外機時滑倒可能會導致傷害。

您可以將 Force 船外機連接到航儀,以使用航儀檢視和控制馬達。

# 與船外機連線

您可以透過無線連線,將航儀與船上的相容 Garmin Force 船外機連線,即可從航儀控制船外機。

- **1** 開啟航儀和船外機。
- **2** 在航儀上啟用 Wi‑Fi 網路 (設定 Wi‑Fi [無線網路](#page-102-0), 第 95 頁)。
- **3** 若在 Garmin Marine Network 上連接多個航儀,請確保此航儀為 Wi‑Fi 網路。
- **4** 在航儀上選取設定 > 通信 > 无线设备 > **Garmin** 電動船外機。
- 5 在船外機的顯示面板上按下(b)三次,以進入配對模式。

搜尋連至航儀的連線時,船外機顯示面板上的 會持續亮起藍燈,成功連線時,燈號會變成綠色。 航儀與船外機成功連線後,請啟用船外機圖層列,以控制船外機 (將船外機控制項新增至畫面, 第 70 頁)。

# 將船外機控制項新增至畫面

將航儀與 Force 船外機連線後,必須先將船外機控制項新增至畫面,才能控制船外機。

- **1** 請開啟要從其中控制船外機的畫面。
- **2** 選取任一選項:
	- 從組合頁面或 SmartMode™ 配置中選取**選單 > 編輯 > 編輯圖層。**
	- 從全螢幕書面中選取選單 > 編輯圖層。
- **3** 選取頂列或底部列。
- **4** 選取電動船外機控制列。

重複這些步驟,將船外機控制項新增到您要從其中控制船外機的所有畫面中。

# 船外機控制列

船外機控制列可控制 Force 船外機,並查看船外機的狀態。 選取項目即可加以啟動。 選取時按鈕會亮起。 再次選取該項目即可停用。

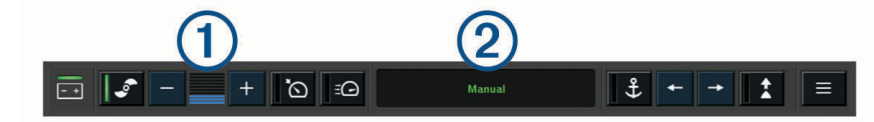

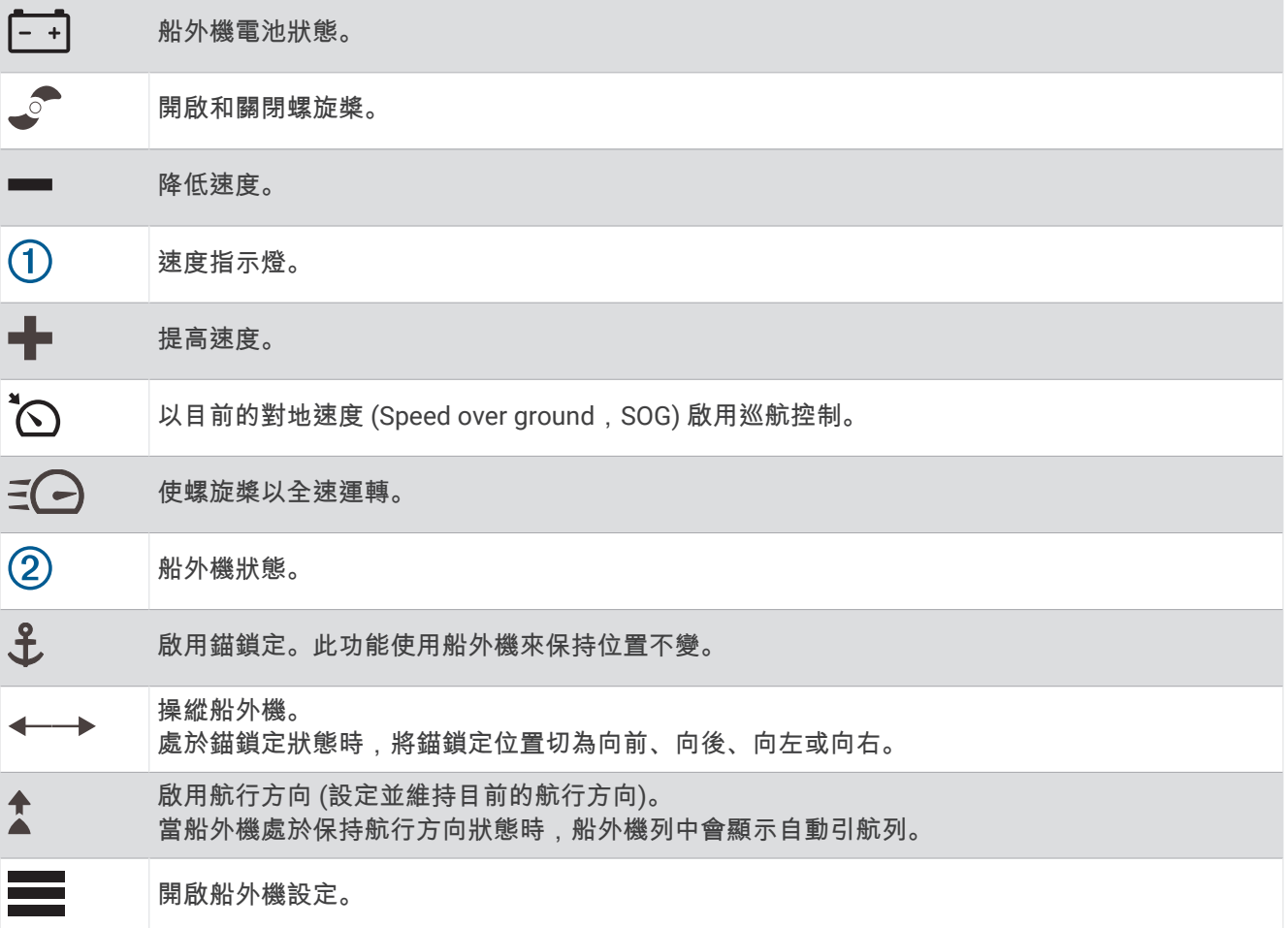

# 船外機設定

從船外機列選取

- 校正: 校正船外機羅盤 (校正船外機羅盤, 第 72 頁) 並設定船外機船首偏移 ([設定船首偏移](#page-80-0), 第 73 頁)。
- **錨增益**: 設定船外機在錨鎖定模式中的反應。 如果要船外機反應更為靈敏且移動更加迅速,請增加該值。 若船外 機移動太快,請減少該值。
- 導航增益: 設定船外機在導航時的反應。 如果要船外機反應更為靈敏且移動更加迅速,請增加該值。 若船外機移 動太快,請減少該值。
- 航向鎖定模式: 設定保持航行方向模式。 船隻對齊選項會嘗試維持船隻的指向,無論潮流為何,都會使其指向同 一個方向。 導航至選項會嘗試朝要求的方向直線航行。
- 抵達模式: 設定抵達航線結尾處時的船外機行為。 若使用錨鎖定設定,則船舶抵達航線結尾處時,船外機會使用 錨鎖定功能固定在原位。 若使用手動設定,則船舶抵達航線結尾處時,螺旋槳會停止運轉。

#### 小心

您必須負責安全地操作您的船隻。 為抵達模式選項使用手動設定時,請務必作好接掌船舶的準備。

自動開啟電源: 在系統通電時開啟船外機。

螺旋槳收起方向: 設定在收納船外機時,螺旋槳會朝船外機的哪一側旋轉。 這在將其他物品存放在收起的螺旋槳 附近時非常實用。

捷徑鍵: 啟用船外機遙控器上的捷徑鍵,使其與此特定航儀搭配運作。 按鍵一次只能與一部航儀搭配使用。 回復出廠設定: 將船外機設定重設為出廠預設值。

#### 指派船外機遙控器捷徑鍵的捷徑

您可以在船外機遙控器上指定捷徑鍵,快速開啟常用的畫面。 您可建立前往聲納畫面和圖表等畫面的捷徑。 備忘錄: 若網路上有超過一台航儀,您只能將捷徑鍵指派給一台航儀。

- **1** 開啟一個畫面。
- **2** 按住捷徑鍵。

秘訣: 此捷徑也會連同捷徑鍵編號一起儲存至常用類別。

#### 校正船外機羅盤

您必須先校正船外機中的羅盤,才能使用自動引航功能。

- **1** 將船隻駕駛到平靜的開放水域。
- 2 從船外機列選取  **2 校正 > 羅盤校正**。
- **3** 依照螢幕指示進行操作。

# <span id="page-80-0"></span>設定船首偏移

視安裝角度如何,船外機可能沒有與船隻的中線對齊。 若要獲得最佳效果,應設定船首偏移。 1 調整船外機的角度 (1), 使其與船隻的中線 (2) 對齊, 直直指向前方。

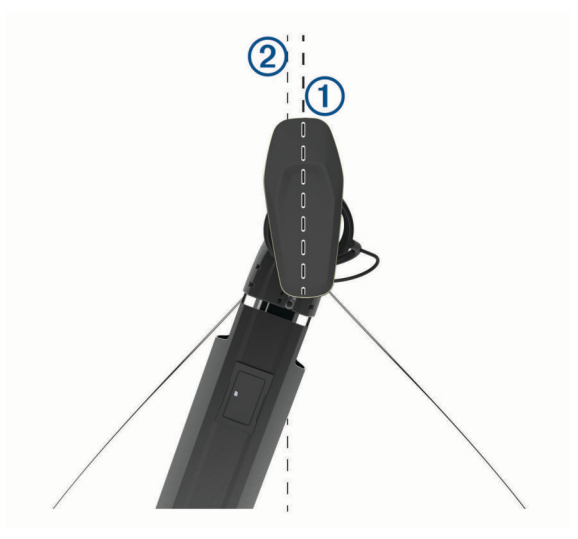

2 從船外機列選取 **- 2 校正 > 船首偏移**。

# 儀錶和圖表

儀錶和圖表提供引擎和環境的多種相關資訊。 若要檢視這些資訊,相容的測感器必須連接到網路。

# 檢視羅盤

您可使用羅盤來檢視相對方位、航行方向和航線的相關資訊。

選取油錶 > 電子羅盤。

# 檢視行程儀錶

行程儀錶會顯示您目前行程的里程表、速度、時問和燃料資訊。 選取油錶 > 航程。

## 重設行程儀錶

- **1** 選取油錶 > 航程 > 選單。
- **2** 選取任一選項:
	- 若要將目前行程的所有讀數設定為零,請選取**重設單程里程**。
	- 若要將最大速度設定為零,請選取**重設最大速度**。
	- 若要將里程表設定為零,請選取**重設總里程**。
	- 若要將所有讀數設定為零,請選取全部重置。

# 檢視引擎和燃料儀錶

在您可以檢視引擎和燃料儀錶之前,您必須先連接到能夠感測引擎和燃料資料的 NMEA 2000 網路。 如需詳細資 料,請參閱安裝指示。

選取油錶 > 引擎。

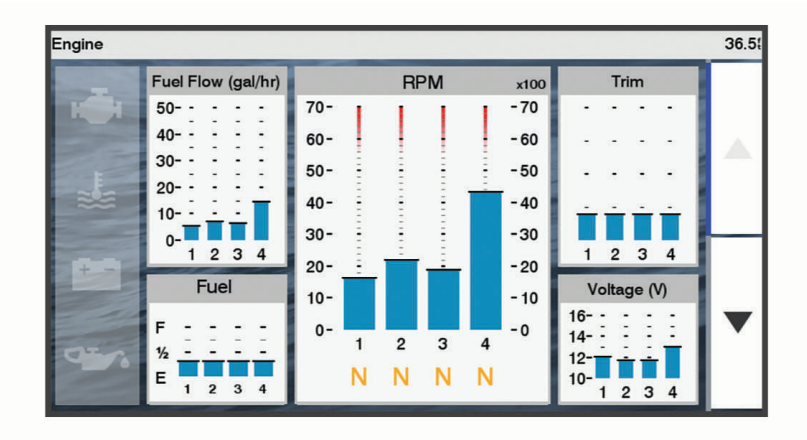

# 引擎警示圖示

如果儀錶頁面上的圖示亮起,則表示馬達發生問題。

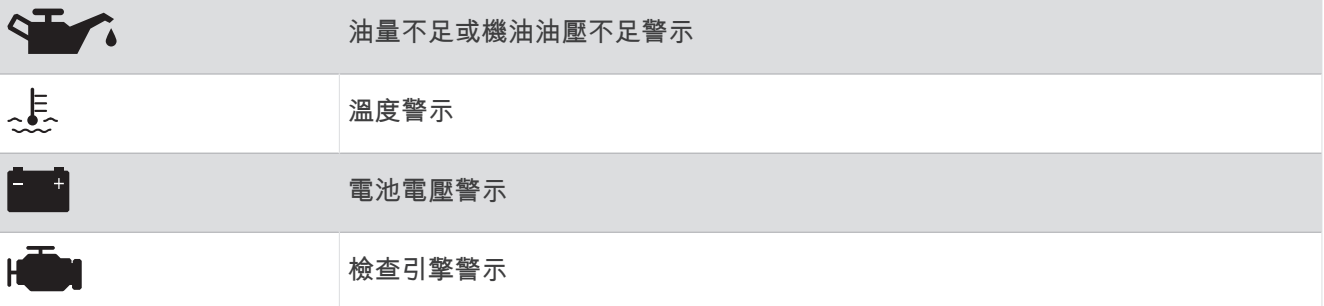

### 選取儀錶中所顯示的引擎數目

您可以顯示至多四個引擎的資訊。

- **1** 從引擎儀錶畫面中選取 選單 > 儀表設置 > 引擎選擇 > 引擎數量。
- **2** 選取一個選項:
	- 選取引擎的數目。
	- 選取自動配置可自動偵測引擎數目。

### 自訂儀錶中所顯示的引擎

在您可以自訂引擎在儀錶中如何顯示之前,您必須先手動選取引擎數目 (選取儀錶中所顯示的引擎數目, 第 74 頁)。

- **1** 從引擎儀錶畫面中選取選單 > 儀表設置 > 引擎選擇 > 引擎數量。
- **2** 選取第一個引擎。
- **3** 選取要在第一個儀錶中顯示的引擎。
- **4** 對其餘引擎列重複此程序。

### 啟用引擎儀錶的狀態警報

您可以讓繪圖機顯示引擎狀態警報。

從引擎儀錶畫面中選取選單 > 儀表設置 > 狀態警報 > 開啟。

當引擎警報觸發時,儀錶狀態警報訊息會出現並且儀錶可能會變成紅色,視警報的類型而定。

## <span id="page-82-0"></span>啟用一些引擎儀錶狀態警報

- **1** 從引擎儀錶畫面中選取選單 > 儀表設置 > 狀態警報 > 自訂。
- **2** 選取一或多個要開啟或關閉的引擎儀錶警報。

# 設定燃料警報

#### 小心

必須開啟蜂鳴器設定,才能發出警報音 ([系統設定](#page-98-0), 第 91 頁)。未設定警報音可能導致人員受傷或財產受損。

在您設定燃料量警報之前,必須先將相容的燃料流量感應器連接到航儀。

您可以設定當剩餘船上燃料的總量到達您指定的燃料量時發出警報音。

- **1** 選取設定 > 鬧鐘 > 燃油 > 燃油警報 > 開啟。
- **2** 輸入觸發警報的剩餘燃料量,然後選取完成。

#### 設定船隻的燃料容量

- **1** 選取設定 > 本船 > 燃油容量。
- **2** 輸入合併的燃料箱總容量。

#### 將燃料資料與實際船隻燃料同步處理

當您將燃料加到您的船隻時,您可以將繪圖機中的燃料量與船隻中的實際燃料同步處理。

- **1** 選取油錶 > 引擎 > 選單。
- **2** 選取任一選項:
	- 在您已經加滿船隻上的所有燃料箱之後,請選取**加滿所有油箱**。 燃料量會重新設定為最大容量。
	- 在您已經加入未達滿燃料箱的燃料時,請選取**新增燃油**,然後輸入所加的量。
	- 若要指定船隻燃料箱中的總燃料,請選取設置載油總量,然後輸入燃料箱中的總燃料量。

## 檢視測風儀錶

在您可以檢視測風資訊之前,您必須先有相容的測風感應器連接到繪圖機。

選取油錶 > 風。

### 檢視帆船測風儀錶

您可以設定帆船測風儀錶以顯示真實或表觀風速和風向角。

- **1** 從測風儀錶中選取選單 > 航行風力儀表。
- **2** 選取任一選項:
	- 若要顯示真實或表觀風向角,請選取指針,然後選取選項。
	- 若要顯示真實或表觀風速,請選取風速,然後選取選項。

#### 設定速度來源

您可以指定顯示在儀錶上且用於風速計算的船隻速度是要根據水速或 GPS 速度。

- **1** 從測風儀錶中選取選單 > 羅盤儀錶 > 航速濾波。
- **2** 選取任一選項:
	- 若要根據來自水速感應器的資料計算船隻速度,請選取對水速度。
	- 若要根據 GPS 資料計算船隻速度,請選取 **GPS** 速度。

# <span id="page-83-0"></span>設定測風儀錶的航行方向來源

您可以指定顯示在測風儀錶上之航行方向的來源。 磁方位航行方向是從航行方向感應器接收到的航行方向資料, 而 GPS 航行方向是由您的繪圖機 GPS (真實航向) 計算得到。

- **1** 從測風儀錶中選取選單 > 羅盤儀錶 > 航向來源。
- **2** 選取 **GPS** 航向或磁北。

備忘錄: 在以低速移動或靜止時,磁羅盤來源會比 GPS 來源更精確。

# 自訂迎風測風儀錶

您可以針對上風風級和下風風級指定迎風測風儀錶的範圍。

- **1** 從測風儀錶中選取選單 > 羅盤儀錶 > 設置儀表類型 > 迎風計。
- **2** 選取任一選項:
	- 若要設定上風迎風測風儀錶顯示時顯示的最大和最小值,請選取**更改頂風表量程**,然後設定角度。
	- 若要設定下風迎風測風儀錶顯示時顯示的最大和最小值,請選取更改順風表量程,然後設定角度。
	- 若要檢視真實或表觀風速,請選取風,然後選取選項。

# Mercury<sup>•</sup>引擎儀錶

備忘錄: 此功能僅可在連線至 Mercury SmartCraft Connect 閘道時使用。可用資料會因引擎網路而異,可能包括 RPM、引擎時數、冷卻液壓力、機油油壓和其他資料。

選取油錶 > **Mercury**,以檢視 Mercury 引擎儀錶。

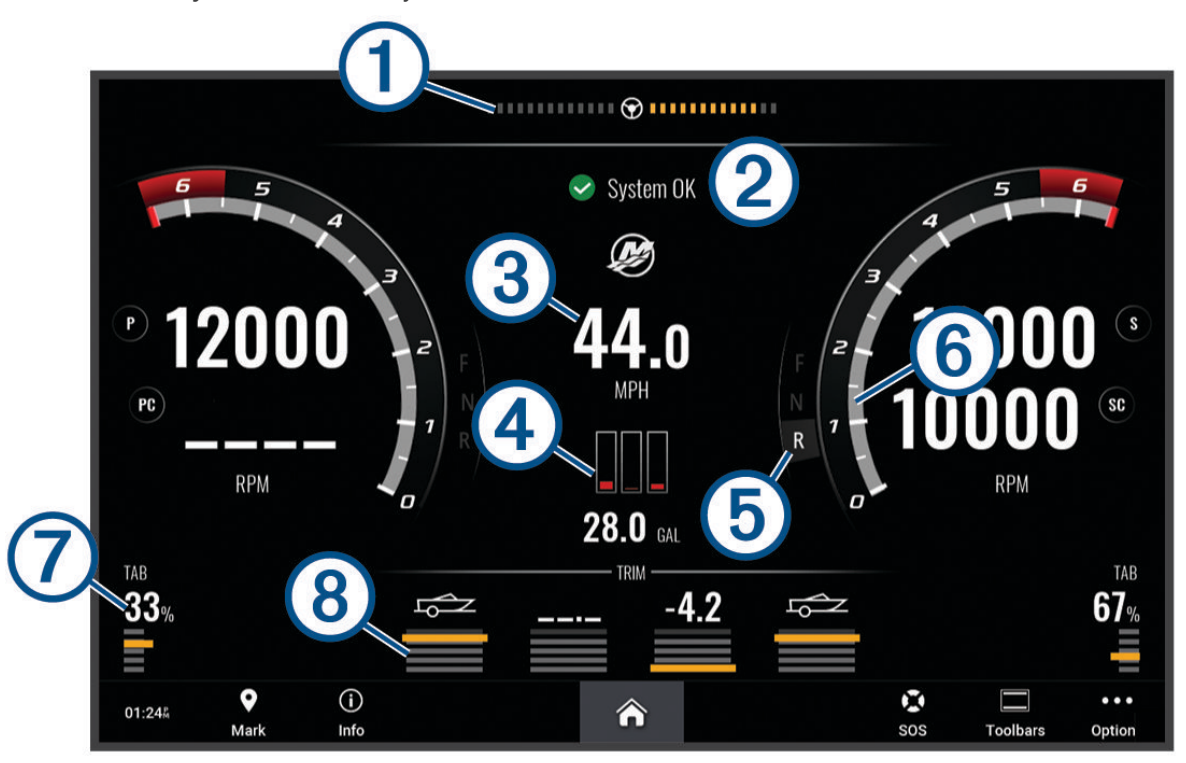

<span id="page-84-0"></span>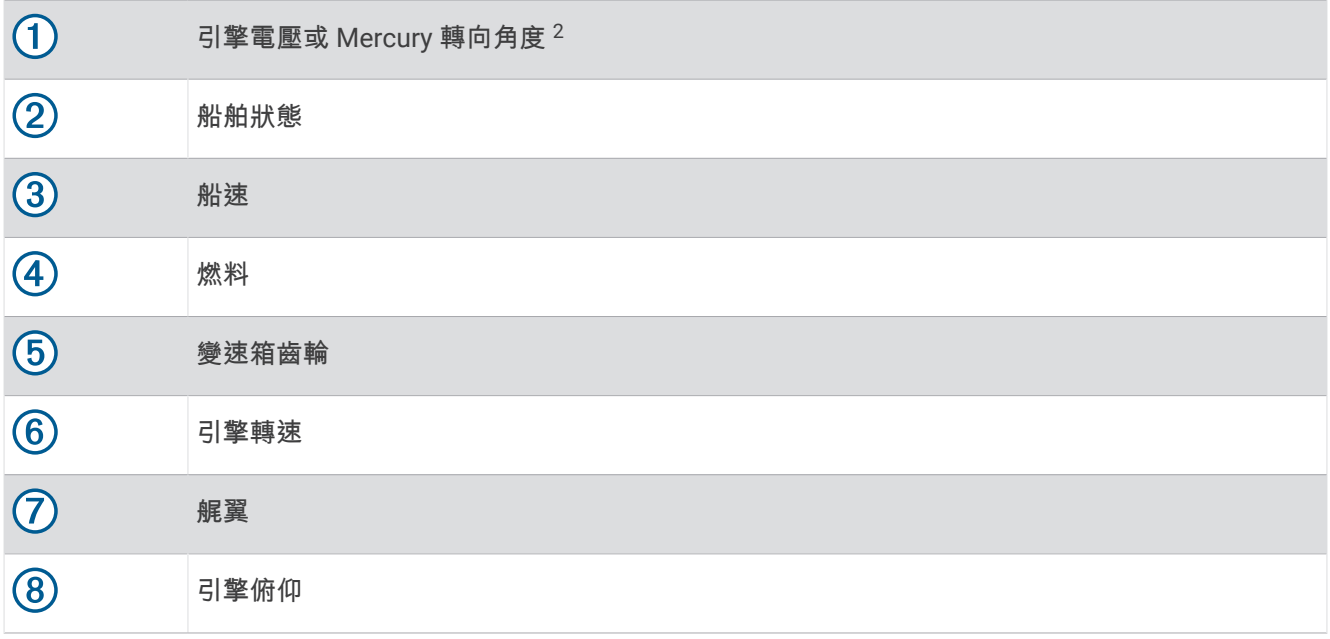

秘訣: 要檢視更多引擎詳細資料,請選取選單 > 引擎資料。

# 控制安裝在您船隻上的第三方設備

# Power-Pole 船錨系統

警告

航行時,請勿啟用 Power-Pole 船錨系統。這可能會導致意外發生,造成財物損失、嚴重的人身傷害或死亡。

如果相容的 Power-Pole 船錨系統連接到 NMEA 2000 網路,您便可以使用航儀來控制 Power-Pole 船錨。航儀會 自動偵測 Power-Pole 船錨系統的 C-Monster® 閘道,該閘道位在 NMEA 2000 網路上。

# 啟用 Power-Pole 船錨圖層

您必須啟用航儀上的 Power-Pole 圖層,才能控制 Power-Pole 船錨。

- **1** 從您將新增圖層的頁面中,選擇選單 > 編輯圖層。
- **2** 選擇您要新增圖層的位置。
- **3** 選取 **Power-Pole®** 船錨。

在航儀上啟用 Power-Pole 圖層後,您必須設定 Power-Pole 安裝模式,以符合船隻上的 Power-Pole 船錨安裝。

## 設定 Power-Pole 船錨

在您可以使用航儀來控制 Power-Pole 船錨之前,您必須選取所需的安裝模式。 預設初次安裝模式設定為無。當安裝模式設定為無時,會停用 Power-Pole 船錨的航儀控制。

- **1** 從 Power-Pole 工具列中,選取 > 安裝。
- **2** 選取與船隻上的船錨安裝相符的安裝模式。
	- 若要控制單一左舷側 Power-Pole 船錨,請選取左舷。
	- 若要控制單一右舷側 Power-Pole 船錨,請選取右舷。
	- 若要控制雙重 Power-Pole 船錨,請選取 雙頻。
- **3** 使用滑桿設定船錨部署和縮回的所需速度。

<sup>2</sup> 視引擎型號與設定而定,畫面上可能會出現 Mercury 轉向角度,它在畫面上的位置可能有所不同。

### Power-Pole 圖層

在您可以使用航儀控制 Power-Pole 船錨之前,您必須啟用圖層 (啟用 [Power-Pole](#page-84-0) 船錨圖層, 第 77 頁) 並設定 Power-Pole 安裝模式 。

圖層的配置會因安裝模式而有所不同。如需更多資訊,請參閱 Power-Pole 文件。

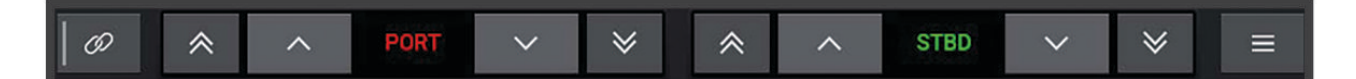

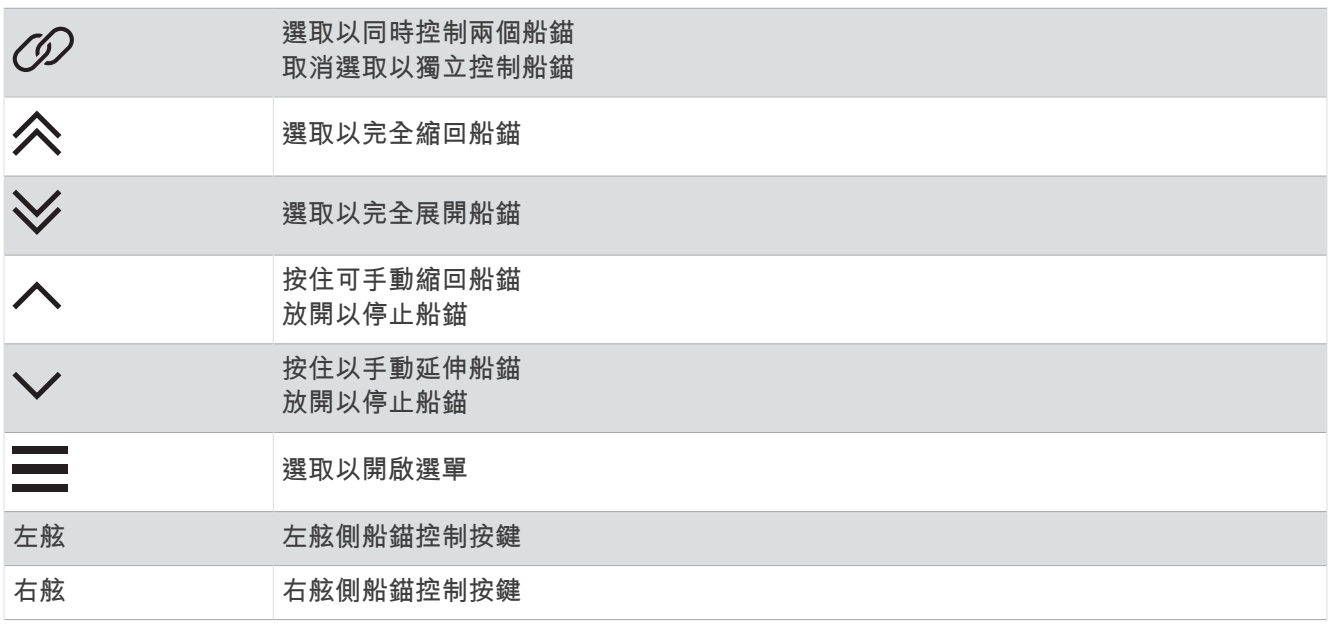

# 啟用 Mercury 船舵

警告

您必須負責安全且謹慎地操作您的船隻。Mercury 船舵不會為您轉向船隻,也不會避開導航危險。未能安全操作 船隻,可能會導致意外,並造成財物損失、嚴重的人身傷害或死亡。

在 Mercury 引擎設定為以航儀上的 Mercury 船舵引擎控制功能操作時,您可以啟用一個船舵作為使用中的 Mercury 船舵。使用中的 Mercury 船舵會控制 Mercury 引擎和 Mercury 航儀功能,例如 Mercury 巡航控制功能。 可以看見非使用中的圖層,但其會是停用狀態,非使用中船舵的使用者才不會意外控制引擎。 當您在船上四處移動時,您可以將使用中的 Mercury 船舵變更為不同的航儀。

- **1** 從 Mercury 儀表中,選取選單 > **Mercury** 船舵。
- **2** 進行選擇。

# Mercury Troll 控制功能

警告

您必須負責安全且謹慎地操作您的船隻。Mercury troll 控制功能不會為您轉向船隻,也不會避開導航危險。未能 安全操作船隻,可能會導致意外,並造成財物損失、嚴重的人身傷害或死亡。

連接至相容的 Mercury 引擎時,您可以從航儀上使用 Mercury Troll 圖層來設定並調整拖釣速度。

# 新增 Mercury Troll 控制圖層

連接至相容的 Mercury 引擎時,您可以使用航儀上的 Mercury Troll 圖層來設定和調整目標速度。

- **1** 從您要新增圖層的頁面中,選取 選單 > 編輯圖層。
- **2** 選取頂列或底部列。
- **3** 選擇 **Mercury Troll**。
- **4** 選取返回。

### Mercury Troll 圖層

連接至相容的 Mercury 引擎時,您可以使用航儀上的 Mercury Troll 圖層來設定目標速度。

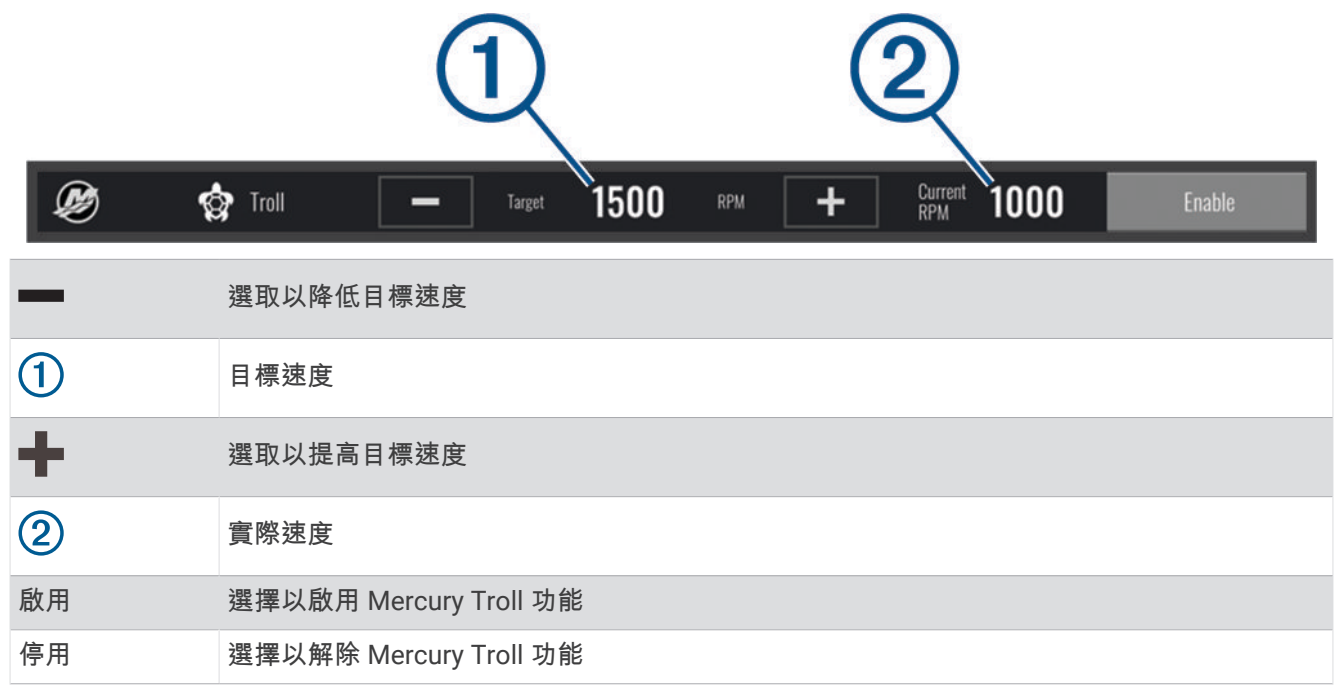

# Mercury 巡航控制

#### 警告

您必須負責安全且謹慎地操作您的船隻。Mercury 巡航控制不會為您轉向船隻,也不會避開導航危險。未能安全 操作船隻,可能會導致意外,並造成財物損失、嚴重的人身傷害或死亡。

連接至相容的 Mercury 引擎時,您可以使用航儀設定和調整巡航控制功能。

### 啟用 Mercury 巡航控制圖層

- **1** 從您要新增圖層的頁面中,選取 選單 > 編輯圖層。
- **2** 選取頂列或底部列。
- **3** 選取 **Mercury** 巡航。
- **4** 選取返回。

# <span id="page-87-0"></span>Mercury 巡航控制圖層

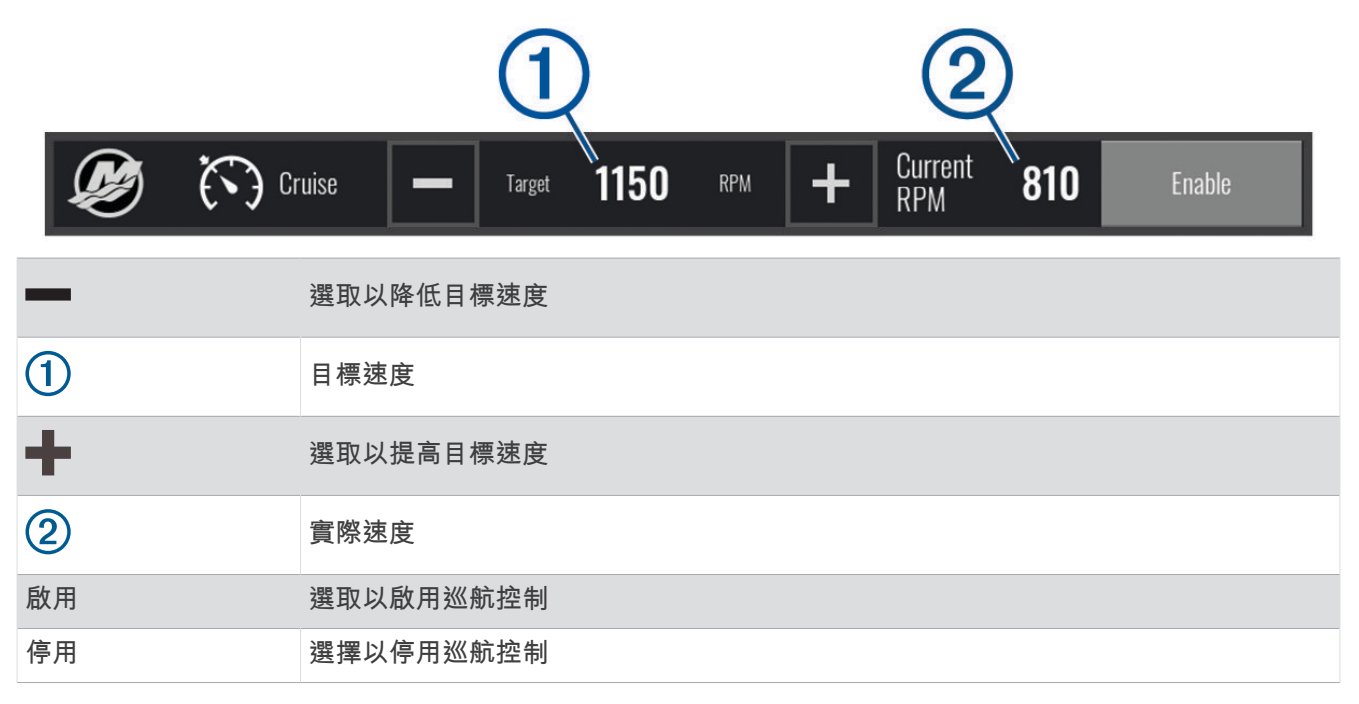

# Mercury 引擎詳細資料

警告 您必須負責維護船隻的引擎。未能正確維護引擎,可能會導致意外,並造成財物損失、嚴重的人身傷害或死亡。 當航儀連接到相容的 Mercury 引擎時,您可以使用航儀上的 Mercury 引擎圖層來檢視引擎資料。

# 新增 Mercury 引擎圖層

- **1** 從您要新增圖層的頁面中,選取 選單 > 編輯圖層。
- **2** 選取頂列或底部列。
- **3** 選擇 **Mercury** 引擎。
- **4** 選取返回。

# Mercury 引擎圖層

您可以使用 Mercury 引擎圖層來檢視引擎資料 (新增 Mercury [引擎圖層](#page-87-0), 第 80 頁)。 備忘錄: 由於圖層的空間限制,如果船隻有多個引擎,部分項目可能不會顯示。

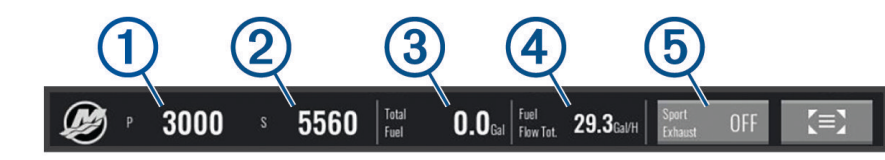

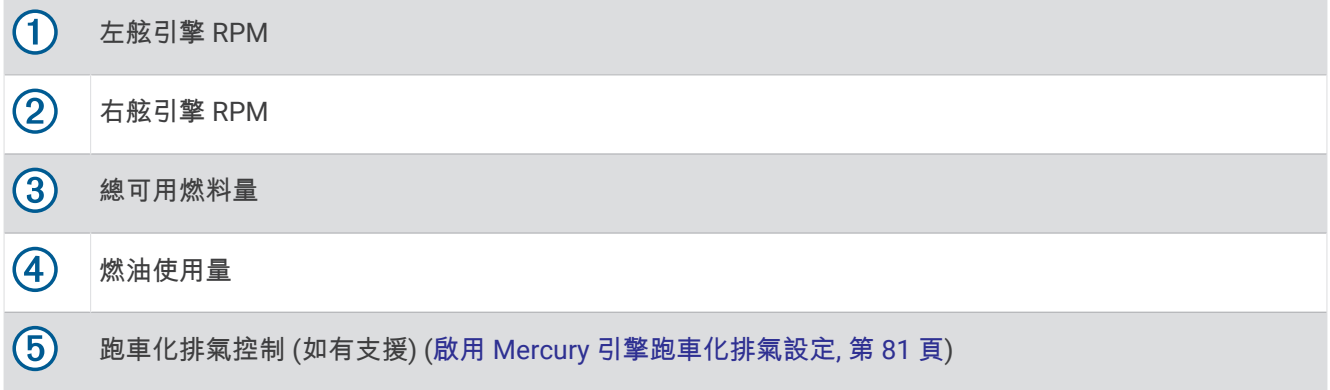

秘訣:您也可以在 Mercury 儀表頁面檢視引擎詳細資料的總覽 (Mercury® [引擎儀錶](#page-83-0), 第 76 頁)。

# 啟用 Mercury 引擎跑車化排氣設定

當航儀連接到相容的 Mercury 引擎時,您可以在航儀上使用 Mercury 引擎圖層,以啟用跑車化排氣設定。跑車化 排氣設定會改變引擎聲音。

在 **Mercury** 引擎圖層,選擇 跑車化排氣 > 開啟。

秘訣: 您可以從選單列中選擇,快速開啟圖層。

秘訣: 您也可以從 Mercury 儀錶頁面選單中啟用跑車化排氣設定。

# 數位交換

連接相容的數位交換系統時,您的航儀可以用來監控電路。 例如,您可以控制船隻上的內部燈和航行燈。您也可以監控活魚池電路。 如需購買與設定數位交換系統的資訊,請聯絡您的 Garmin 經銷商。

# 新增和編輯數位交換頁面

您可以在航儀上新增並自訂數位交換頁面。

- **1** 選取數位電控 > 選單。
- **2** 選取新增頁面或選擇一個頁面。
- **3** 視需要設定頁面:
	- 若要為頁面輸入名稱, 請選取名稱。
	- 若要設定開關,請選取**編輯切換器**。
	- 要在搖臂式和推入式之間切換切換器樣式, 請選取**切換器樣式**。
	- 要移除頁面, 請選取**刪除頁面**。

# 潮汐、潮流和天文資訊

# 潮汐測報站資訊

#### 警告

潮汐和潮流資訊僅供參考。 您有責任隨時注意所有張貼的水域相關指引,時時瞭解周圍環境,並在水中、水上及 周圍不斷進行安全判斷。 若未注意此警告,可能會導致財物損失、嚴重的人身傷害或死亡。

您可以檢視潮汐測報站在特定日期和時間的資訊 (包括潮高),以及下一次高潮和低潮將在何時發生。 依預設,航 儀會顯示最近一次檢視之潮汐測報站、目前日期與前一小時的潮汐資訊。

#### 選取航行信息 > 潮汐**/**潮流 > 潮汐。

## 潮流觀測站資訊

#### 警告

潮汐和潮流資訊僅供參考。 您有責任隨時注意所有張貼的水域相關指引,時時瞭解周圍環境,並在水中、水上及 周圍不斷進行安全判斷。 若未注意此警告,可能會導致財物損失、嚴重的人身傷害或死亡。

備忘錄: 潮流觀測站資訊僅在一些詳細地圖上提供。

您可以檢視潮流觀測站在特定日期和時間的資訊,包括潮流流速和潮流水位。 繪圖機預設顯示最近一次檢視之潮 流觀測站在目前日期和時間的潮流資訊。

選取航行信息 > 潮汐**/**潮流 > 潮流。

# 天文資訊

您可以檢視日出時間、日落時間、月出時間、月落時間、月相和太陽與月亮的概略天空可見位置。 畫面中央代表 頭頂上的天空,而最外側的環代表地平線。 繪圖機預設顯示在目前日期和時間的天文資訊。

選取航行信息 > 潮汐**/**潮流 > 天體資訊。

## 檢視不同日期的潮汐測報站、潮流觀測站或天文資訊

- **1** 選取航行信息 > 潮汐**/**潮流。
- **2** 選取潮汐、潮流或天體資訊。
- **3** 選取任一選項:
	- 若要檢視不同日期的資訊,請選取**變更日期 > 手動**, 然後輸入日期。
	- 若要檢視今天的資訊, 請選取**變更日期 > 使用當前日期。**
	- 若要檢視所顯示日期後一天的資料 (若有的話),請選取後一天。
	- 若要檢視所顯示日期前一天的資料 (若有的話),請選取前一天。

## 檢視不同潮汐測報站或潮流觀測站的資訊

- **1** 選取航行信息 > 潮汐**/**潮流。
- **2** 選取潮汐或潮流。
- **3** 選取附近站點。
- **4** 選取測站。

# 數位選擇性呼叫

# 航儀和 NMEA 0183 VHF 無線電功能

當航儀連接到 NMEA 0183 VHF 無線電時,即會啟用以下功能。

- 航儀可以將您的 GPS 位置傳送到您的無線電。 如果您的無線電容許,GPS 位置資訊會用 DSC 呼叫發送。
- 航儀可以從無線電接收數位選擇性呼叫 (DSC) 危難和位置資訊。
- 航儀可以追蹤傳送位置報告船隻的位置。

# 開啟 DSC

選取設定 > 它船資訊 > **DSC**。

# DSC 清單

DSC 清單是最近 DSC 呼叫和其他您已輸入之 DSC 聯絡人的紀錄。 DSC 清單可含有至多 100 個項目。 DSC 清單 會顯示來自船隻的最近一次呼叫。 如果從相同船隻接收到第二次呼叫,則它會取代呼叫清單中的第一次呼叫。

### 檢視 DSC 清單

在您可以檢視 DSC 清單之前,航儀必須先連接到支援 DSC 的 VHF 無線電。

選取航行信息 > 它船資訊 > **DSC** 列表。

### 新增 DSC 聯絡人

您可將船隻新增到您的 DSC 清單。您可以從航儀對 DSC 聯絡人進行呼叫。

- **1** 選取 航行信息 > 它船資訊 > **DSC** 列表 > 新增聯絡人。
- 2 輸入船隻的海事行動業務識別碼 (MMSI, Maritime Mobile Service Identity)。
- **3** 輸入船隻名稱。

# 傳來的危難呼叫

如果相容的航儀和 VHF 無線電已使用 NMEA 0183 連接,航儀會在 VHF 無線電收到 DSC 危難呼叫時發出警示提 醒你。 如果位置資訊連同危難呼叫一起傳來,則此資訊也會提供並跟著呼叫一起記錄下來。

會指出 DSC 清單中的危難呼叫並在 DSC 危難呼叫時在「導航」圖表上標示船隻位置。

#### 導航到危難中的船隻

會指出 DSC 清單中的危難呼叫並在 DSC 危難呼叫時在「導航」圖表上標示船隻位置。

- **1** 選取航行信息 > 它船資訊 > **DSC** 列表。
- **2** 選取位置報告呼叫。
- **3** 選取檢視 > 導航至。
- **4** 選取前往或航線導航至。

### 位置追蹤

您可以將 VHF 無線電連線到與航儀相同的 NMEA 2000 網路,以傳送位置報告和追蹤傳送位置報告的船隻。船隻 必須傳送正確的 PGN 資料 (PGN 129808;DSC 呼叫資訊) 才能使用此功能。 您可以將航儀連接到使用 NMEA 0183 的 VHF 無線電,以傳送位置報告和追蹤傳送位置報告的船隻。 收到的每一個位置報告呼叫都會記錄在 DSC 清單 (檢視 DSC 清單, 第 83 頁) 中。

#### 檢視位置報告

- **1** 選取航行信息 > 它船資訊 > **DSC** 列表。
- **2** 選取位置報告呼叫。
- **3** 選取檢視。
- **4** 選取一個選項:
	- 若要檢視位置報告詳細資料,請選取  $\sum$ 。
	- 若要檢視標示位置的海圖,請選取<

### 導航到已追蹤的船隻

- **1** 選取航行信息 > 它船資訊 > **DSC** 列表。
- **2** 選取位置報告呼叫。
- **3** 選取檢視 > 導航至。
- **4** 選取前往或航線導航至。

### 在已追蹤船隻的位置建立航點

- **1** 選取航行信息 > 它船資訊 > **DSC** 列表。
- **2** 選取位置報告呼叫。
- **3** 選取檢視 > 新建航點。

### 編輯位置報告中的資訊

- **1** 選取航行信息 > 它船資訊 > **DSC** 列表。
- **2** 選取位置報告呼叫。
- **3** 選取檢視 > 編輯。
	- 若要輸入船隻名稱,請選取名稱。
	- 若要選取新的符號,請選取符號 (若有的話)。
	- 若要輸入註解,請選取留言。
	- 如果您的無線電正在追蹤船隻位置,若要顯示船隻的航徑線,請選取**尾跡**。
	- 若選取航徑線的顏色,請選取**尾跡線**。

### 刪除位置報告呼叫

- **1** 選取航行信息 > 它船資訊 > **DSC** 列表。
- **2** 選取位置報告呼叫。
- **3** 選取 檢視 > 編輯 > 清除報告。

### 在圖表上檢視船隻航徑

您可以在一些圖表檢視上檢視所有已追蹤船隻的航徑。 預設黑色線表示船隻的路徑,黑色點表示已追蹤船隻的每 一個先前報告位置,而藍色旗號表示船隻的最後一個報告位置。

- **1** 從海圖或 3D 海圖檢視中選取選單 > 圖層 > 它船資訊 > **DSC** > **DSC** 蹤跡。
- **2** 選取要在圖表上顯示已追蹤船隻的小時數。

例如,如果您選取 4 小時,所有已追蹤船隻之所有四小時前到現在的航徑點都會出現。

# 個別例行呼叫

當您將繪圖機連接到 Garmin VHF 無線電時,您可以使用繪圖機介面來設定個別例行呼叫。

在從您的繪圖機設定個別例行呼叫時,您可以選取您想要用來通訊的 DSC 頻道。 無線電會發送此要求以及您的 呼叫。

### 選取 DSC 頻道

備忘錄: DSC 頻道的選取限於所有頻帶中可用的頻道。預設的頻道為 72。如果您選取不同的頻道,繪圖機會使 用該頻道進行後續呼叫,直到您使用另一個頻道呼叫。

- **1** 選取航行信息 > 它船資訊 > **DSC** 列表。
- **2** 選取要呼叫的船隻或站台。
- **3** 選取檢視 > 使用無線電呼叫 > 頻道。
- **4** 選取可用的頻道。

# 進行個別例行呼叫

備忘錄: 當從繪圖機啟動呼叫時,如果無線電沒有已編程的 MMSI 號碼,無線電將不會收到呼叫資訊。

- **1** 選取航行信息 > 它船資訊 > **DSC** 列表。
- **2** 選取要呼叫的船隻或站台。
- **3** 選取檢視 > 使用無線電呼叫。
- **4** 必要時,請選取頻道,然後選取新的頻道。
- **5** 選取傳送。

繪圖機會將呼叫的相關資料傳送到無線電。

**6** 在 Garmin VHF 無線電上完成通話。

## 對 AIS 目標進行個別例行呼叫

- **1** 從圖表或 3D 圖表檢視中選取 AIS 目標。
- **2** 選取 **AIS** 船舶 > 使用無線電呼叫。
- **3** 必要時,請選取頻道,然後選取新的頻道。
- **4** 選取傳送。
	- 繪圖機會將呼叫的相關資料傳送到無線電。
- **5** 在 Garmin VHF 無線電上完成通話。

# 媒體播放器

如果您有相容的音響或多個連接到航儀的音響,您可以使用航儀上的媒體播放器來控制音訊:

- 如果您有 Fusion-Link™ 相容的音響連接到 NMEA 2000 網路或 Garmin Marine Network,您可以使用航儀來控 制音響。航儀應會自動偵測到音響。
- 如果您有多個 Fusion® 音響是使用 Fusion PartyBus™ 網路互連,您可以使用航儀來控制聯網的音響和群組。只 要其中一個聯網的 Fusion 音響連線 NMEA 2000 到網路或 Garmin Marine Network,航儀應會自動到偵測音 響。
- 如果您有相容的第三方音響連接 NMEA 2000 到網路,您可能可以使用航儀來控制音響。

備忘錄: 並非所有連接的音響皆提供所有功能。

備忘錄: 您只能播放來自已連接到音響之來源的媒體。

# 開啟媒體播放器

在您可以開啟媒體播放器之前,您必須先將相容裝置連接到繪圖機。

選取 媒體。

# 媒體播放器圖示

備忘錄: 並非所有裝置皆有這些圖示。

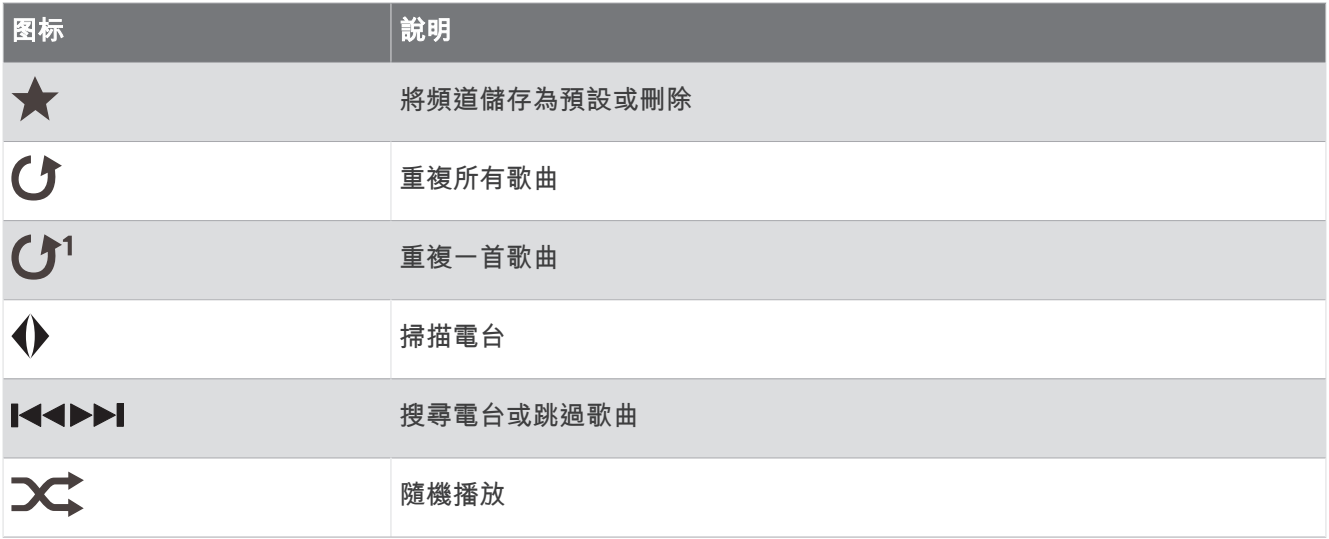

# 選取媒體裝置和來源

您可以選取已連接到音響的媒體來源。 當您在網路上已連接有多個音響或媒體裝置時,您可以選取您想要播放音 樂的裝置。

- 備忘錄: 您只能播放來自已連接到音響之來源的媒體。
- 備忘錄: 並非所有功能都能使用在所有媒體裝置及來源上。
- **1** 從媒體畫面中選取設備,然後選取音響。
- **2** 從媒體畫面中選取來源,然後選取媒體來源。 備忘錄: 只有當超過一個媒體裝置已連接到網路時,設備按鈕才會出現。 備忘錄: 只有支援多個媒體來源的裝置才會顯示來源按鈕。

# 播放音樂

# 瀏覽音樂

您可以瀏覽某些媒體來源中的音樂。

- **1** 從媒體畫面和適用的來源中,選取瀏覽。
- **2** 選取一個選項。

### 啟用字母順序搜尋

您可以啟用字母順序搜尋功能來尋找大型清單中的歌曲或專輯。 從媒體畫面中選取選單 > 安裝 > **Alpha** 搜尋。

#### 設定重複播放一首歌曲

- **1** 在播放歌曲時,請選取選單 > 重複。
- **2** 必要時,選取單首。

### 設定重複播放所有歌曲

從媒體畫面中選取選單 > 重複 > 全部。

### 設定隨機播放歌曲

- **1** 從媒體畫面中選取選單 > 隨機播放。
- **2** 必要時,選取選項。

調整音量

#### 啟用和停用區間

如果您已經將船隻揚聲器的電線接成多個音量控制區,您可以啟用需要的音量控制區並停用不使用的音量控制 區。

**1** 從媒體畫面中選取選單 > 音訊等級 > 啟用**/**停用音量控制區。

**2** 選取區間。

### 靜音媒體音量

- $1$  從媒體畫面中選取 $\aleph$ 。
- **2** 必要時,選取選取位置。

### VHF 無線電

備忘錄: 這些功能在某些具有 VHF 接收器的音響上提供。

### 掃描 VHF 頻道

在您可以掃描 VHF 頻道之前,您必須先將來源設定為 VHF。

您可以觀看已針對活動儲存為預設的 VHF 頻道並且自動切換到已啟用的頻道。

從 VHF 媒體畫面中選取選單 > 掃描。

### 調整 VHF 雜音抑制

備忘錄: 此功能在某些具有 VHF 接收器的音響上提供。

- **1** 從 VHF 來源頁面中選取選單 > 靜噪。
- **2** 使用滑動軸列調整 VHF 雜音抑制。

## 廣播

若要收聽 AM 或 FM 廣播,您必須有適合的航海用 AM/FM 天線並正確連接到音響,且要在廣播電台的範圍內。 您無法將 AM/FM 天線連接至遙控器。您必須將 AM/FM 天線連接至您以遙控器控制的音響。 如需關於連接 AM/FM 天線的指示,請參閱音響安裝指示。

若要收聽 SiriusXM® 廣播,必須擁有適當的設備和訂閱服務 (SiriusXM [衛星廣播](#page-96-0), 第 89 頁)。如需關於連接 SiriusXM Connect Vehicle Tuner 的指示,請參閱音響安裝指示。如需關於 SiriusXM 功能的詳細資訊,請參閱音 響使用手冊。

若要收聽 DAB 電台,必須擁有適當的設備 [\(DAB](#page-95-0) 播放, 第 88 頁)。如需關於連接 DAB 轉接器及天線的指示,請參 閱轉接器及天線隨附的安裝指示。如需關於 DAB 功能的詳細資訊,請參閱音響使用手冊。

### 設定調諧器地區

- **1** 從媒體畫面,選取選單 > 安裝 > 調諧器地區。
- **2** 選取一個選項。

#### 變更無線電台

- **1** 在媒體畫面上,選取適用的來源,例如 **FM**。
- 2 選取 K<br />
或 >
N 來調諧到某個電台。

#### 變更轉台模式

您可以針對一些媒體類型變更您選取電台的方式,例如 FM 或 AM 廣播。

備忘錄: 並非所有轉台模式都能使用在所有媒體來源上。

- **1** 從媒體畫面中選取選單 > 調諧模式。
- **2** 選取一個選項。
- **3** 必要時,選取選取位置。

## <span id="page-95-0"></span>預設

您可以將您的最愛 AM 電台和 FM 電台儲存為預設以方便存取。 無法將預設儲存至遙控器。系統會將預設儲存至您以遙控器控制的音響。 如果音響已連接到選配的 SiriusXM 調諧器和天線,您就可以儲存您的最愛 SiriusXM 頻道。 如果音響已連接到適當的 DAB 設備,並設成正確的調諧器地區,您可以儲存最愛的 DAB 電台。 (DAB 播放, 第 88 頁)

#### 把電台儲存為預設

**1** 在適當的媒體畫面上,調諧到您要儲存為預設的電台。

#### **2** 選取預設 > 新增目前頻道。

#### 刪除預設電台

- **1** 在適當的媒體畫面上,選取預設。
- **2** 從清單中選取預設電台。
- **3** 選取移除目前的頻道。

# DAB 播放

當您把相容的數位音訊廣播 (DAB, Digital Audio Broadcasting) 模組和天線,例如 Fusion MS-DAB100A 連接到 相容的音響時,您可以調諧到 DAB 電台並播放

要使用 DAB 來源,您必須身在提供 DAB 廣播的地區,然後選取調諧器區域 (設定 DAB 調諧器地區, 第 88 頁)。

### 設定 DAB 調諧器地區

您必須選取所在地區才能正確收聽 DAB 電台。

- **1** 從媒體畫面,選取選單 > 安裝 > 調諧器地區。
- **2** 選取您的所在地區。

# 掃描 DAB 電台

備忘錄:因為只有在特定的國家/地區中才會廣播 DAB 訊息,您必須將調諧器地區設定到有廣播 DAB 訊號的位 置。

**1** 選取 **DAB** 來源。

**2** 選取 掃描 以掃描可用的 DAB 電台。

掃描完成後,會開始播放找到的第一個電台集合中的第一個電台。

備忘錄: 第一次掃描完成後,您可以再次選取 掃描,重新掃描 DAB 電台。重新掃描完成後,系統會開始播放 您開始重新掃描時正在聆聽之電台集合中的第一個電台。

# 變更 DAB 電台

- **1** 選取 **DAB** 來源。
- **2** 必要時,選取 掃描 來掃描當地的 DAB 電台。
- 3 選取 K<< 或 ▶▶ 來變更電台。 當您到達目前電台集合的最後一個電台時,音響會變換到下一個電台集合中的第一個可用電台。 秘訣: 您可以按住 K< 或 ▶▶ 來變更電台集合。

#### 從清單選取一個 DAB 電台

- **1** 從 DAB 媒體畫面,選取瀏覽 > 電台。
- **2** 從清單中選取電台。

#### 從類別中選取 DAB 電台

- **1** 從 DAB 媒體畫面,選取瀏覽 > 類別。
- **2** 從清單中選取類別。
- **3** 從清單中選取電台。

### <span id="page-96-0"></span>DAB 預設

您可以將您的最愛 DAB 電台儲存為預設以方便存取。 您可以儲存至多 15 個 DAB 電台預設。

### 將 DAB 電台儲存為預設電台

- **1** 從 DAB 媒體畫面,選取要儲存為預設電台的電台。
- **2** 選取瀏覽 > 預設 > 儲存現有。

#### 從清單選取 DAB 預設電台

- **1** 從 DAB 媒體畫面,選取瀏覽 > 預設 > 檢視預設。
- **2** 從清單中選取預設電台。

### 刪除 DAB 預設電台

- **1** 從 DAB 媒體畫面,選取瀏覽 > 預設。
- **2** 選取一個選項:
	- 要刪除一個預設電台,選取**移除預設**,並選取該預設電台。
	- 如要移除所有預設,請點選**移除所有預設值**。

# SiriusXM 衛星廣播

當您安裝有 FUSION-Link™ 相容音響和 SiriusXM Connect Tuner 並連接到繪圖機時,您可能可以使用 SiriusXM 衛 星廣播,視您的訂閱而定。

### 找到 SiriusXM 廣播 ID

在您可以啟用您的 SiriusXM 訂閱之前,您必須先具有 SiriusXM Connect Tuner 的廣播 ID。 您可以在 SiriusXM Connect Tuner 後面、在其包裝後面或透過將您的繪圖機轉到頻道 0 來找到 SiriusXM 廣播 ID。

- **1** 選取媒體 > 來源 > **SiriusXM**。
- **2** 轉到頻道 0。 SiriusXM 廣播 ID 不包含字母 I、O、S 或 F。

### 啟用 SiriusXM 訂閱

- **1** 在選取了 SiriusXM 來源的情況下,轉到頻道 1。 您應該可以聽到預覽頻道。 如果沒有,請檢查 SiriusXM Connect Tuner 和天線安裝及連接,然後再試一次。
- **2** 轉到頻道 0 以找到廣播 ID。
- **3** 請聯絡 SiriusXM 收聽者支援服務 (致電 (866) 635-2349 或前往 [www.siriusxm.com/activatenow\)](http://www.siriusxm.com/activatenow) 以在美國進 行訂閱。 請聯絡 SiriusXM (致電 (877) 438-9677 或前往 [www.siriusxm.ca/activatexm\)](http://www.siriusxm.ca/activatexm) 以在加拿大進行訂閱。
- **4** 提供廣播 ID。

啟用程序通常需要 10 到 15 分鐘,但也可能需要一個小時。 為了讓 SiriusXM Connect Tuner 接收到啟用訊 息,它必須開機並處於接收 SiriusXM 訊息的狀態中。

**5** 如果服務沒有在一個小時內啟用,請前往 <http://care.siriusxm.com/refresh> 或聯絡 SiriusXM 收聽者支援服務 (致電 1-866-635-2349)。

## 自訂頻道指引

SiriusXM 廣播頻道是以類別分組。您可以選取出現在頻道指引中的頻道類別。

選取任一選項:

- 如果媒體裝置為具有 FUSION-Link 功能的音響,請選取**媒體 > 瀏覽 > 頻道**。
- 如果媒體裝置為 GXM™ 天線, 請選取**媒體 > 選單 > 類別。**

# 將 SiriusXM 頻道儲存到預設清單

您可將您的最愛頻道儲存至預設清單。

- **1** 選取媒體。
- **2** 選取要儲存為預設的頻道。
- **3** 選取任一選項:
	- 如果媒體裝置為具有 FUSION-Link 功能的音響, 請選取**瀏覽 > 預設**。
	- 如果媒體裝置為 GXM 天線, 請選取**選單 > 預設 > 新增目前頻道**。

### 解除 SiriusXM 家長控制鎖定

- **1** 從媒體畫面中選取瀏覽 > 家長監護 > 解除鎖定。
- **2** 輸入您的密碼。 預設的密碼為 0000。

#### 在 SiriusXM 廣播頻道上設定家長控制

在您可以設定家長控制之前,家長控制必須要解除鎖定。

家長控制功能可讓您限制對於任何 SiriusXM 頻道的存取,包括具有成人內容的頻道。 當啟用時,家長控制功能 會要求您輸入密碼才能調諧至已鎖定的頻道。

#### 選取瀏覽 > 家長監護 > 鎖定**/**解鎖。

頻道清單隨即出現。 勾選符號表示已鎖定的頻道。

備忘錄: 當您在設定家長控制之後觀看頻道時,顯示會改變:

- A 表示已鎖定的頻道。
- 了表示已解除鎖定的頻道。

### 變更 SiriusXM 廣播上的家長密碼

在您可以變更密碼之前,家長控制必須要解除鎖定。

- **1** 從媒體畫面中選取瀏覽 > 家長監護 > 變更 **PIN** 碼。
- **2** 輸入密碼,然後選取完成。
- **3** 輸入新的密碼。
- **4** 確認新密碼。

#### 回復預設的家長控制設定值

此程序會刪除所有您已經輸入的設定資訊。 當您將家長控制設定回復到其預設值時,密碼值會重設為 0000。

- **1** 從媒體選單中選取安裝 > 出廠默認設置。
- **2** 選取是。

#### 清除所有 SiriusXM 廣播上已鎖定的頻道

在您可以清除所有已鎖定的頻道之前,家長控制必須解除鎖定。

- **1** 從媒體畫面中選取瀏覽 > 家長監護 > 清除所有鎖定的。
- **2** 輸入您的密碼。

# 設定裝置名稱

- **1** 從媒體畫面中選取選單 > 安裝 > 設定裝置名稱。
- **2** 輸入裝置名稱。
- **3** 選取選取位置或完成。

# 更新媒體播放軟體

您可以更新相容的已連接音響和配件上的軟體。

請前往 [support.garmin.com](http://support.garmin.com) 參閱音響使用手冊以取得更新軟體的相關指示。

# 裝置設定

# <span id="page-98-0"></span>自動開啟航儀

您可以設定航儀在供給電力時自動開啟。否則,您必須按下(り才能開啟航儀。

選取 設定 > 系統 > 自動開機。

備忘錄:當自動開機為開啟,且使用(5)關閉航儀並移除電力,然後在兩分鐘內重新供給電力,您可能需要按 下(り以重新啟動航儀。

# 系統設定

選取設定 > 系統。

顯示: 調整背光亮度與色彩配置。 蜂鳴器:開啟與關閉警報與選取項目的音效。 衛星定位: 提供 GPS 衛星設定和定位的相關資訊。 自動開機: 供電時, 自動開啟裝置 (自動開啟航儀, 第 91 頁)。 自動關機: 在系統的休眠時間達到選取的時間長度後,自動關閉裝置。 鍵盤配置: 將鍵盤配置設定為依字母順序或電腦鍵盤配置。 語言: 設定螢幕文字語言。 模擬模式: 開啟模擬器, 讓您可以設定速度和模擬位置。 系統資訊: 提供裝置與軟體版本的相關資訊。 法規資訊: 顯示裝置法規資訊。

速度來源: 設定用來計算真風速度或油耗的速度資料來源。

### 顯示設定

並非所有機型皆提供全部的選項。 選取設定 > 系統 > 顯示。 背光: 設定背光亮度。 日夜模式: 設定裝置顯示白天或夜間模式。 螢幕截圖: 可讓裝置儲存畫面影像。 功能表列顯示: 顯示選單列或在不需要時自動隱藏選單列。 背景: 設定裝置顯示背景影像或色彩。

## 衛星定位 (GPS) 設定

備忘錄: 並非所有機型皆提供全部的選項。

選取 設定 > 系統 > 衛星定位。

衛星圖: 顯示 GPS 衛星在天空的相對位置。

- **GLONASS**: 開啟或關閉 GLONASS 資料 (俄羅斯衛星系統)。在天空能見度不佳的情況下使用系統時,GLONASS 資料可與 GPS 搭配使用,以提供更精確的位置資訊。
- WAAS/EGNOS: 開啟或關閉 WAAS 資料 (於北美地區) 或 EGNOS 資料 (於歐洲地區), 該功能可提供更精確的 GPS 位置資訊。使用 WAAS 或 EGNOS 資料時,裝置可能需要花費較長的時間才能取得衛星訊號。
- **Galileo**: 開啟或關閉 Galileo 資料 (歐盟衛星系統)。在天空能見度不佳的情況下使用系統時,Galileo 資料可與 GPS 搭配使用,以提供更精確的位置資訊。

航速濾波: 計算您的船隻在短時間內的平均速度, 以取得順暢行駛的速度值。

來源: 允許選擇偏好的 GPS 資料來源。

### 檢視事件紀錄

事件記錄會顯示系統事件的清單。

選取 設定 > 系統 > 系統資訊 > 事件日誌。

## 檢視系統軟體資訊

您可以檢視軟體版本、底圖版本、所有補充地圖資訊 (若適用) 和機台 ID 號碼。您可能需要此資訊以更新系統軟 體或購買額外地圖資訊。

選取設定 > 系統 > 系統資訊 > 軟體資訊。

### 檢視電子標籤法規及法規遵循資訊

本裝置的標籤是以電子方式提供。電子標籤可提供法規資訊,例如 FCC 所提供的識別號碼或地區法規遵循標記, 以及適用的產品及授權資訊。並非所有機型均提供此功能。

**1** 選擇 設定。

- **2** 選擇系統。
- **3** 選擇法規資訊。

## 本船設定

備忘錄: 有些設定和選項需要額外的圖資或硬體。

選取設定 > 本船。

水深修正: 將龍骨深度的表面讀數偏移,以便從龍骨底部測量深度,而不從探頭位置測量 ([設定龍骨偏移值](#page-47-0), 第 [40](#page-47-0) 頁)。

溫度修正: 補償來自 NMEA 0183 水溫感應器或可測量溫度之探頭的水溫讀數 ([設定水溫偏移值](#page-100-0), 第 93 頁)。 船隻類型: 根據船隻類型啟用航儀部份功能。

燃油容量: 設定船隻上所有燃料箱的燃料容量總和 ([設定船隻的燃料容量](#page-82-0), 第 75 頁)。

加滿所有油箱: 將燃料箱燃料位設為滿 ([將燃料資料與實際船隻燃料同步處理](#page-82-0), 第 75 頁)。

新增燃油: 燃料箱未完全加滿時,可讓您輸入加入燃料箱的燃料量 ([將燃料資料與實際船隻燃料同步處理](#page-82-0), 第 [75](#page-82-0) 頁)。

設置載油總量: 設定船隻上所有燃料箱的總燃料量 ([將燃料資料與實際船隻燃料同步處理](#page-82-0), 第 75 頁)。

設置儀表限值: 設定各儀錶的上限和下限 ([自訂引擎儀錶和燃料儀錶限度](#page-101-0), 第 94 頁))。

**CZone™**: 設定數位交換電路。

**SeaStar** 例項: 設定數位交換電路。

船體 **ID**: 可讓您輸入船體識別號碼 (HIN)。該 HIN 可能永久固定在艉橫板或舷外側的右舷側上方。

## <span id="page-100-0"></span>設定龍骨偏移值

您可以輸入龍骨偏移值,以補償探頭安裝位置的水深讀數。如此一來,您可依需求檢視龍骨以下的水深或實際水 深。

如果您要知道龍骨或船最低點以下的水深,而探頭安裝於水線的高度或龍骨末端上方的任何地方,請測量從探頭 位置到船龍骨的距離。

如果您要知道實際水深,而且探頭安裝於水線下,請測量從探頭底部到水線的距離。

備忘錄: 您必須擁有有效的深度資料時,才能使用這個選項。

- **1** 測量距離:
	- 如果探頭安裝在水線 ① 的高度或龍骨末端上方的任何地方,請測量從探頭位置到船隻龍骨的距離。以正數 輸入這個值。
	- 如果探頭安裝在龍骨 (2)的底部,而且您要知道實際水深,請測量從探頭到水線的距離。以負數輸入這個 值。

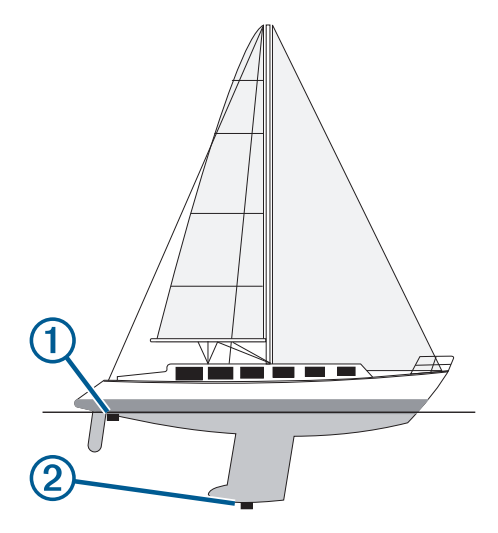

- **2** 請完成動作:
	- 若探頭連線到航儀或聲納模組,請選取設定 > 本船 > 水深修正。
	- 若探頭連線到 NMEA 2000 網路,請選取 設定 > 通信 > **NMEA 2000** 設置 > 設備清單,然後選取探頭,接著 選取**檢視 > 水深修正**。
- **3**  如果探頭安裝在水線的高度,請選取 ♥ ;如果探頭安裝在龍骨底部,請選取 ♥ 。
- **4** 輸入步驟 1 中所測量得到的距離。

秘訣: 如果您的航儀有按鍵,請使用方向鍵輸入距離。

## 設定水溫偏移值

溫度偏移值會補償來自溫度感應器或溫度測感器的溫度讀數。

- **1** 使用連接到網路的溫度感應器或溫度測感器來測量水溫。
- **2** 使用已知為準確的不同溫度感應器或溫度計來測量水溫。
- **3** 從步驟 2 中測得的水溫扣除步驟 1 中測得的水溫。 此值即為溫度偏移值。如果感應器測得的水溫比實際的低,請將此值當作正數,並在步驟 5 中輸入此正數值。 如果感應器測得的水溫比實際的高,請將此值當作負數,並在步驟 5 中輸入此負數值。
- **4** 請完成動作:
	- 若感應器或探頭連線到航儀或聲納模組,請選取**設定 > 本船 > 溫度修正**。
	- 若感應器或探頭連線到 NMEA 2000 網路,請選取設定 > 通信 > **NMEA 2000** 設置 > 設備清單,然後選取探 頭,接著選取檢視 > 溫度修正。
- **5** 輸入步驟 3 中所計算得到的溫度偏移值。

### <span id="page-101-0"></span>設定船隻的燃料容量

- **1** 選取設定 > 本船 > 燃油容量。
- **2** 輸入合併的燃料箱總容量。

### 將燃料資料與實際船隻燃料同步處理

當您將燃料加到您的船隻時,您可以將繪圖機中的燃料量與船隻中的實際燃料同步處理。

- **1** 選取油錶 > 引擎 > 選單。
- **2** 選取任一選項:
	- 在您已經加滿船隻上的所有燃料箱之後,請選取加滿所有油箱。 燃料量會重新設定為最大容量。
	- 在您已經加入未達滿燃料箱的燃料時,請選取**新增燃油**,然後輸入所加的量。
	- 若要指定船隻燃料箱中的總燃料,請選取**設置載油總量**,然後輸入燃料箱中的總燃料量。

#### 自訂引擎儀錶和燃料儀錶限度

您可以設定上限和下限以及儀錶標準作業的範圍。

備忘錄: 但並非所有儀錶皆提供全部選項。

- **1** 從適用的儀錶畫面中選取選單 > 儀表設置 > 設置儀表限值。
- **2** 選取要自訂的儀錶。
- **3** 選取一個選項:
	- 要設定標準作業範圍的最小值,選取**額定最小值**。
	- 要設定標準作業範圍的最大值,選取**額定最大值**。
	- 要設定低於額定最小值的儀錶下限,選取**最小刻度**。
	- 要設定高於額定最大值的儀錶上限, 選取**最大刻度。**
- **4** 選取限值。
- **5** 重複第 4 步和第 5 步來設定更多儀錶限度。

# 通訊設定

備忘錄: 有些設定和選項需要額外的圖資或硬體。

選取設定 > 通信。

- 序列埠: 設定在將航儀連接到外部 NMEA 裝置、電腦或其他 Garmin 裝置時,序列埠要使用的輸入/輸出格式。連 線到電腦時會使用 Garmin 資料傳輸選項。連線到 DSC VHF 無線電時會使用 NMEA 標準 選項。連線到 AIS VHF 無線電時會使用 NMEA 高速。
- **NMEA 0183** 設置: 設定航儀傳送的 NMEA 0183 語句、NMEA 輸出中會傳送多少個小數點後的位數,以及識別航 點的方式 ([NMEA 0183](#page-102-0) 設定, 第 95 頁)。
- **NMEA 2000** 設置: 可讓您檢視 NMEA 2000 網路上的裝置,並為其加上標籤 ([NMEA 2000](#page-102-0) 設定, 第 95 頁)。

網路設備: 可讓您檢視您分享地圖、聲納或雷達的目標裝置。並非所有航儀機型皆提供。

備忘錄: 您只能在支援網路資料的機型上檢視該資料。例如,若機型不支援雷達,您則無法在該機型上檢視網 路雷達。

无线设备: 可讓您設定無線裝置 (設定 Wi‑Fi [無線網路](#page-102-0), 第 95 頁)。並非所有機型均提供此功能。

**Wi-Fi** 網路: 可讓您設定 Wi‑Fi 網路 (設定 Wi‑Fi [無線網路](#page-102-0), 第 95 頁)。

#### NMEA 0183

航儀支援 NMEA 0183 標準,此標準是用來連線不同的 NMEA 0183 裝置,例如 VHF 無線電、NMEA 儀器、自動 駕駛裝置、風向風速儀及航行方向感應器。

若要將航儀連線至選用的 NMEA 0183 裝置,請參閱航儀安裝指示。

經核准的航儀 NMEA 0183 語句為 GPAPB、GPBOD、GPBWC、GPGGA、GPGLL、GPGSA、GPGSV、GPRMB、 GPRMC、GPRTE、GPVTG、GPWPL、GPXTE 及 Garmin 專有語句 PGRME、PGRMM 和 PGRMZ。

此航儀也支援 WPL 語句、DSC,以及支援 DPT (深度) 或 DBT、MTW (水溫) 和 VHW (水溫、速度及航行方向) 語 句的聲納 NMEA 0183 輸入。

### <span id="page-102-0"></span>**NMEA 0183 設定**

#### 選取設定 > 通信 > **NMEA 0183** 設置。

測深: 為測深儀啟用 NMEA 0183 輸出語句 (如適用)。

航線: 為航線啟用 NMEA 0183 輸出語句。

系統: 為系統資訊啟用 NMEA 0183 輸出語句。

**Garmin**: 為 Garmin 專有語句啟用 NMEA 0183 輸出語句。

位置精度: 針對 NMEA 輸出發送調整小數點後的位數。

偏航距精度: 針對 NMEA 串音誤差輸出調整小數點後的位數。

航點 **ID**: 設定裝置在導航時經由 NMEA 0183 發送航點名稱或號碼。 使用號碼可能會解決與較舊 NMEA 0183 自動 舵的相容性問題。

診斷: 顯示 NMEA 0183 診斷資訊。

恢復預設值: 將 NMEA 0183 設定回復到原始出廠值。

### NMEA 2000 設定

選擇 設定 > 通信 > **NMEA 2000** 設置。

設備清單: 顯示連線到網路的裝置,並可讓您為某些使用 NMEA 2000 網路連線的探頭設定選項。 標籤設備: 變更可用已連接裝置的標示。

#### 命名網路上裝置和感應器

您可以為連接到 Garmin Marine Network 以及 NMEA 2000 網路的裝置和感應器命名。

- **1** 選擇 設定 > 通信。
- **2** 選擇 網路設備 或 **NMEA 2000** 設置 > 設備清單。
- **3** 從左側的清單選擇一個裝置。
- **4** 選擇更改名稱。
- **5** 輸入名稱,然後選擇完成。

### Wi**‑**Fi 網路

#### 設定 Wi**‑**Fi 無線網路

航儀可以建立您可以用來連接無線裝置的 Wi‑Fi 網路。 第一次存取無線網路設定時,會提示您設定網路。

- **1** 選取設定 > 通信 > 无线设备 > **Wi-Fi** 網路 > **Wi-Fi** > 開啟 > 確定。
- **2** 必要時,請輸入此無線網路的名稱。
- **3** 輸入密碼。 您將會需要密碼從無線裝置存取此無線網路。 密碼有大小寫之分。

#### 連接無線裝置到航儀

在您可以將無線裝置連線到航儀無線網路之前,您必須先設定航儀無線網路 (設定 Wi‑Fi 無線網路, 第 95 頁)。 您可以連接多個無線裝置到航儀以共用資料。

- **1** 從無線裝置中,開啟 Wi‑Fi 技術並搜尋無線網路。
- **2** 選取您航儀無線網路的名稱 ( (設定 Wi‑Fi 無線網路, 第 95 頁))。
- **3** 輸入航儀密碼。

#### 變更無線頻道

如果找到或連接裝置有困難,或者如果遭遇干擾,您可以變更無線頻道。

- **1** 選取設定 > 通信 > 无线设备 > **Wi-Fi** 網路 > 進階 > 頻道。
- **2** 輸入新的頻道。

不需要變更連線到此網路之裝置的無線頻道。

# 設定警報

#### 小心

必須開啟蜂鳴器設定,才能發出警報音 ([系統設定](#page-98-0), 第 91 頁)。 未設定警報音可能導致人員受傷或財產受損。

### 導航警報

選取設定 > 鬧鐘 > 導航。

抵達目的地時間: 設定當您離轉彎或目標點在指定距離或時間內時發出警報音。

拖錨: 設定下錨後當您超過指定的飄移距離時發出警報音。

警告

走錨警報僅為增強您對周遭狀態意識的工具,無法免除所有擱淺或碰撞的可能。您有責任安全謹慎地操作船隻、 隨時注意周遭環境,並隨時在水域做出安全航行的判斷。

偏航: 設定當您偏離路線達指定的距離時發出警報音。 **xxx**: 停用和啟用所有邊界警示。

#### 系統警報

選擇設定 > 鬧鐘 > 系統。

工作電壓: 設定當電池到達指定低電壓時發出警報音。 **GPS** 精度: 設定當 GPS 位置精度落到使用者界定值外時發出警報音。

### 聲納警報

警告 聲納警報功能只是讓您警覺到狀況,無法在所有狀況中避免觸底。 您應負責確保船隻的安全操作。 淺水警報功能只是讓您警覺到狀況,無法在所有狀況中避免觸底。 您應負責確保船隻的安全操作。

必須開啟蜂鳴器設定,才能發出警報音 ([系統設定](#page-98-0), 第 91 頁)。 未設定警報音可能導致人員受傷或財產受損。

小心

備忘錄: 並非所有探頭皆提供全部的選項。

選取設定 > 鬧鐘 > 聲納。

淺水: 設定當深度小於指定值時發出警報音。

深水: 設定當深度大於指定值時發出警報音。

**FrontVü** 警報: 設定在船前方的深度小於指定值時發出警報,以協助您避免擱淺 (設定 FrontVü [深度警報](#page-69-0),

第 [62](#page-69-0) 頁)。 本警報功能僅支援 Panoptix FrontVü 探頭。

水溫: 設定當探頭回報的溫度高於或低於指定溫度 2°F (1.1°C) 時發出警報音。

魚群: 設定當裝置偵測到飄浮目標時發出警報音。

- ▲▲ 設定偵測到所有大小的魚群時發出的警報。
- 設定只有偵測到中型或大型魚群時才發出的警報。
- 設定只有偵測到大型魚群時才發出的警報。

### 設定燃料警報

#### 小心

必須開啟蜂鳴器設定,才能發出警報音 ([系統設定](#page-98-0), 第 91 頁)。未設定警報音可能導致人員受傷或財產受損。

在您設定燃料量警報之前,必須先將相容的燃料流量感應器連接到航儀。

您可以設定當剩餘船上燃料的總量到達您指定的燃料量時發出警報音。

**1** 選取設定 > 鬧鐘 > 燃油 > 燃油警報 > 開啟。

**2** 輸入觸發警報的剩餘燃料量,然後選取完成。

#### 警告

此功能僅為增強您對周遭狀態意識的工具,無法免除所有擱淺或碰撞的可能。您應負責確保船隻的安全操作。

小心

必須開啟蜂鳴器設定,才能發出警報音 ([系統設定](#page-98-0), 第 91 頁)。未設定警報音可能導致人員受傷或財產受損。

您必須先擁有連接到 AIS 裝置的相容航儀,才可以設定安全區碰撞警報。

安全區碰撞警報僅限搭配 AIS 使用。安全區是用來避免碰撞的,並且可以自訂。

#### **1** 選取設定 > 鬧鐘 > **AIS** > 進入安全區警報 > 開啟。

在已啟用 AIS 的船隻進入您船隻周圍的安全區時,將顯示一條訊息並發出警報音。物體在畫面上也會標記為危 險。當警報關閉時,不會出現訊息條和警示音,但物體在畫面上仍會標記為危險。

- **2** 選取範圍。
- **3** 選取您船隻周圍的安全區半徑距離。
- **4** 選取距離時間。

**5** 選取如果判定目標會進入安全區則警示音將會發出的時間。

例如,若要在可能進入之前 10 分鐘發出通知,請將距離時間設定成 10,則警報音將在船隻進入安全區之前 10 分鐘發出。

### 單位設定

選取 設定 > 單位。

系統單位: 設定裝置的單位格式。例如,自訂 > 深度 > 噚可將深度的單位格式設定為噚。

- 磁偏差: 設定您目前位置的磁偏角,即磁北與真北之間的角度。
- 北基準: 設定用於計算航行方向資訊的方向參考。真北會將地理北設定為北方參考。網格北會將網格北設定為北方 參考 (000º)。磁北會將磁北設定為北方參考。
- 座標格式: 設定給定位置讀數顯示時的位置格式。請勿變更此設定,除非您使用的地圖或海圖指定不同的位置格 式。

坐標系: 設定建構地圖所用的座標系統。請勿變更此設定,除非您使用的地圖或海圖指定不同的地圖大地座標系 統。

時間: 設定時間格式、時區和日光節約時間。

## 導航設定

備忘錄: 有些設定和選項需要額外的圖資或硬體。

選取設定 > 導航。

航線標籤: 設定地圖上要與航線轉彎一起顯示的標記類型。

自動導航: 設定使用某些進階地圖時,計算自動導航路徑時航儀使用的參數。

轉向提前啟用: 根據時間或距離設定要計算的轉向提前量。

- 轉向提前時間: 轉向提前啟用設定選為時間時,可設定欲開始轉向進入下一段航程的前置分鐘數。 若航線或自動 導航路徑轉彎頻繁,或者航速較高,您可以提高此值來協助改善自動舵的精確度。 對於較直的航線或較低的速 度,降低此值可改善自動舵的精準度。
- 轉向提前距離: 轉向提前啟用設定選為距離時,可設定欲開始轉向進入下一段航程的前置距離。 若航線或自動導 航路徑轉彎頻繁,或者航速較高,您可以提高此值來協助改善自動舵的精確度。 對於較直的航線或較低的速 度,降低此值可改善自動舵的精準度。

啟用航線: 選取航線導航的起點。

# 其他船隻設定

當您的相容航儀已連接到 AIS 裝置或 VHF 無線電時,您可以設定其他船隻在航儀上如何顯示。

選取設定 > 它船資訊。

**AIS**: 啟用與停用 AIS 訊號接收。

**DSC**: 啟用與停用數位選擇性呼叫 (DSC,Digital Selective Calling)。

進入安全區警報: 設定碰撞警報 ([設定安全區碰撞警報](#page-24-0), 第 17 頁與啟用 AIS [發送測試警示](#page-26-0), 第 19 頁)。

# 恢復航儀出廠設定

備忘錄: 這會影響網路上的所有裝置。

**1** 選取 設定 > 系統 > 系統資訊 > 重設。

- **2** 選擇一個選項:
	- 若要將裝置設定重設為出廠預設值,請選取**重設設定**。這會回復預設組態設定,但不會移除已儲存的使用者 資料、地圖或軟體更新。
	- 若要清除已儲存的資料,例如航點和航線,請選取**清除使用者資料**。這不會影響地圖或軟體更新。
	- 若要清除已儲存的資料並將裝置設定重設為出廠預設值,請中斷航儀與 Garmin Marine Network 的連線, 並選取刪除資料並重置設定。這不會影響地圖或軟體更新。

# 分享和管理使用者資料

#### 警告

此功能可讓您從其他裝置匯入可能由第三方產生的資料。 Garmin 對於第三方產生之地圖的精確度、完整性或時 效性不作任何承諾。 您必須自行承擔依賴或使用該資料的風險。

您可以在相容的裝置之間分享使用者資料。 使用者資料包含航點、儲存的航跡、航線和邊界。

- 您可以在整個 Garmin Marine Network 裡分享資料。
- 您可以使用記憶卡來分享和管理使用者資料。 裝置上必須已安裝記憶卡。 此裝置支援最多 32 GB 且格式為 FAT32 的記憶卡。

## 選取第三方航點和航線的檔案類型

您可以從第三方裝置匯入與匯出航點和航線。

- **1** 將記憶卡插入記憶卡插槽中。
- **2** 選取 航行信息 > 使用者資料 > 資料傳送 > 檔案類型。
- **3** 選取 **GPX**。

若要再次用 Garmin 裝置傳輸資料,請選取 ADM 檔案類型。

# 從記憶卡複製使用者資料

您可以使用記憶卡,從其他裝置傳輸使用者資料。 使用者資料包括航點、航線、自動導航路徑、航跡和邊界。 備忘錄: 僅支援副檔名為 .adm 的邊界檔案。

- **1** 將記憶卡插入記憶卡插槽中。
- **2** 選取航行信息 > 管理資料 > 資料傳送。
- **3** 必要時,請選取要將資料複製到其中的記憶卡。
- **4** 選取任一選項:
	- 若要將資料從記憶卡傳輸到航儀然後將其與現有使用者資料合併,請選取從卡合併。
	- 若要將資料從記憶卡轉移到航儀然後覆寫現有使用者資料,請選取**從卡更換**。
- **5** 選取檔案名稱。

# 將使用者資料複製到記憶卡

您可以將使用者資料儲存至記憶卡,以便傳輸至其他裝置。 使用者資料包括航點、航線、自動導航路徑、航跡和 邊界。

- 將記憶卡插入記憶卡插槽中。
- 選取航行信息 > 管理資料 > 資料傳送 > 保存到卡。
- 如有必要,請選取要將資料複製到其中的記憶卡。
- 選取任一選項:
	- 若要建立新檔案,請選取 $\bigoplus$ ,然後輸入名稱。
	- 若要將資訊新增到現有檔案,請從清單選取檔案,然後選取保存到卡。

# 使用記憶卡和 Garmin Express 更新內建地圖

您可以使用 Garmin Express 電腦應用程式和記憶卡來更新內建地圖。

- 將一張記憶卡插入電腦的記憶卡插槽 ([插入記憶卡](#page-10-0), 第 3 頁)。
- 開啟 Garmin Express 應用程式。

如果您的電腦沒有安裝 Garmin Express 應用程式,可以從 [garmin.com/express](http://www.garmin.com/express) 下載。

- 必要時,請註冊您的裝置 (使用 Garmin Express [應用程式註冊您的裝置](#page-108-0), 第 101 頁)。
- 按一下船隻 > 檢視詳細資料。
- 按一下地圖旁邊的下載以更新。
- 依照畫面上的指示完成下載。
- 更新下載時請稍候。 更新可能需要一段時間。
- 下載完成後,請將記憶卡從電腦上取下。
- 將記憶卡插入卡槽 ([插入記憶卡](#page-10-0), 第 3 頁)。

 在航儀上選取 設定 > 系統 > 系統資訊 > 更新內置地圖。 更新後的海圖會出現在您的航儀上。

# 將資料備份到電腦

- 將記憶卡插入記憶卡插槽中。
- 選取航行信息 > 管理資料 > 資料傳送 > 保存到卡。
- 3 從清單中選取檔案名稱,或選取<A)。
- 選取保存到卡。
- 取出記憶卡,然後將其插入連到電腦的讀卡機中。
- 開啟記憶卡上的 Garmin\UserData 資料夾。
- 複製記憶卡上的備份檔案然後將其貼到電腦上的任何位置。

## 將備份資料回復到航儀

- 將記憶卡插入連到電腦的讀卡機中。
- 將備份檔案從電腦複製到記憶卡,並複製到命名為 Garmin\UserData 的資料夾中。
- 將記憶卡插入記憶卡插槽中。
- 選取航行信息 > 管理資料 > 資料傳送 > 從卡更換。

# 將系統資訊儲存到記憶卡

您可以將系統資訊複製到記憶卡以作為疑難排解工具。產品支援代表可能會請您使用此資訊以擷取關於網路的資 料。

- **1** 將記憶卡插入記憶卡插槽中。
- **2** 選取 設定 > 系統 > 系統資訊 > **Garmin** 裝置 > 保存到卡。
- **3** 必要時,請選取要將系統資訊複製到其中的記憶卡。
- **4** 取出記憶卡。

# 附錄

# ActiveCaptain 和 Garmin Express

ActiveCaptain 和 Garmin Express 應用程式可協助您管理 Garmin 航儀和其他裝置。

**ActiveCaptain**: ActiveCaptain 行動應用程式可在相容的行動裝置與相容的 Garmin 航儀、海圖和 Garmin Quickdraw Contours 社群之間提供簡單易用的連線 ([ActiveCaptain App,](#page-14-0) 第 7 頁)。應用程式能讓您無限制存取 製圖,以快速行動方式使用 OneChart™ 功能下載新海圖,並提供在航儀上接收通知的連結。您可以存取 ActiveCaptain 社群,以獲得碼頭和其他乘船興趣點的相關回應。您也可以使用應用程式來規劃行程,並同步 使用者資料。應用程式會檢查您的裝置是否有可用的更新,並在有可用更新時通知您。

**Garmin Express**: Garmin Express 桌面應用程式可讓您使用電腦和記憶卡下載和更新 Garmin 航儀軟體和海圖 (Garmin Express 應用程式, 第 100 頁)。您應使用 Garmin Express 應用程式以加速傳輸較大的下載與更新資 料,並避免部分行動裝置產生可能的資料傳輸費用。

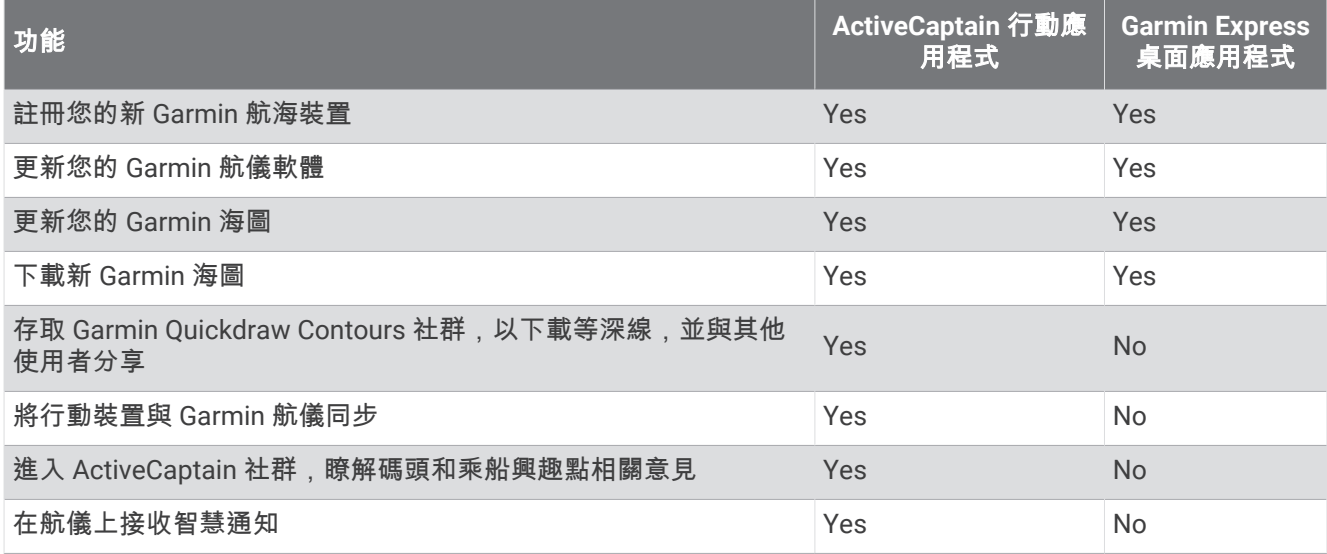

# Garmin Express 應用程式

Garmin Express 桌面應用程式可讓您使用電腦和記憶卡下載和更新 Garmin 裝置軟體和海圖,並註冊您的裝置。 建議使用此方式進行較大的下載與更新,以加快資料傳輸速度,並避免部分行動裝置產生可能的資料傳輸費用。

## 在電腦上安裝 Garmin Express 應用程式

您可以將 Garmin Express 應用程式安裝在 Windows® 或 Mac® 電腦上。

- **1** 請前往 [garmin.com/express](http://www.garmin.com/express)。
- **2** 選取下載 **Windows** 適用版本或下載 **Mac** 適用版本。
- **3** 依照螢幕指示進行操作。
### 使用 Garmin Express 應用程式註冊您的裝置

備忘錄: 您應使用 ActiveCaptain app 和行動裝置來註冊裝置 (開始使用 [ActiveCaptain App,](#page-14-0) 第 7 頁)。 立即完成線上註冊,以協助我們提供您更佳的支援。請妥善保管原始收據或副本。

- 在電腦上安裝 Garmin Express 應用程式 (在電腦上安裝 [Garmin Express](#page-107-0) 應用程式, 第 100 頁)。
- 將記憶卡插入航儀的記憶卡插槽 ([插入記憶卡](#page-10-0), 第 3 頁)。
- 稍候片刻。

航儀會開啟記憶卡管理頁面,並且在記憶卡的 Garmin 資料夾中建立名為 GarminDevice.xml 的檔案。

- 從裝置中取出記憶卡。
- 在電腦上開啟 Garmin Express 應用程式。
- 將記憶卡插入電腦。
- 必要時,選取開始使用。
- 如有必要,應用程式進行搜尋時,請在靠近畫面底部的您是否有海圖或裝置?旁選取登入。
- 建立或登入您的 Garmin 帳號。
- 依照螢幕上的指示來設定船隻。
- **11 選取 <del>■</del> > 新增。**

Garmin Express 應用程式會在記憶卡中搜尋裝置資訊。

選取新增裝置來註冊裝置。

註冊完成後,Garmin Express 應用程式會搜尋是否有您的裝置適用的其他海圖和海圖更新。 新增裝置至航儀網路後,請重複這些步驟,以使用 Garmin Express 應用程式註冊新的裝置。

#### 使用 Garmin Express 應用程式更新海圖

此裝置支援最高 32 GB 且格式化至 FAT32、速度等級為 4 或更高的 microSD 記憶卡。建議使用 8 GB 或容量更大 的速度等級 10 記憶卡。

下載海圖更新可能需要幾個小時。

您應使用空白記憶卡進行海圖更新。 更新程序會清除記憶卡上的內容,並重新格式化記憶卡。

- 在電腦上安裝 Garmin Express 應用程式 (在電腦上安裝 [Garmin Express](#page-107-0) 應用程式, 第 100 頁)。
- 在電腦上開啟 Garmin Express 應用程式。
- 選取您的船隻和裝置。
- 如果有可用的海圖更新,請選取海圖更新 > 繼續。
- 閱讀並同意條款。
- 將航儀海圖記憶卡插入電腦。
- 選取記憶卡的磁碟機。
- 檢閱重新格式化警告,然後選取確定。
- 請等待海圖更新複製到記憶卡。

備忘錄: 將更新檔案複製到記憶卡可能需要幾分鐘到幾小時的時間。

關閉 Garmin Express 應用程式。

- 從電腦中退出記憶卡。
- 開啟航儀。
- 在主畫面出現後,將記憶卡插入記憶卡插槽。

備忘錄: 為了使更新指示出現,在記憶卡插入之前,裝置必須先開機完畢。

- 選取更新軟體 > 是。
- 等待數分鐘,直到更新程序完成。
- 出現提示時,將記憶卡留在原處,並重新啟動航儀。

取出記憶卡。

備忘錄: 若在裝置重新啟動完畢之前即取出記憶卡,則更新不會完成。

## <span id="page-109-0"></span>軟體更新

安裝新裝置或新增配件時,可能需要更新軟體。

您可以使用 ActiveCaptain 行動應用程式來更新裝置軟體 (使用 ActiveCaptain [應用程式更新軟體](#page-16-0), 第 9 頁)。

也可以使用 Garmin Express 桌面應用程式來更新航儀軟體 (使用 Garmin Express 在記憶卡載入新軟體, 第 102 頁)。

此裝置支援最高 32 GB 且格式化至 FAT32、速度等級為 4 或更高的 microSD 記憶卡。建議使用 8 GB 或容量更大 的速度等級 10 記憶卡。

在更新軟體前,您應檢查裝置上安裝的軟體版本 ([檢視系統軟體資訊](#page-99-0), 第 92 頁)。 然後前往 [garmin.com/support](http://www.garmin.com/support/software/marine.html) [/software/marine.html](http://www.garmin.com/support/software/marine.html),選取查看此套件內的所有裝置,然後比較已安裝的軟體版本與針對您產品列出的軟體版 本。

如果安裝在裝置上的軟體版本比網站所列出的版本舊,您應使用 ActiveCaptain 行動應用程式 ( ([使用](#page-16-0)  ActiveCaptain [應用程式更新軟體](#page-16-0), 第 9 頁) 或 Garmin Express 桌面應用程式 (使用 Garmin Express 在記憶卡載入 新軟體, 第 102 頁)。

#### 使用 Garmin Express 在記憶卡載入新軟體

您可以使用搭載 Garmin Express 應用程式的電腦,將軟體更新複製到記憶卡。

此裝置支援最高 32 GB 且格式化至 FAT32、速度等級為 4 或更高的 microSD 記憶卡。建議使用 8 GB 或容量更大 的速度等級 10 記憶卡。

下載軟體更新可能需要幾分鐘到數小時的時間。

您應使用空白記憶卡進行軟體更新。 更新程序會清除記憶卡上的內容,並重新格式化記憶卡。

- **1** 將記憶卡插入電腦上的記憶卡插槽。
- **2** 安裝 Garmin Express 應用程式 (在電腦上安裝 [Garmin Express](#page-107-0) 應用程式, 第 100 頁)。
- **3** 選取您的船隻和裝置。

#### **4** 選取軟體更新 > 繼續。

- **5** 閱讀並同意條款。
- **6** 選取記憶卡的磁碟機。
- **7** 檢閱重新格式化警告,然後選取繼續。
- **8** 請等待軟體更新複製到記憶卡。

備忘錄: 將更新檔案複製到記憶卡可能需要幾分鐘到幾小時的時間。

- **9** 關閉 Garmin Express 應用程式。
- **10** 從電腦中退出記憶卡。

將更新載入記憶卡後,請在航儀上安裝軟體 (使用記憶卡更新裝置軟體, 第 102 頁)。

#### 使用記憶卡更新裝置軟體

若要使用記憶卡更新軟體,必須使用 Garmin Express 應用程式取得軟體更新記憶卡,或將最新的軟體載入記憶卡 (使用 Garmin Express 在記憶卡載入新軟體, 第 102 頁)。

- **1** 開啟航儀。
- **2** 在主畫面出現後,將記憶卡插入記憶卡插槽。

備忘錄: 為了使軟體更新指示出現,在記憶卡插入之前裝置必須完全開機。

- **3** 選取現在安裝 > 更新軟體 > 是。
- **4** 等待數分鐘直到軟體更新程序完成。
- **5** 出現提示時,將記憶卡留在原處,並重新啟動航儀。
- **6** 取出記憶卡。

備忘錄: 若在裝置完全重新啟動之前即取出記憶卡,則軟體更新會不完全。

## 清潔螢幕

## 含有氨 (NH3) 的清潔劑會傷害抗反射塗層。

裝置已塗敷特殊的抗反射塗層,此塗層容易受到蠟和研磨性清潔劑的傷害。

- **1** 請在擦拭布上加上專供抗反射塗層使用的眼鏡鏡片清潔劑。
- **2** 使用柔軟、乾淨、不起毛的擦拭布輕輕擦淨螢幕。

#### 截錄畫面

您可以將航儀上顯示的任何畫面截取下來存成 .png 檔。 您可以把截錄畫面傳送到電腦上。

#### 擷取截錄畫面

- **1** 將記憶卡插入記憶卡插槽中。
- **2** 選取 設定 > 螢幕截圖 > 開啟。
- **3** 前往您想要擷取的畫面。
- **4** 按住 首頁 至少六秒鐘。

#### 將截錄畫面複製到電腦

- **1** 從航儀中取出記憶卡,然後將其插入連到電腦的讀卡機中。
- **2** 從 Windows Explorer 中開啟記憶卡上的 Garmin\scrn 資料夾。
- **3** 複製記憶卡的影像檔案然後將其貼到電腦上的任何位置。

### 疑難排解

#### 裝置無法取得 GPS 訊號

如果裝置未取得衛星訊號,可能會有幾個原因。如果裝置從上次取得衛星訊號起已經移動很長的距離,或者已經 關機超過幾個星期或幾個月,則該裝置可能無法正確取得衛星訊號。

注意

- 請確認裝置使用的是最新軟體。如果不是,請更新裝置軟體 ([使用記憶卡更新裝置軟體](#page-109-0), 第 102 頁)。
- 請確保裝置位於開闊無遮閉的地方,讓天線可以接收 GPS 訊號。如果裝置安裝在駕駛艙內部,它應該要靠近窗 戶才能夠接收 GPS 訊號。

#### 裝置無法開機或一直關機

裝置錯誤關機或無法開機可能表示供應到裝置的電力有問題。 請檢查這些項目以嘗試排除電力問題。

- 請確保電源正在產生電力。 您可以用數種方式進行檢查。 例如,您可以檢查由該電源供電的其他裝置是否正在運作中。
- 檢查電源線中的保險絲。

保險絲應該位於作為電源線紅色電線之一部分的固定座中。 檢查是否安裝正確尺寸的保險絲。 請參閱電源線 上的標籤或安裝指示,以得知所需要的確切保險絲尺寸。 檢查保險絲以確保保險絲內側還有連接。 您可以使 用萬用電表來測試保險絲。 如果保險絲狀況良好,萬用電表會讀出 0 歐姆。

- 檢查以確定裝置接收到至少 12 伏特直流電壓。 若要檢查電壓,請測量電源線的母電源插座和接地插座以獲得 DC 電壓。 如果電壓小於 12 伏特直流電壓,則 裝置無法開機。
- 如果裝置接收到足夠電力,但不會開機,請聯絡 Garmin 產品支援。

### 更換電源線中的保險絲

1 開啟保險絲外殼 ①。

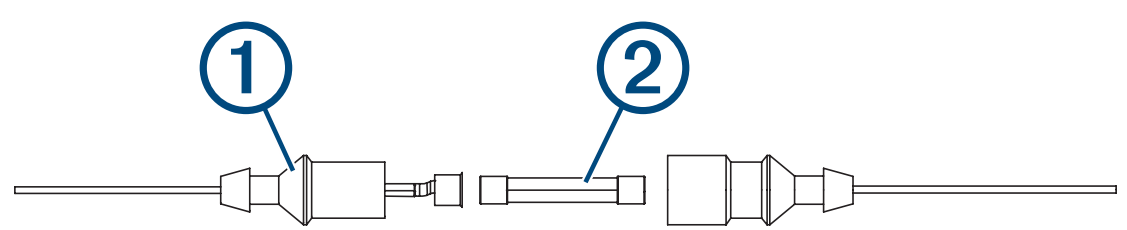

- 2 扭轉並拉出保險絲以將其取出 (2)。
- **3** 插入全新的 8 A 快熔保險絲。
- **4** 關閉保險絲外殼。

#### 我的聲納無法運作

- 確定聲納纜線接頭上的鎖環已穩固固定。
- 按下 (り, 並確認聲納已啟用。
- 選取正確的探頭類型 ([選擇探頭類型](#page-62-0), 第 55 頁)。

#### 裝置無法在正確位置建立航點

您可以手動輸入航點位置,以將資料從一部裝置傳輸到另一部並共用資料。如果您已經使用座標手動輸入航點 並且該點的位置未出現在應該出現的地方,則裝置的大地座標系統和位置格式可能不符合原本用來標示航點的大 地座標系統和位置格式。

位置格式是 GPS 接收器的位置顯示在螢幕上的方式。通常以度和分顯示為緯度/經度,並且有下列選項:度分 秒、僅有度,或數種網格格式其中之一。

大地座標系統是描述地球表面之一部分的數學模型。紙本地圖的緯度和經度線會連結到特定的大地座標系統。

- **1** 請找出原始航點建立時所使用的座標系統和位置格式。 如果原始航點取自地圖,則地圖上應該有圖例說明用來產生該地圖的大地座標系統和位置格式。最常見的是在 地圖符號表附近找到此資訊。
- **2** 選取 設定 > 單位。
- **3** 選取正確的大地座標系統和位置格式設定。
- **4** 再次建立航點。

#### 我的裝置未顯示正確的時間

時間是由 GPS 位置和時區設定所設定。

- **1** 選取設定 > 單位 > 時區。
- **2** 確認裝置取得 GPS 定位。

## Garmin 支援中心

若需說明與資訊,例如產品手冊、常見問題、影片、軟體更新及客戶支援,請前往 [support.garmin.com](http://support.garmin.com)。

## 規格

## All Model

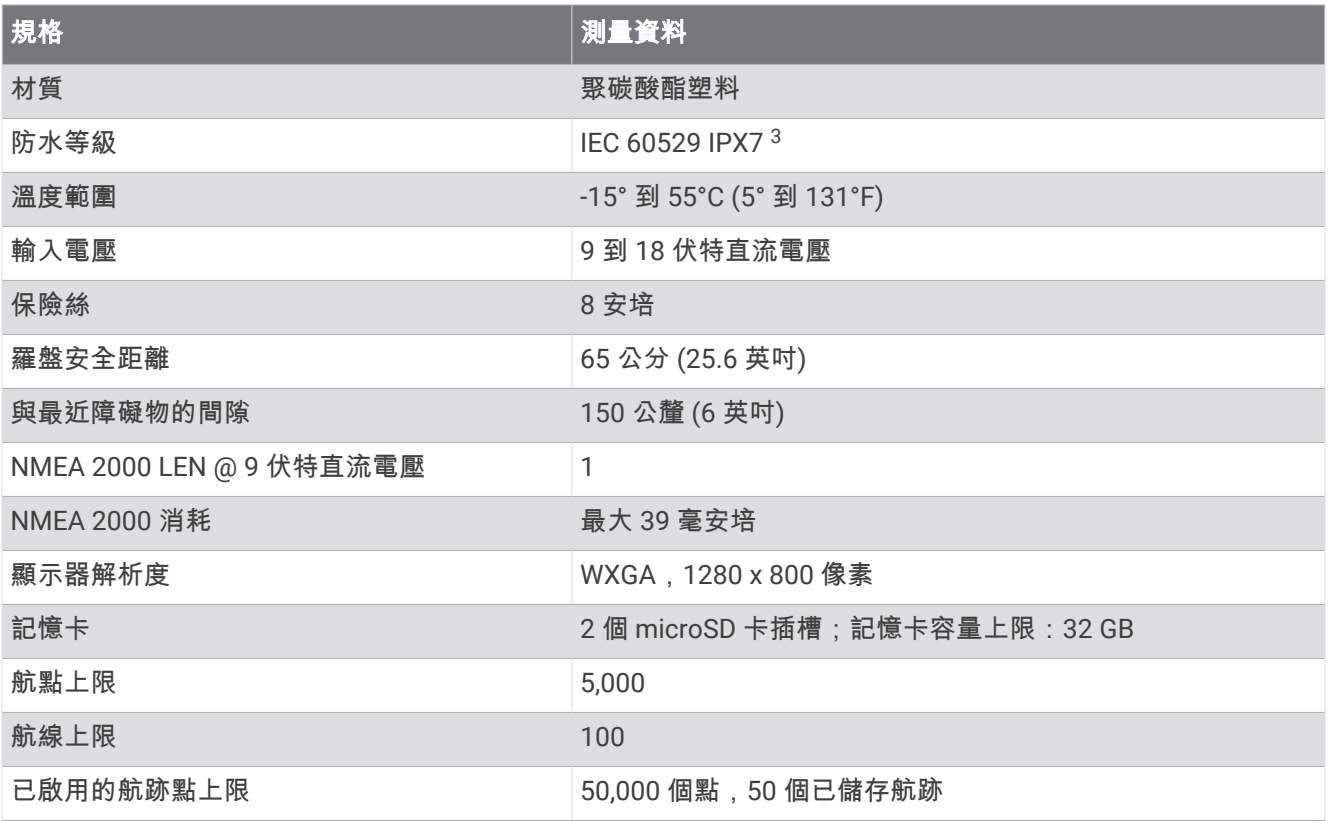

## 10 英吋機型

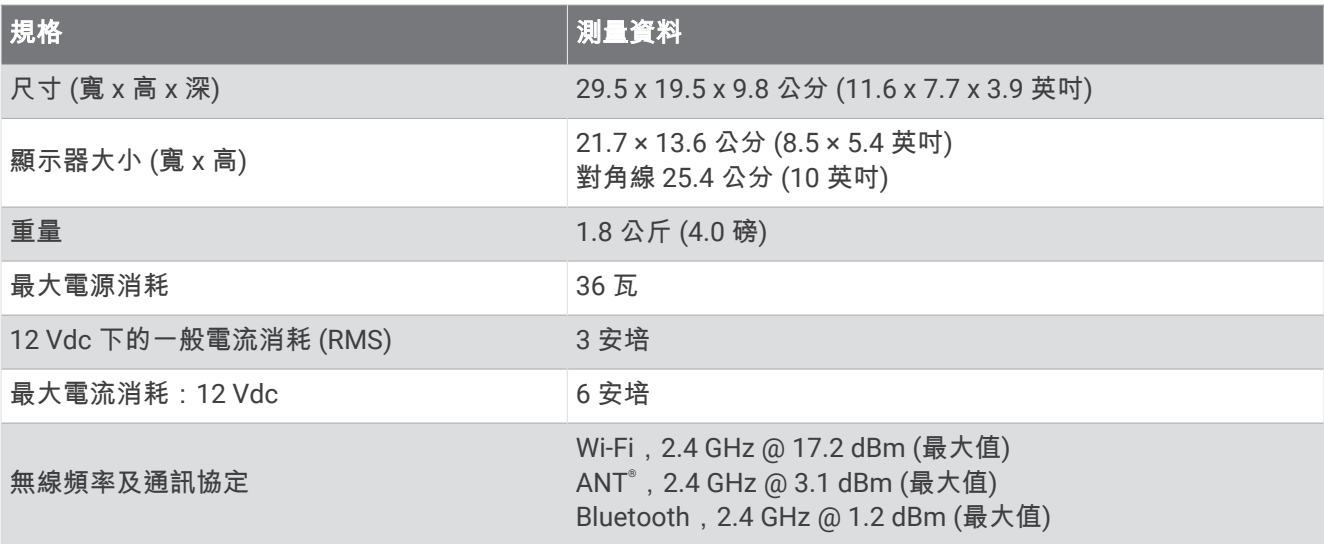

<sup>3</sup> 裝置若意外暴露於水中,承受程度水深最深為 1 公尺,最多 30 分鐘。如需更多資訊,請至 [www.garmin.com/waterrating](http://www.garmin.com/waterrating)。

## 12 英吋機型

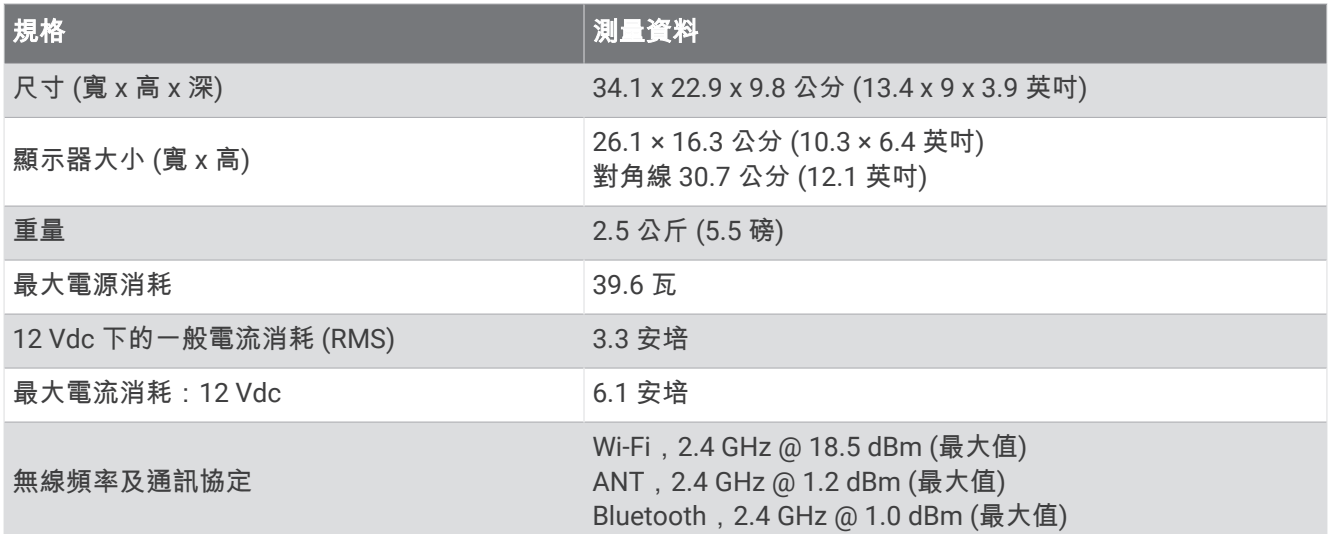

## 聲納機型規格

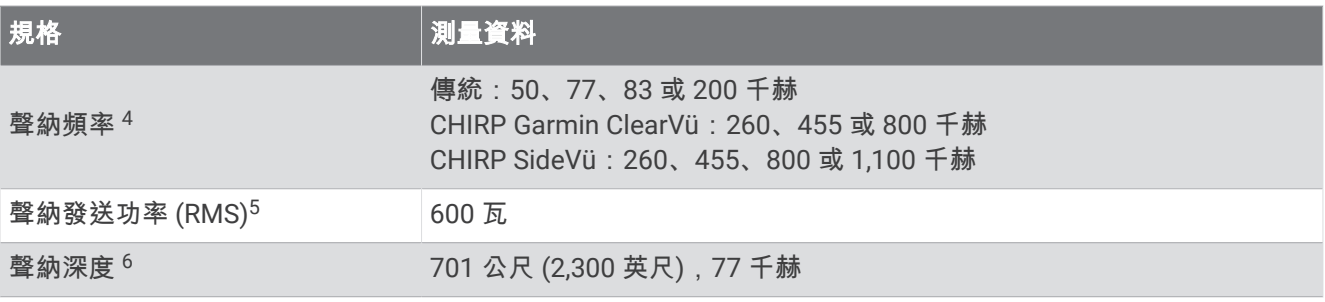

<sup>-&</sup>lt;br><sup>4</sup> 取決於探頭。<br><sup>5</sup> 取決於探頭額定規格與深度。<br><sup>6</sup> 取決於探頭、水中鹽度、水底類型和其他水中條件。

## NMEA 0183 資訊

## 發送

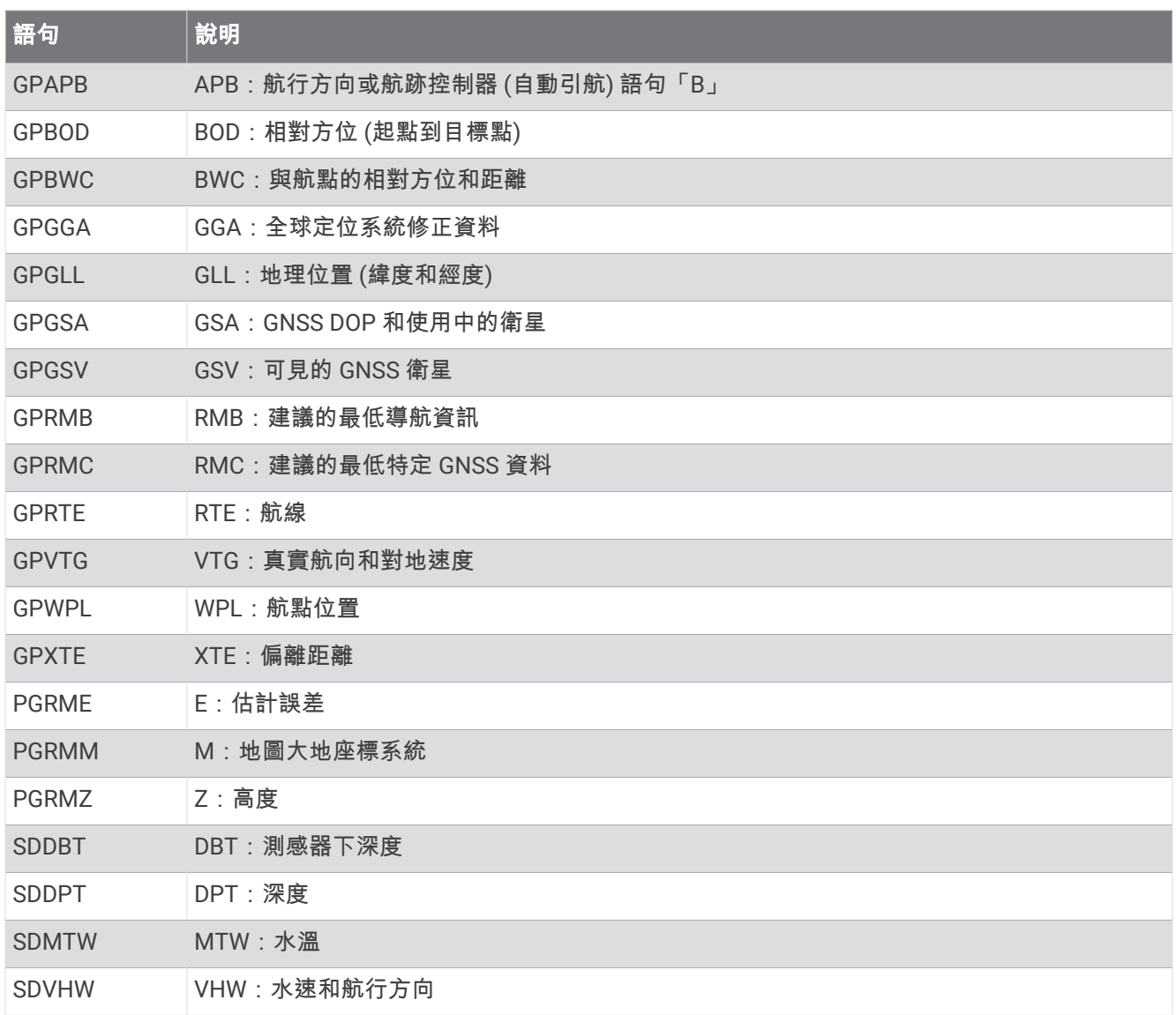

#### 接收

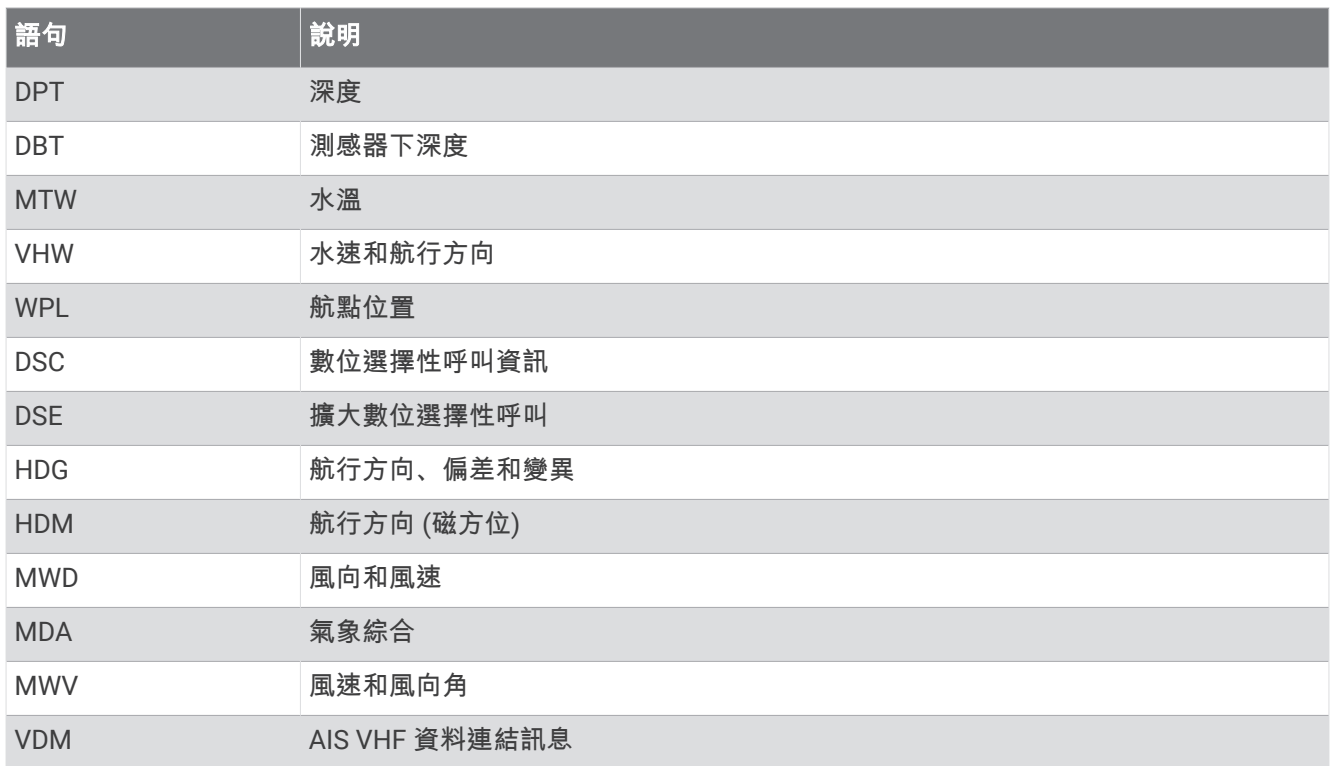

您可以從 [www.nmea.org](http://www.nmea.org) 購買關於美國國家航海電子協會 (NMEA,National Marine Electronics Association) 格 式和語句的完整資訊。

# NMEA 2000 PGN 資訊

## 發送與接收

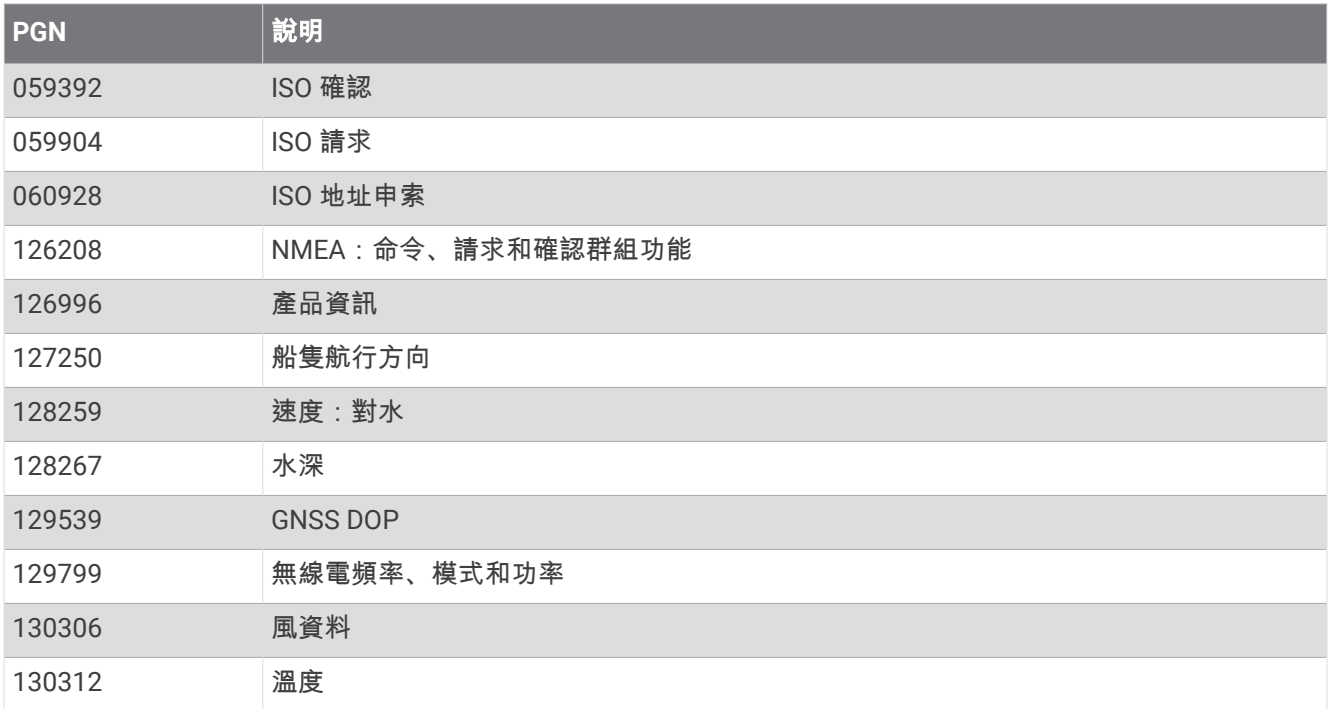

### 發送

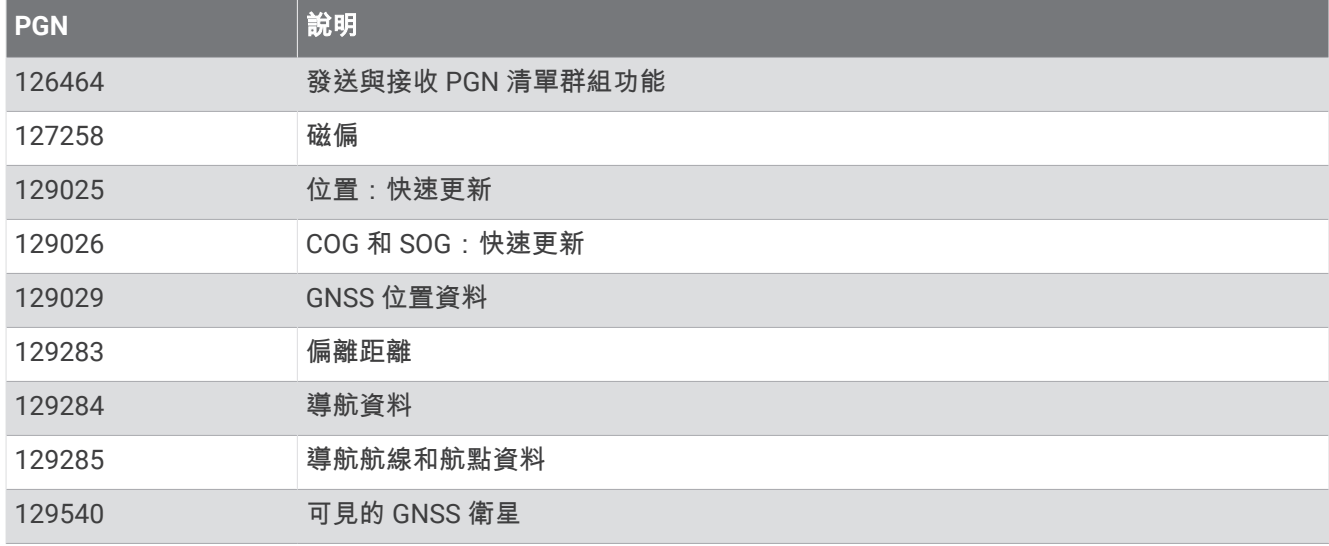

#### 接收

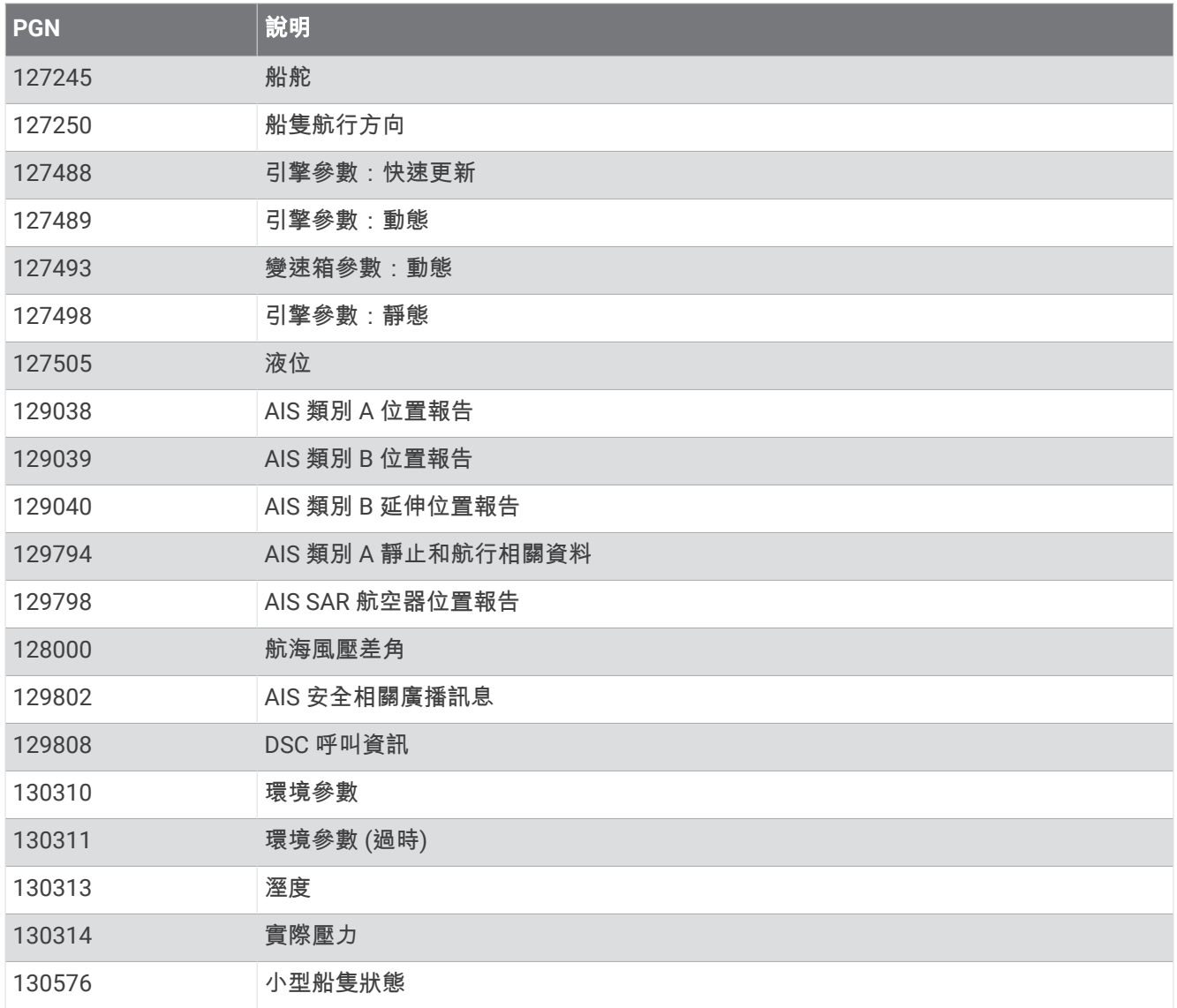

此資料僅適用於與 NMEA 2000 相容的產品。

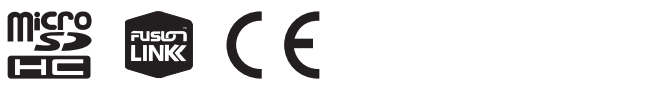

2023 年 6 月 GUID-E496ED9A-F874-45F8-BB02-F69A61BFB042 v6